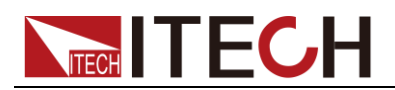

# **IT9121E Power Meter User Manual**

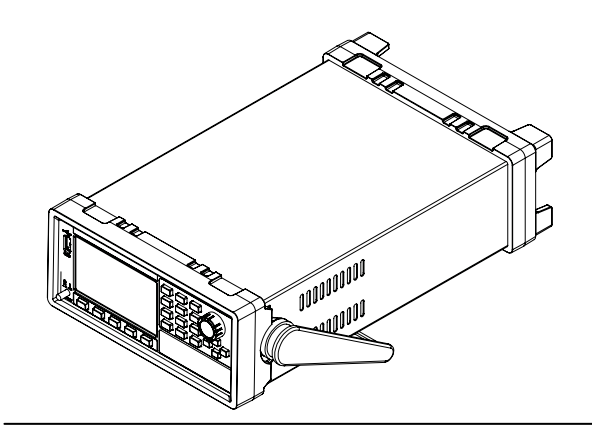

 Model: IT9121E Version:1.4

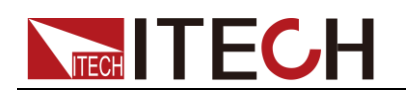

### **Notices**

© ItechElectronics, Co., Ltd. 2016 No part of this manual may be reproduced in any form or by any means (including electronic storage and retrieval or translation into a foreign language) without prior permission and written consent from Itech Electronics. Co., Ltd. as governed by international copyright laws.

#### Manual Part Number

#### IT9121E-402145

#### Revision

1<sup>st</sup> Edition: September 22, 2016 Itech Electronics, Co., Ltd.

#### **Trademarks**

Pentium is U.S. registered trademarks of Intel Corporation.

Microsoft, Visual Studio, Windows and MS Windows are registered trademarks of Microsoft Corporation in the United States and/or other countries and regions.

#### **Warranty**

The materials contained in this document are provided "as is", and is subject to change, without prior notice, in future editions. Further, to the maximum extent permitted by applicable laws, ITECH disclaims all warrants, either express or implied, with regard to this manual and any information contained herein, including but not limited to the implied warranties of merchantability and fitness for a particular purpose. ITECH shall not be held liable for errors or for incidental or indirect damages in connection with the furnishing, use or application of this document or of any information contained herein. Should ITECh and the user enter into a separate written agreement with warranty terms covering the materials in this document that conflict with these terms, the warranty terms in the separate agreement shall prevail.

#### Technology Licenses

The hardware and/or software described herein are furnished under a license and may be used or copied only in accordance with the terms of such license.

#### Restricted Rights Legend

U.S. Government Restricted Rights. Software and technical data rights granted to the federal government include only those rights customarily provided to end user customers. ITECH provides this customary commercial license in software and technical data pursuant to FAR 12.211 (Technical Data) and 12.212 (Computer Software) and, for the Department of Defense, DFARS 252.227-7015 (Technical Data – Commercial Items) and DFARS 227.7202-3 (Rights in Commercial Computer Software or Computer Software Documentation).

#### Safety Notices

#### **CAUTION**

A CAUTION sign denotes a hazard. It calls attention to an operating procedure or practice that, if not correctly performed or adhered to, could result in damage to the product or loss of important data. Do not proceed beyond a CAUTION sign until the indicated conditions are fully understood and met.

#### **WARNING**

A WARNING sign denotes a hazard. It calls attention to an operating procedure or practice that, if not correctly performed or adhered to, could result in personal injury or death. Do not proceed beyond a WARNING sign until the indicated conditions are fully understood and met.

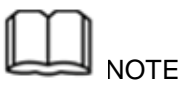

.

A NOTE sign denotes important hint. It calls attention to tips or supplementary information that is essential for users to refer to.

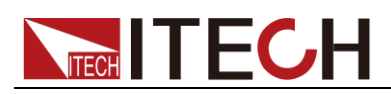

## <span id="page-2-0"></span>**Quality Certification and Assurance**

We certify that IT9121E power meter meets all the published specifications.

## <span id="page-2-1"></span>**Warranty**

ITECH warrants that the product will be free from defects in material and workmanship under normal use for a period of one (1) year from the date of delivery (except those described in the Limitation of Warranty below). For warranty service or repair, the product must be returned to a service center designated by ITECH.

- The product returned to ITECH for warranty service must be shipped PREPAID. And ITECH will pay for return of the product to customer.
- If the product is returned to ITECH for warranty service from overseas, all the freights, duties and other taxes shall be on the account of customer.

### <span id="page-2-2"></span>**Limitation of Warranty**

This Warranty will be rendered invalid if the product is:

- Damaged resulting from customer-wired circuits or customer-supplied parts or accessories;
- Modified or repaired by customer without authorization;
- Damaged resulting from customer-wired circuits or use in an environment not designated by us;
- The product model or serial number is altered, deleted, removed or made illegible by customer;
- Damaged as a result of accidents, including but not limited to lightning, moisture, fire, improper use or negligence.

### <span id="page-2-3"></span>**Safety Symbols**

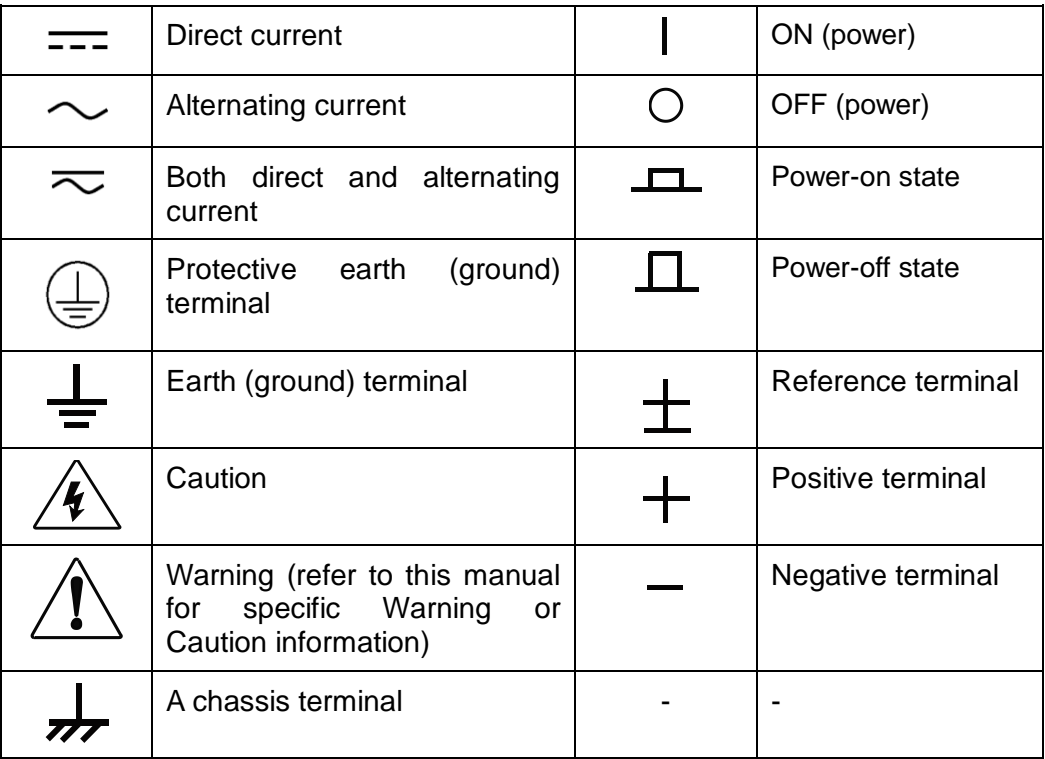

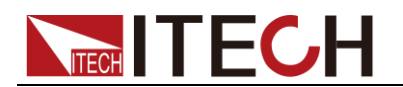

### <span id="page-3-0"></span>**Safety Precautions**

The following safety precautions must be observed during all phases of operation of this instrument. Failure to comply with these precautions or specific warnings elsewhere in this manual will constitute a default under safety standards of design, manufacture and intended use of the instrument. ITECH assumes no liability for the customer's failure to comply with these precautions.

### **WARNING**

- Do not use the instrument if it is damaged. Before operation, check the casing to see whether it cracks. Do not operate the instrument in the presence of inflammable gasses, vapors or dusts.
- The maximum operating voltage and current of the instrument are 600V and 20A respectively. Exceeding these limits will lead to burnout of the instrument.
- Make sure to use the power cord supplied by ITECH.
- Check all marks on the instrument before connecting the instrument to power supply.
- Turn off the instrument and the operation system before connecting to the I/O terminal.
- Do not install alternative parts on the instrument or perform any unauthorized modification.Do not use the instrument if the detachable cover is removed or loosen.
- Do not connect the instrument to any cable or terminal block before self-testing.
- To prevent the possibility of accidental injuries, be sure to use the power adapter supplied by the manufacturer only.
- Never use the instrument with a life-support system or any other equipment subject to safety requirements.

### **CAUTION**

- Failure to use the instrument as directed by the manufacturer may render its protective features void.
- Always clean the casing with a dry cloth. Do not clean the internals.
- Make sure the vent hole is always unblocked.

### <span id="page-3-1"></span>**Environmental Conditions**

The instrument is designed for indoor use and an area with low condensation. The table below shows the general environmental requirements for the instrument.

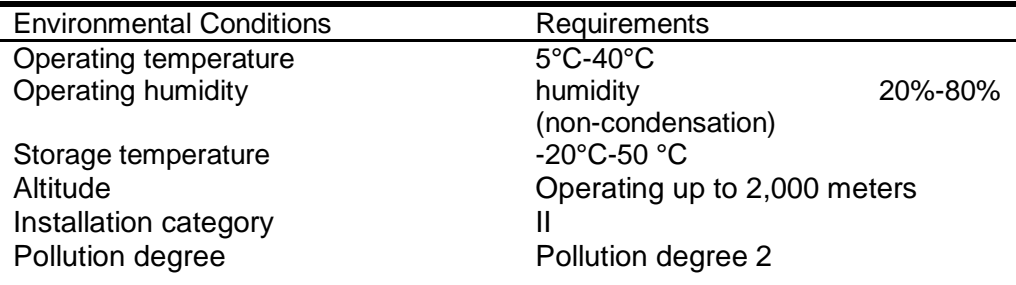

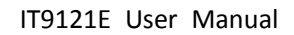

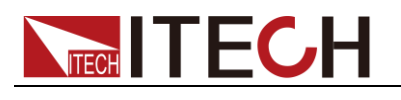

**NOTE** 

To make accurate measurements, allow the instrument to warm up for 30 min.

## <span id="page-4-0"></span>**Regulatory Markings**

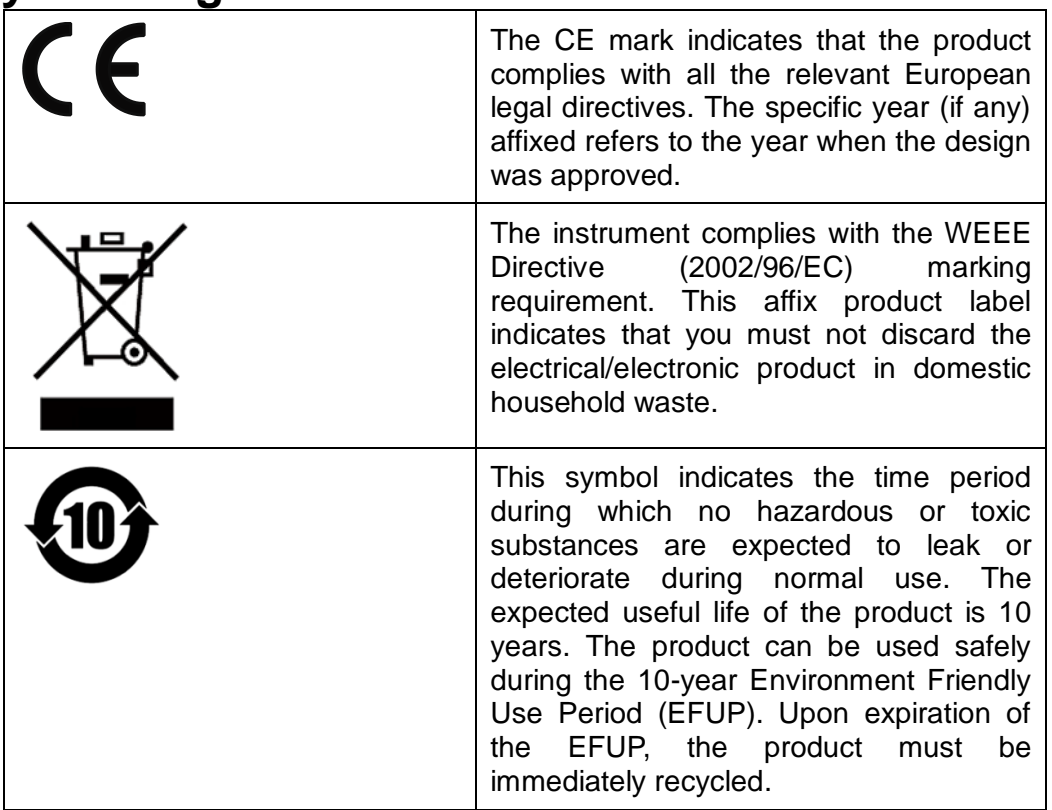

## <span id="page-4-1"></span>**Waste Electrical and Electronic Equiment (WEEE) Directive**

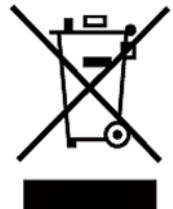

2002/96/EC Waste Electrical and Electronic Equipment (WEEE) Directive

This product complies with the WEEE Directive (2002/96/EC) marking requirement. This affix product label indicates that you must not discard the electrical/electronic product in domestic household waste.

Product Category

With reference to the equipment classifications described in the Annex 1 of the WEEE Directive, this instrument is classified as a "Monitoring and Control Instrument".

To return this unwanted instrument, contact your nearest ITECH office.

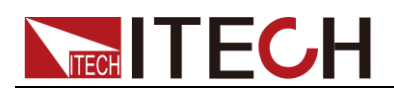

## <span id="page-5-0"></span>**Compliance Information**

Complies with the essential requirements of the following applicable European Directives, and carries the CE marking accordingly:

- Electromagnetic Compatibility (EMC) Directive 2014/30/EU
- Low-Voltage Directive (Safety) 2014/35/EU

Conforms with the following product standards:

### EMC Standard

IEC 61326-1:2012/ EN 61326-1:2013 <sup>123</sup> Reference Standards CISPR 11:2009+A1:2010/ EN 55011:2009+A1:2010 (Group 1, Class A) IEC 61000-4-2:2008/ EN 61000-4-2:2009 IEC 61000-4-3:2006+A1:2007+A2:2010/ EN 61000-4-3:2006+A1:2008+A2:2010 IEC 61000-4-4:2004+A1:2010/ EN 61000-4-4:2004+A1:2010 IEC 61000-4-5:2005/ EN 61000-4-5:2006 IEC 61000-4-6:2008/ EN 61000-4-6:2009 IEC 61000-4-11:2004/ EN 61000-4-11:2004

- 1. The product is intended for use in non-residential/non-domestic environments. Use of the product in residential/domestic environments may cause electromagnetic interference.
- 2. Connection of the instrument to a test object may produce radiations beyond the specified limit.
- 3. Use high-performance shielded interface cable to ensure conformity with the EMC standards listed above.

#### Safety Standard

IEC 61010-1:2010/ EN 61010-1:2010

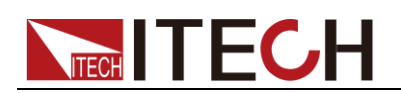

# Content

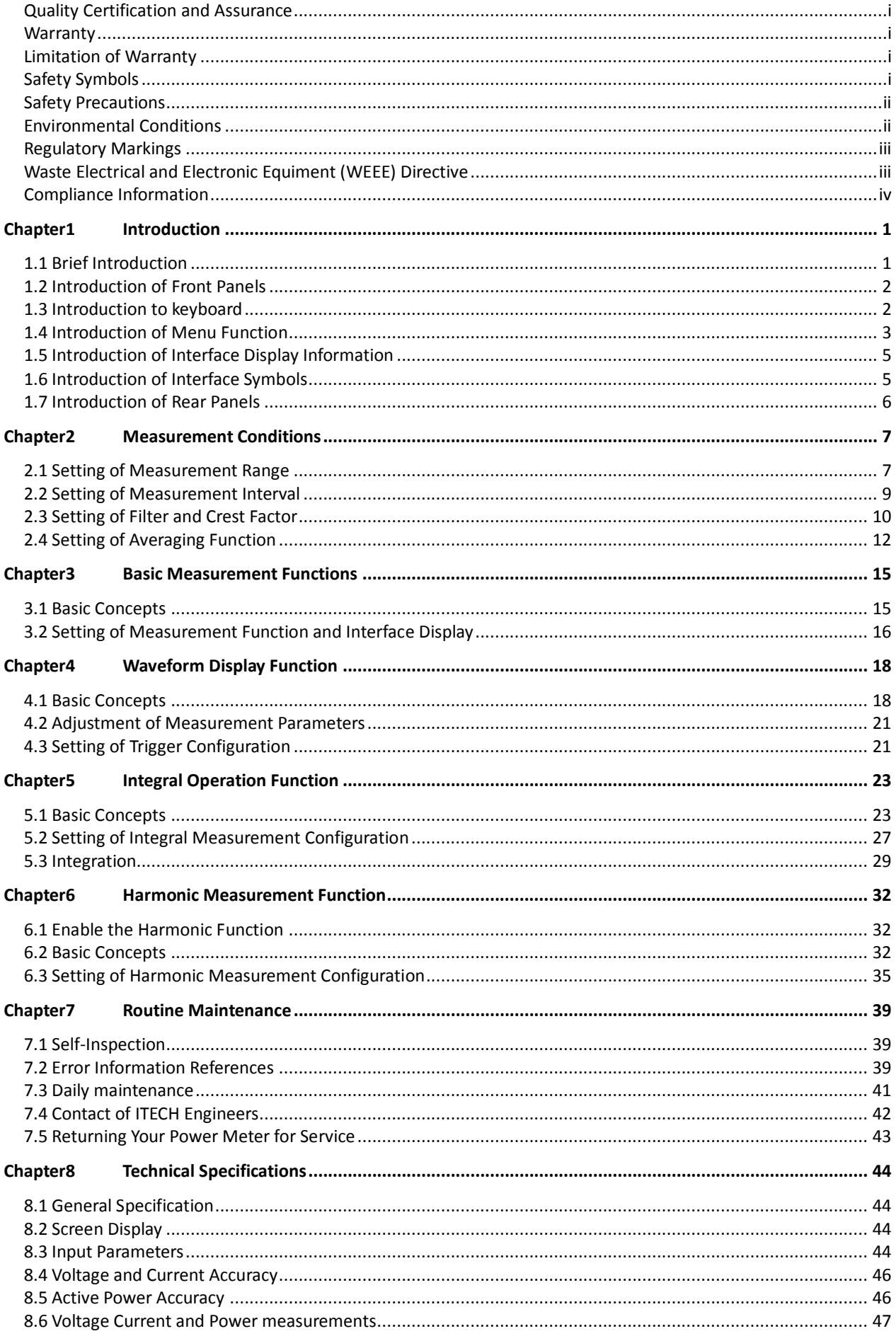

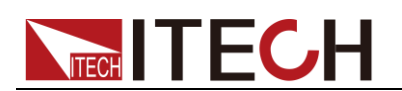

#### IT9121E User Manual

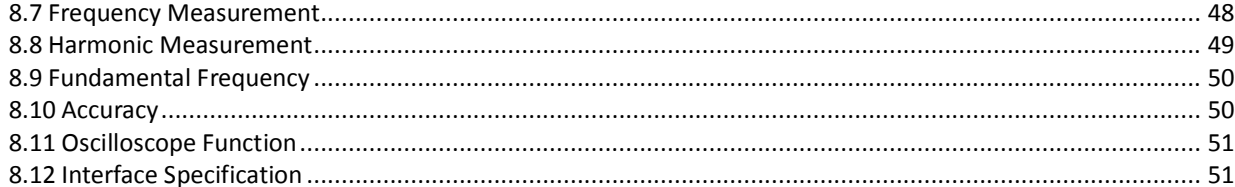

<span id="page-8-0"></span>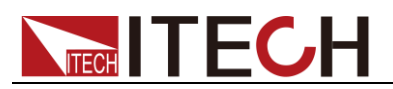

# **Chapter1 Introduction**

## <span id="page-8-1"></span>**1.1 Brief Introduction**

The IT9121E power meter can provide the maximum input of 600Vrms and 20Arms and the measurement bandwidth of 100KHZ and thus can be easily used for measuring the parameters including voltage, current, power, frequency and harmonics. Standard configuration includes USB, GPIB, RS232 and LAN communication interfaces and also the interface for USB peripherals. The user can store the measured parameters in the external storage medium. The voltage and current precision is 0.1%. The instrument also has many integral functions, such as the active power. The product can be widely applied in motors, household appliances, UPS and other test fields.

### Features

- 4.3-inch color liquid crystal display (TFT)
- The number of matrix columns to be displayed on the screen and the commonly used measurement parameters can be set freely.
- Input range:600Vrms/20Arms
- The voltage, current, power, harmonics and other parameters can be measured at the same time.
- The precision of voltage and current measurement is up to 0.1%.
- It has the harmonic measuring function and can measure 50-order harmonic components at most.
- With the interface for USB peripherals, the user can store the interface in the external storage medium.
- With many powerful integral functions, the bought/sold electricity can be calculated.
- Frequency measurement function
- Built-in USB, GPIB, RS232 and LAN communication interfaces

#### Application advantages

Analysis of UPS power quality:

As an important backup power supply in the communication industry, the steady-state characteristics, dynamic characteristics, power quality and other parameters of UPS should be analyzed. With internal nonlinear elements, the UPS power supply will generate a large number of harmonic components during operation, which may affect operation of the communication system. The IT9121E power meter can measure such parameters as the AC/DC signal, power factor, harmonics, frequency and distortion factor, and systematically and comprehensively analyze the performance of the UPS power supply.

Test of performance of household appliances:

With promotion of the concept of using energy in a rational and environmentally friendly manner, more and more household appliances adopt the variable frequency control technology to reduce the power consumption. The IT9121E power meter can measure the inrush current, active power, crest factor, etc.

#### **NOTE**

The harmonic analyze function of IT9121E power meter is optional function, is limited by the license. If you need activate the harmonic analyze function, you can contact the ITECH agent and purchase this license.

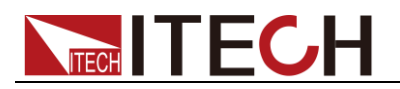

## <span id="page-9-0"></span>**1.2 Introduction of Front Panels**

Schematic Diagram of Front Panel of IT9121E Series Power Meter and Diagram of Key Functions.

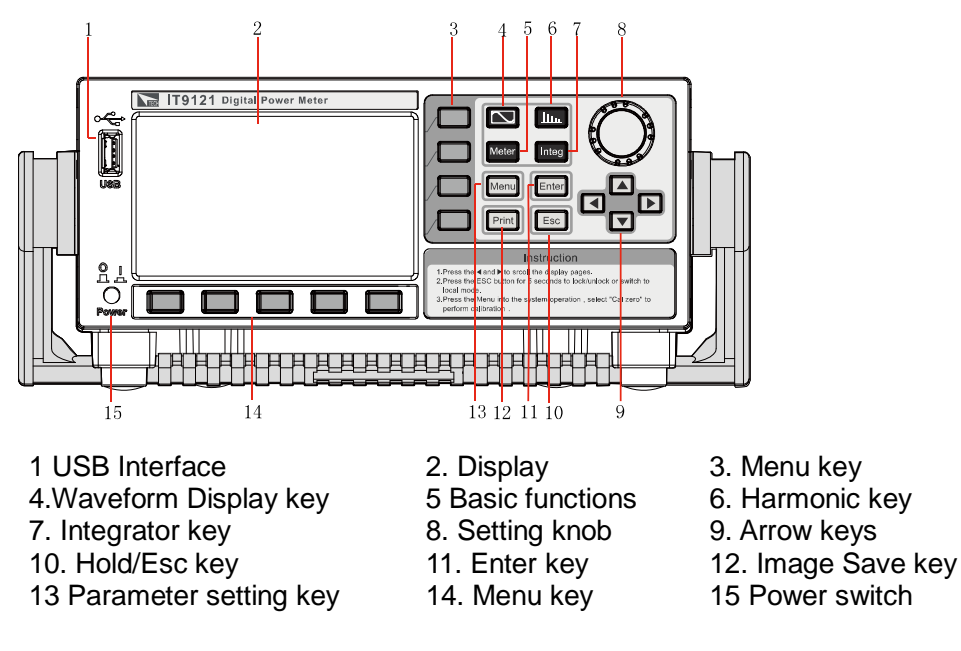

## <span id="page-9-1"></span>**1.3 Introduction to keyboard**

The functions of keys on the front panel of the IT9121E series power meter are shown in the following table.

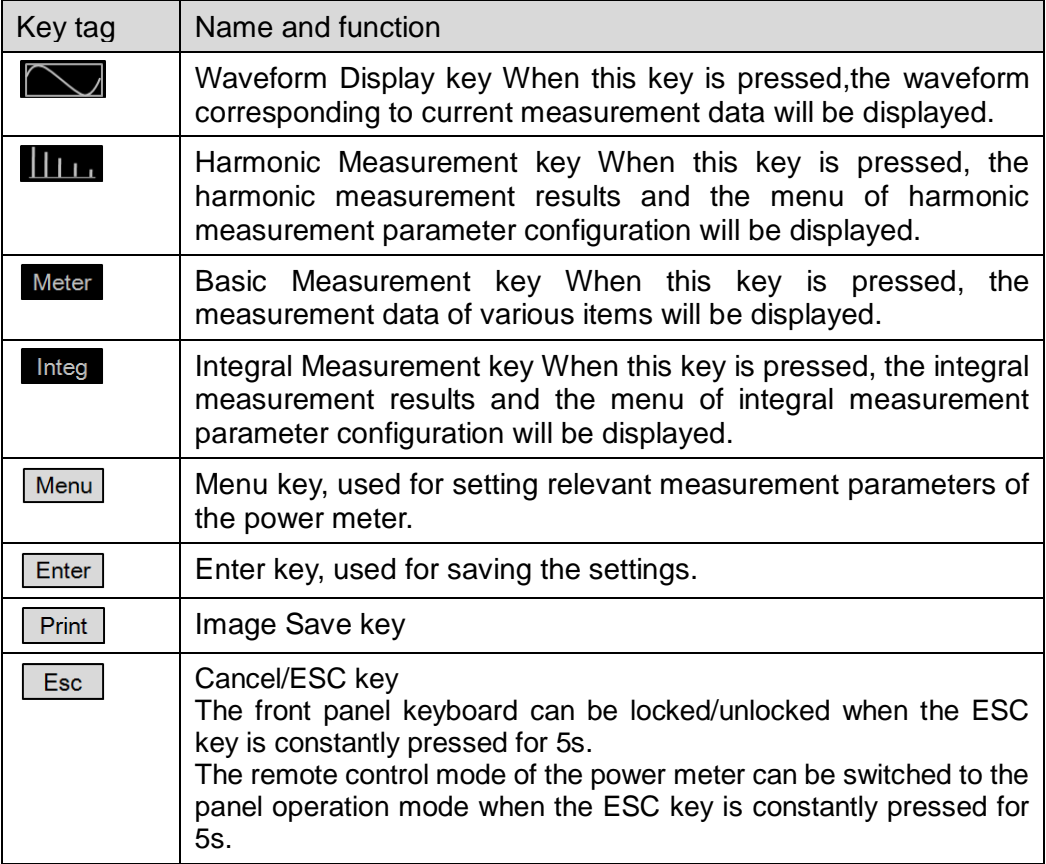

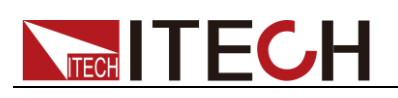

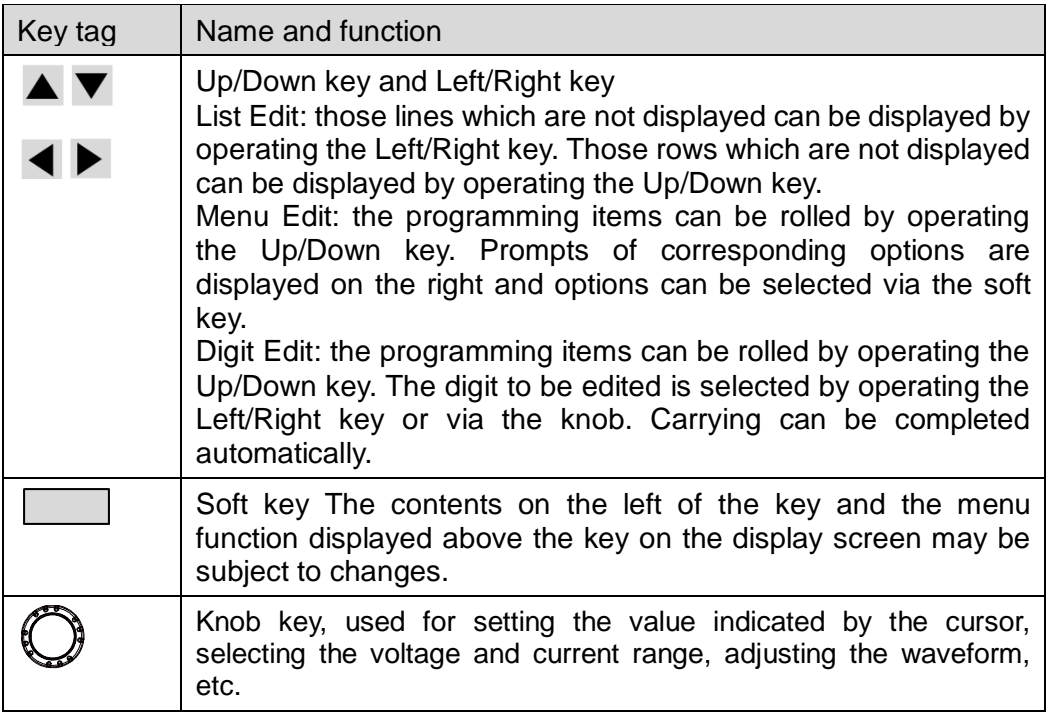

## <span id="page-10-0"></span>**1.4 Introduction of Menu Function**

Press this Menu key to enter the system menu function. Menu is described as follows.

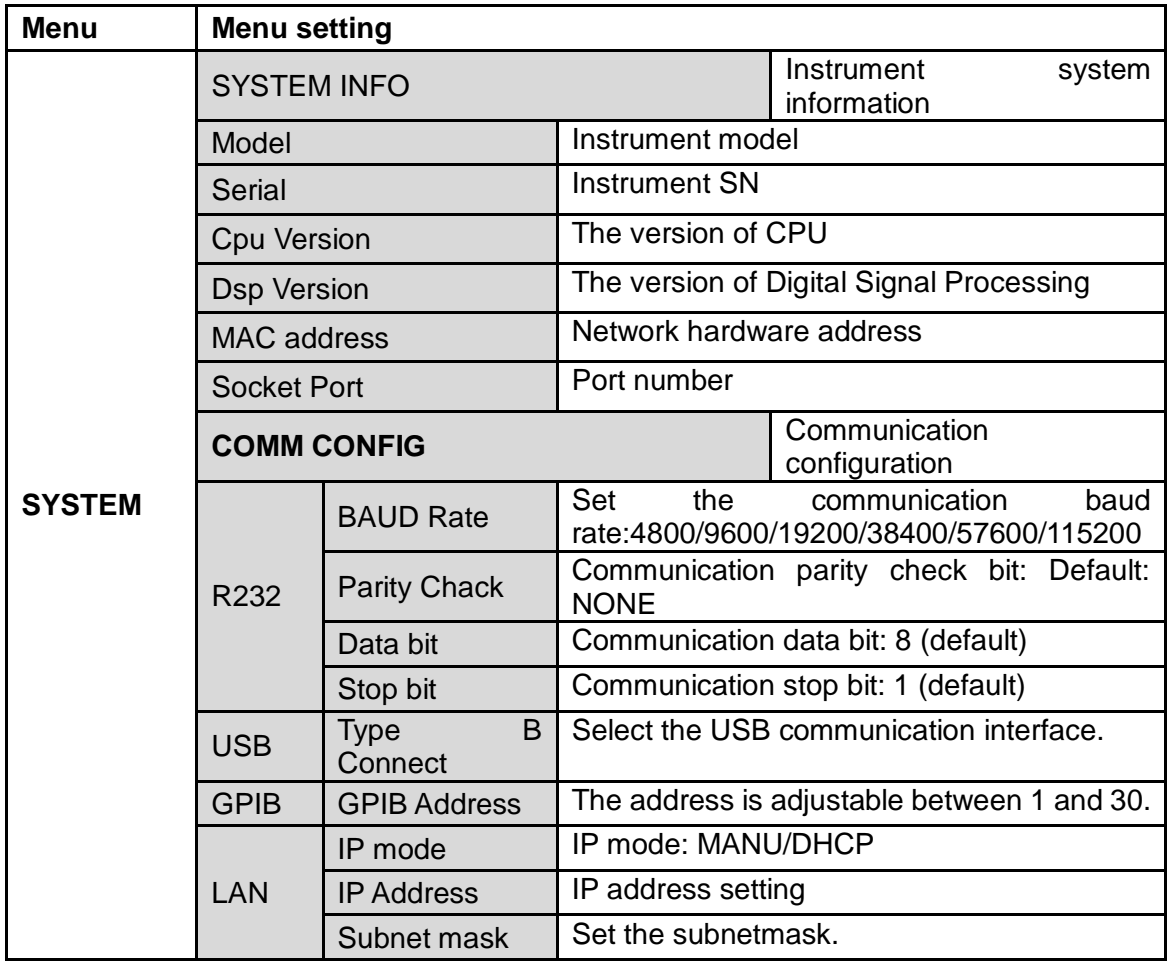

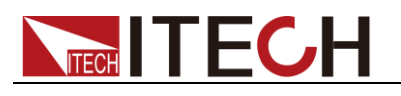

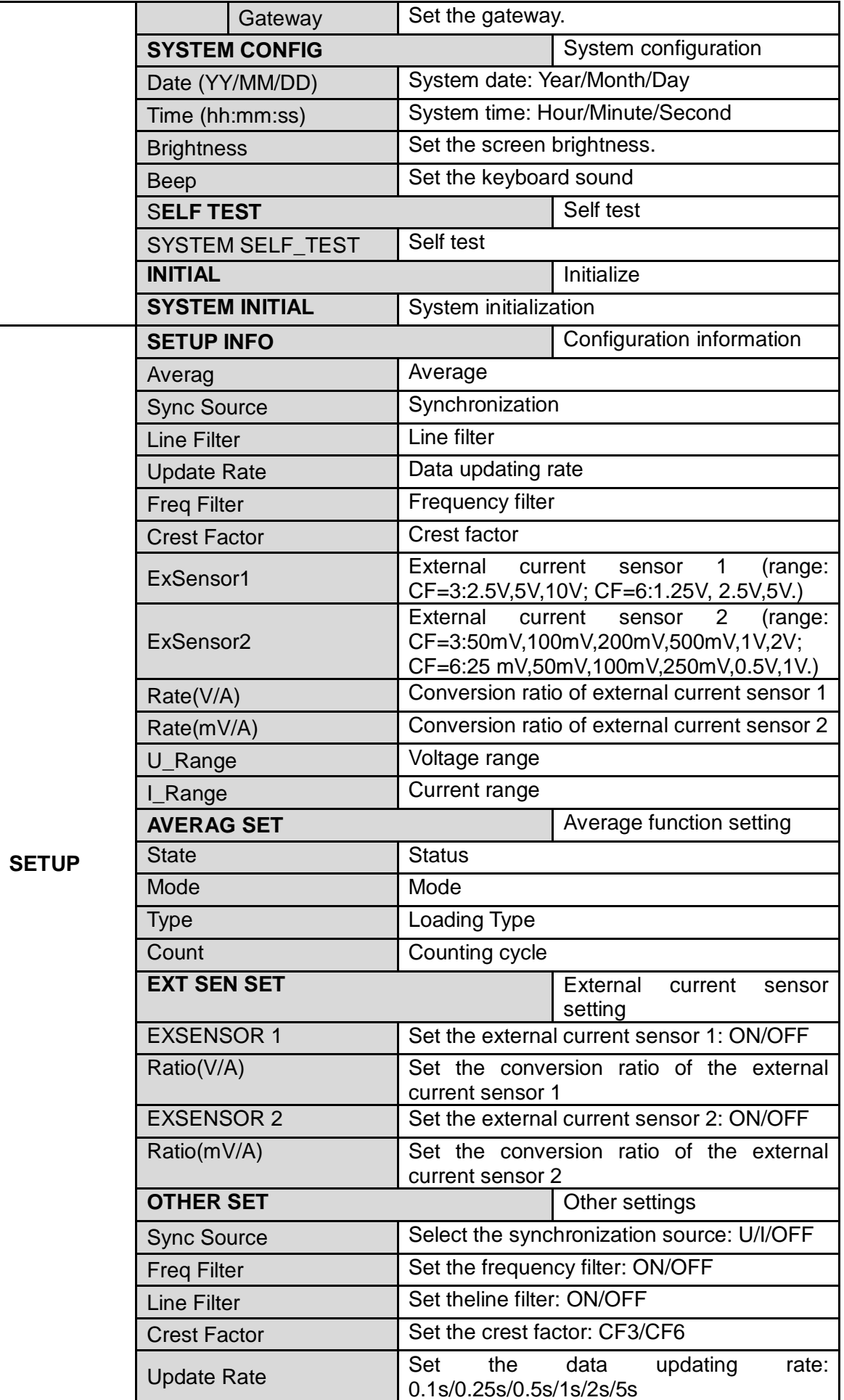

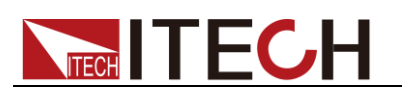

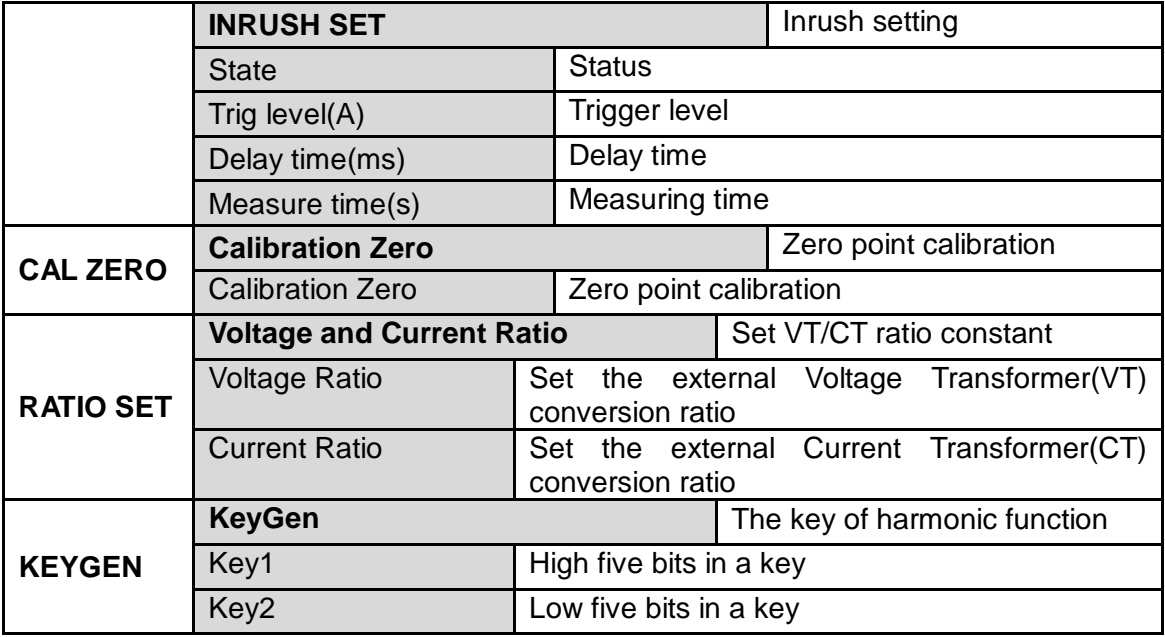

## <span id="page-12-0"></span>**1.5 Introduction of Interface Display Information**

The IT9121E power meter has four measurement modes. Below is the introduction of basic interface information, with the basic measurement interface as an example.

### Basic measurement interface

Select the "Meter" button, and the initial interface of basic measurement as shown below will appear.

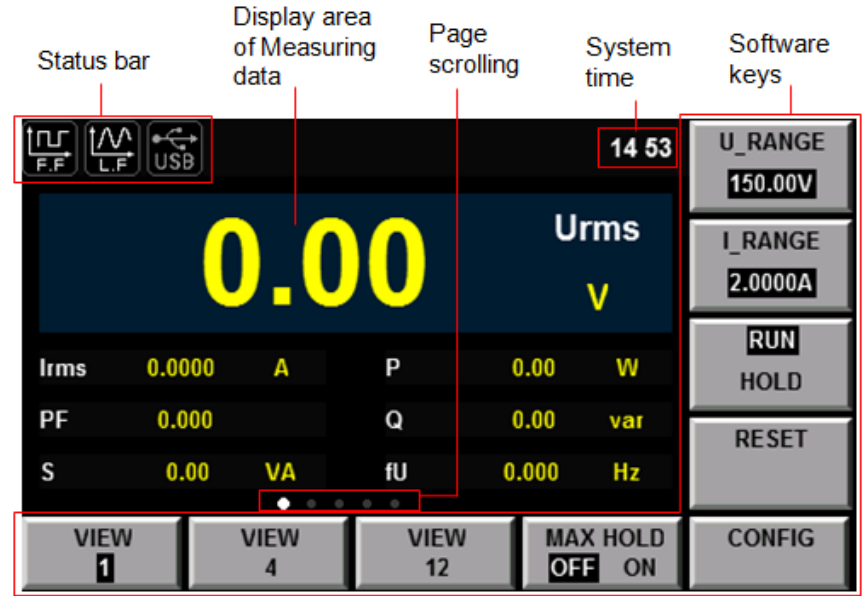

## <span id="page-12-1"></span>**1.6 Introduction of Interface Symbols**

The interface of the IT9121E power meter will display the following symbols.

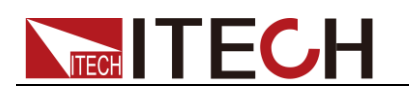

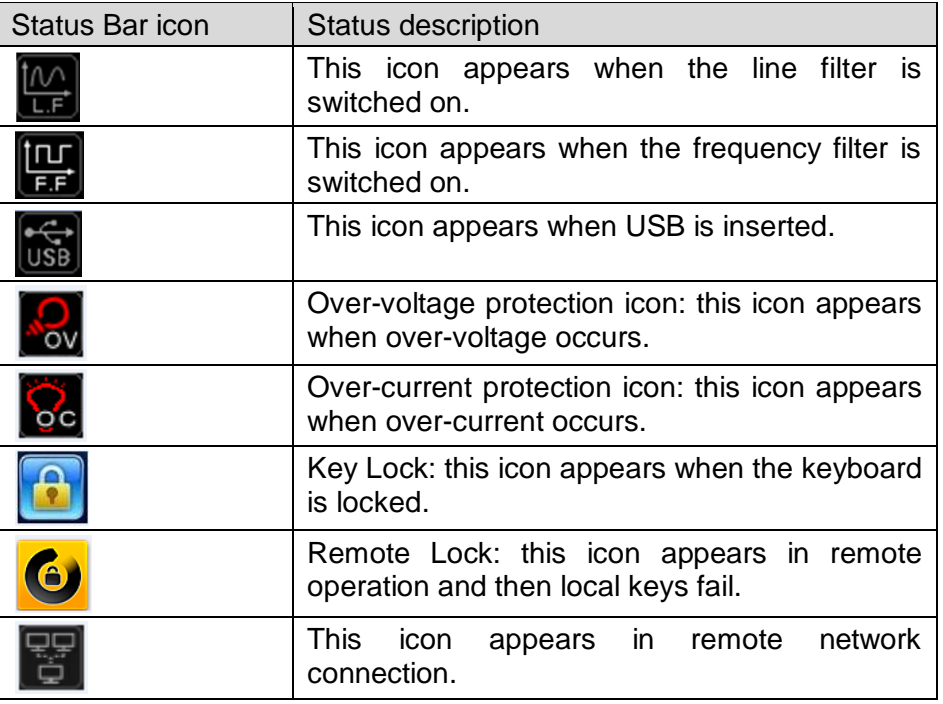

## <span id="page-13-0"></span>**1.7 Introduction of Rear Panels**

Schematic Diagram of Rear Panel of IT9121E Power Meter.

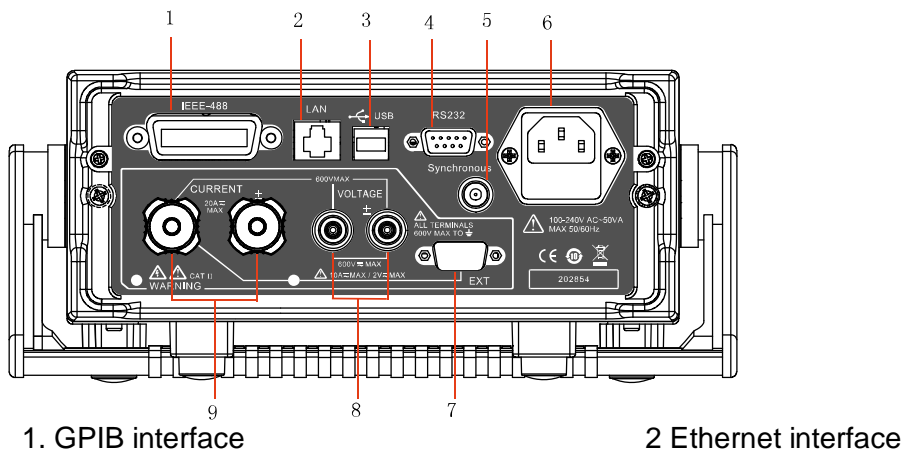

- 
- 

9. Current input terminal

- 5. External synchronization signal interface 6 Power interface
- 3 USB Interface 4. RS232 interface
	-
- 7. External sensor interface 8. Voltage input terminal

**Warning:** The external sensor interface (as shown in Fig. 7 above) of IT9121E power meter is installed with a protective jacket at ex-factory, which should be correctly installed at all circumstances unless an external sensor permitted by ITECH is used.

<span id="page-14-0"></span>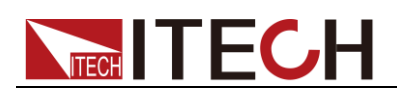

# **Chapter2 Measurement Conditions**

This chapter describes details of relevant work to be finished before use of the IT9121E power meter.

## <span id="page-14-1"></span>**2.1 Setting of Measurement Range**

The appropriate measurement range (voltage and current range) must be set for accurate measurement. The selected range is effective for different measurement modes, such as waveform display, integral measurement and harmonic measurement.

### Operation steps

**1.** In the "Meter" interface Press the soft key corresponding to "U-RANGE" or

"I-RANGE", and use the knob or " $\blacktriangle \blacktriangledown$ " to select the voltage or current range.

**2.** Press the "Enter" key to confirm the setting. The instrument will automatically

confirm and exit the setting in case of no operation on the interface for more than 5s.

When the crest factor is 6:

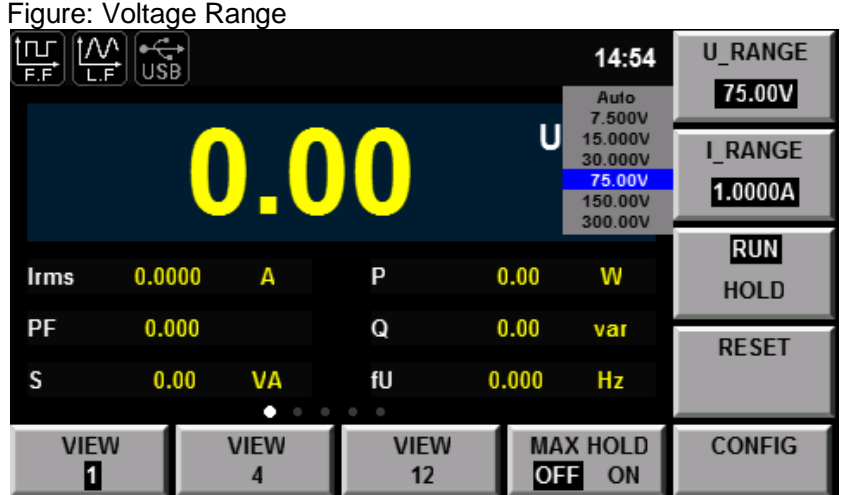

### Figure: Current Range

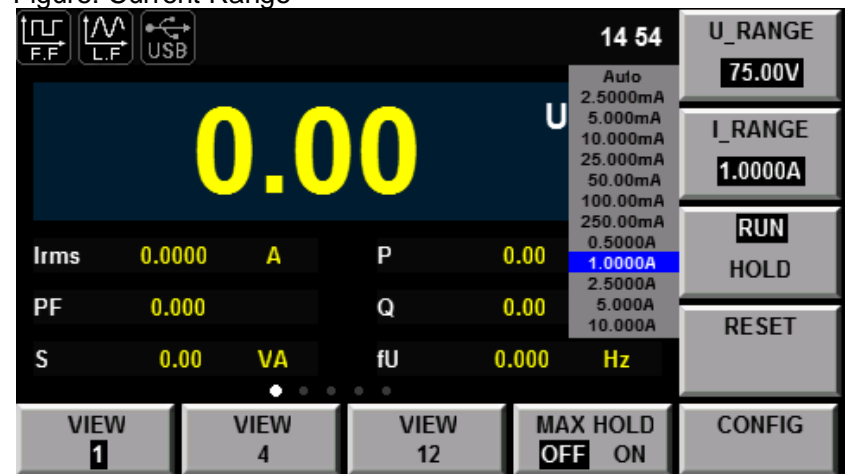

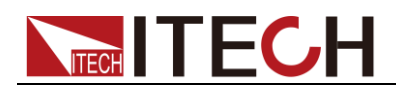

When the crest factor is 3:

#### Figure: Voltage Range

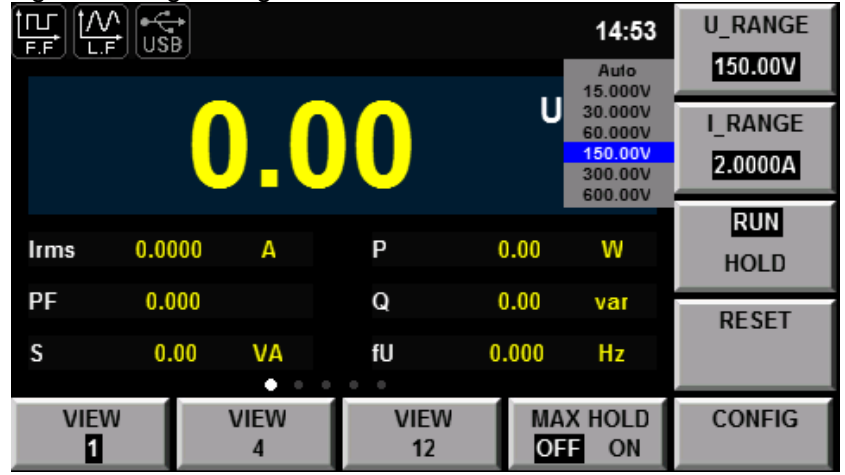

#### Figure: Current Range

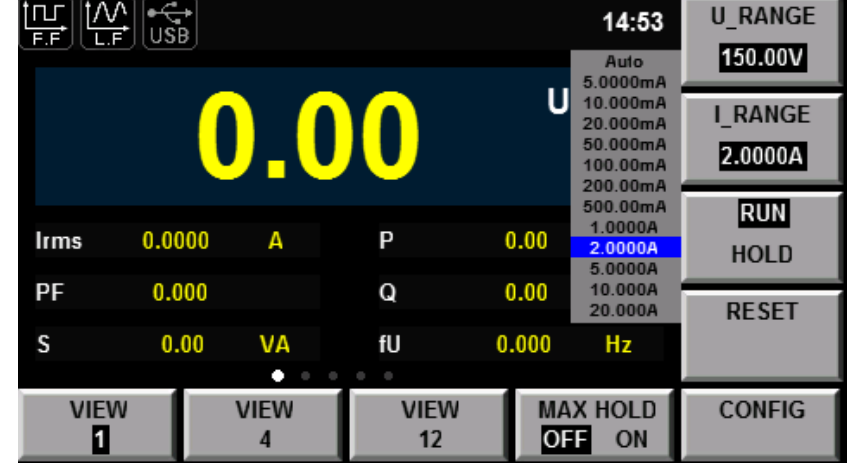

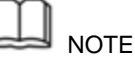

When EX1 or EX2 is installed, the power meter has more current range options. See details in [IT9121E Installation Guide.](IT9121%20%E5%AE%89%E8%A3%85%E8%AF%B4%E6%98%8E-241848.docx)

### Voltage and Current Range

Set the measurement range according to the level of the effective value. When the voltage or current signal is input into the input unit, there are two types of range: fixed and automatic.

### Fixed Range

Select the required range from a number of options. After selection, the range will not change with the input signal. For the voltage range, when the crest factor is 3, the maximum option is "600V" and the minimum option is "15V". When the crest factor is 6, the maximum option is "300V" and the minimum option is "7.5V".

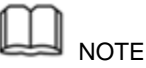

During measurement of the distortion waveform and other non-sinusoidal wave signals, the accuracy of measurement can be improved by selecting the minimum range on the premise that the measured value does not exceed the range.

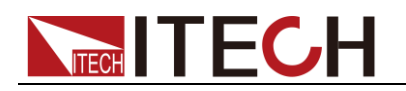

### Auto-measuring Range

The range is switched automatically according to the input signal. The range types for switching are the same as those of the fixed range.

Principles of automatic range level increase:

The range level is increased when any one of the following conditions is satisfied.

- Urms or Irms exceeds 110% of the current range setting.
- The crest factor is 3. The value Upk or Ipk of the input signal exceeds 330% of the current range setting.
- The crest factor is 6. The value Upk or Ipk of the input signal exceeds 660 % of the current range setting.

Principles of automatic range level decrease:

The range level is decreased when all of the following conditions are satisfied.

- Urms or Irms is less than or equal to 30% of the current measurement range.
- The crest factor is 3. The value Upk or Ipk of the input signal is less than 300% of the range at the following level.
- The crest factor is 6. The value Upk or Ipk of the input signal is less than 600 % of the range at the following level.

**NOTE** 

The selected automatic range may change when the input waveform is a pulse waveform of uncertain cycle. In this case, the fixed range should be selected.

## <span id="page-16-0"></span>**2.2 Setting of Measurement Interval**

The time for acquisition of sampling data is determined by the measurement interval during measurement. The measurement interval is determined by the data updating rate and synchronization source. The synchronization source provides reference signals for measurement, and the data updating rate determines the updating cycle of sampling data.

### Measurement interval

The measurement interval is determined by the data updating rate and synchronization source. (see ["2.3 Setting of Filter and Crest](#page-17-0) Factor" for specific settings)

**Synchronization** 

IT9121E adopts the frequency measurement circuit to test the input signal cycle set in the measurement interval. The measurement interval is the integer times of the test cycle. The measured value of IT9121E is calculated by averaging sampling data in the measurement interval. The reference input signal used for defining the input signal measurement interval is called the synchronization source.

- Measurement interval for conventional measurement
	- The measurement interval of the reference input signal is the time from the starting part of the rising slope (or descending slope) through the zero point (intermediate value of amplitude) to the ending point of the rising slope (or descending slope) through the zero point (intermediate value of amplitude). However, the measurement interval which determines the maximum voltage or current is within the overall data updating cycle. Therefore, the

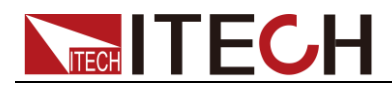

measurement of Ipk+, Ipk-, Upk+, Upk-, Ucf and Icf calculated based on the maximum voltage and current also adopts the data updating cycle as the measurement interval.

- The rising or descending edge is selected automatically to prolong the measurement interval.
- If there is only one or no rising slope or descending slope within the data updating cycle, the data updating cycle is taken as the measurement interval.
- The input signal to be used as the synchronization source can be set in each unit (for synchronization with the zero point of that input signal). The overall interval of the signal voltage, current or data updating cycle can be selected as the synchronization source for measurement.

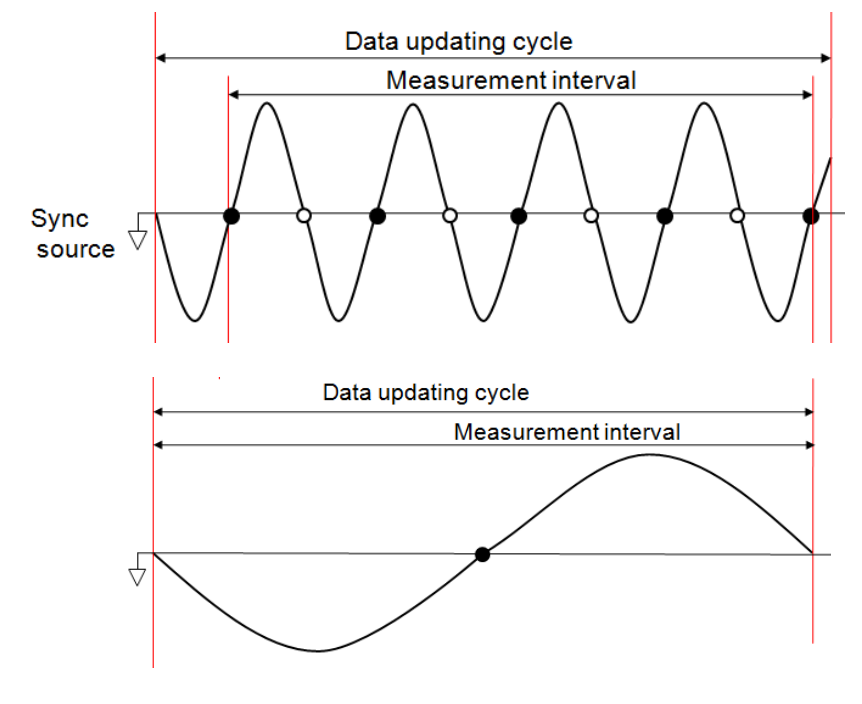

# **NOTE**

The data updating cycle refers to the cycle used for calculating sampling data of the measurement function. It is identical to the set value of the data updating rate.

The slope refers to signal changes from low level to high level (rising edge) or from high level to low level (descending edge).

 Measurement interval for harmonic measurement At the sampling frequency of harmonic measurement, the measurement interval refers to the first point 1024 from the data updating cycle. The sampling frequency of harmonic measurement is determined automatically by the signal cycle set as the PLL source in the instrument. The sampling data or measurement interval for calculation may be different from the sampling data or measurement interval of the measurement function in conventional measurement.

## <span id="page-17-0"></span>**2.3 Setting of Filter and Crest Factor**

### Operation steps

- 1. Select **Menu > SET UP > OTHER SET** and enter the OTHER configuration page.
- 2. Press  $\blacktriangle \blacktriangledown$  to select the parameter to be configured (blue font background),

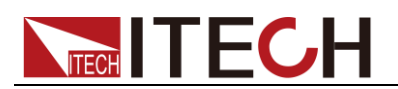

and then press the soft key corresponding to the parameter on the right to set the required value, as shown in the following diagram.

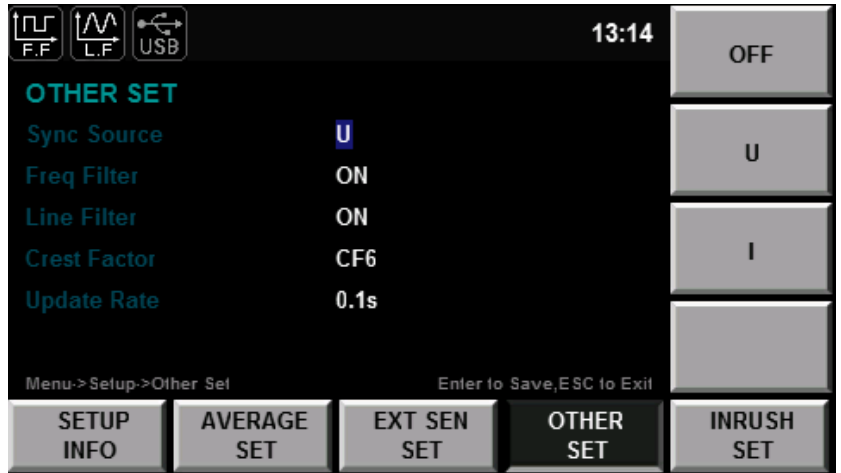

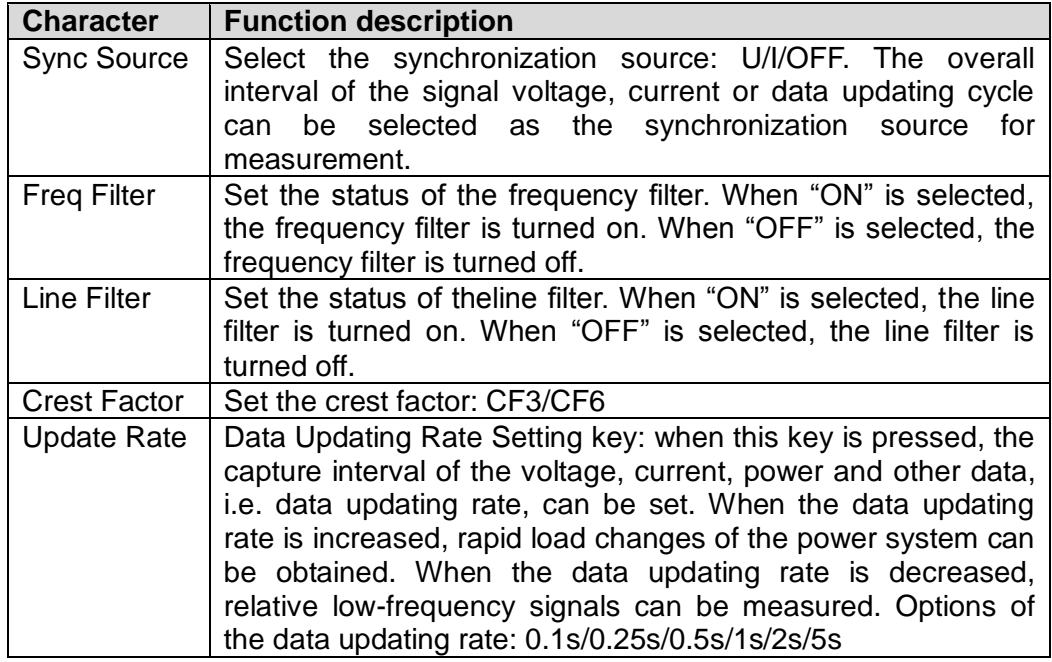

3. Press the **Enter** key to save the settings.

#### Filter

Frequency filter: it is inserted in the frequency measurement circuit and may affect frequency measurement. It can be used for filtering high-frequency components of interference to make the measured frequency parameter more accurate. When the frequency filter is switched on, the voltage or current of no more than 200Hz can be measured. The cutoff frequency is 500HZ.

Line filter: it is inserted in the voltage and current measurement circuit and has direct influence on measurement of the voltage, current and power. When the line filter is switched on, noise and high-frequency components from the inverter or distortion waveform can be filtered. The cutoff frequency is 500HZ.

### Crest factor

The crest factor is the ratio of the waveform peak to the effective value. The

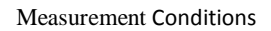

I FCI

crest factor of IT9121E is specified as the times of the crest value which can be input under the rated input conditions. The crest factor **CF3** or **CF6** can be selected in the interface "Menu > SETUP > OTHER SET".

Crest factor  $(CF) = \frac{\text{Peak value which can be input}}{\text{Measurement range}}$ 

The crest factor can be set as 3 or 6. The crest factor can be measured under the following conditions: The crest factor can be set as 3 or 6. The crest factor can be mease<br>  $\text{in}$  following conditions:<br>
Crest factor  $\left(\text{CF}\right) = \frac{\{\text{Measurement range} \times \text{Set value of CF (3 or 6)}\}}{M}$ 

{Measurement range  $\times$  Set value of CF(3 or 6)} Measured value (effective value)

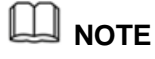

The crest value of the input signal must be no more than the maximum allowable input value.

When the crest factor of the measured signal is larger than the crest factor in instrument specifications (based on the crest value of rated input), the signal with the crest factor larger than the specified value can be measured by setting a range including the value of the measured signal.

For example, when CF is set as 3 but the measured value (effective value) is less than 60% of the range, the signal with CF more than 5 can be measured.

When CF is 3, the signal with CF equal to 300 can be measured under minimum effective input (1% of the range) conditions.

The voltage range, current range, effective input range and measurement accuracy depend on the set crest factor.

## <span id="page-19-0"></span>**2.4 Setting of Averaging Function**

The user can set the averaging function via this menu. When the input signal frequency is low, the value is displayed unstably and cannot be read easily. In this case, the averaging function can be enabled to calculate and display the average value of several measurements.

### Operation steps

**1.** Select **Menu > SET UP > AVERAG SET** to enter the configuration page of the averaging function.

**2.** Press  $\blacktriangle \blacktriangledown$  to select the parameter to be configured (blue font background),

and then press the soft key corresponding to the parameter on the right to set the required value, as shown in the following diagram.

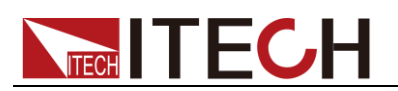

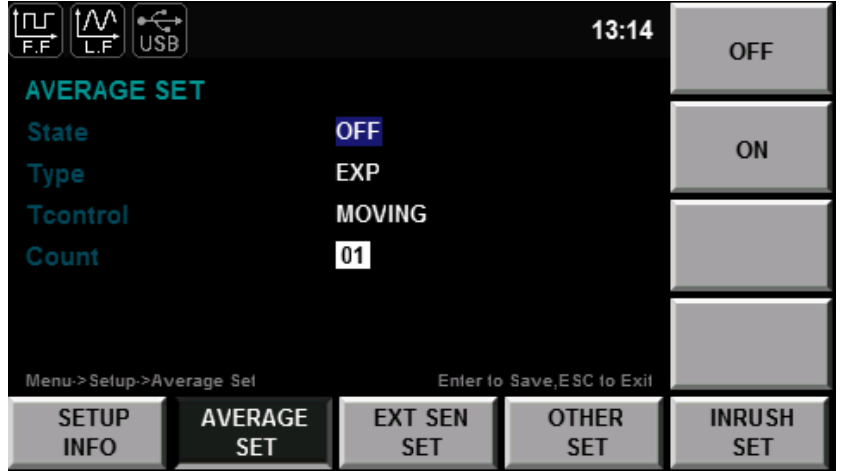

Parameter descriptions:

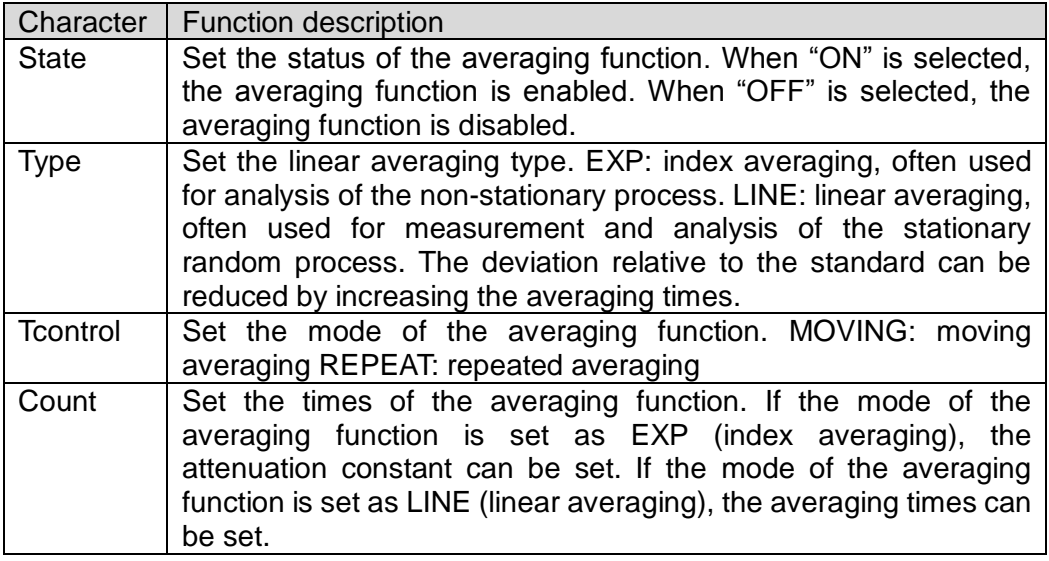

**3.** Press the **Enter** key to confirm the setting.

### Averaging mode

 $\bullet$  Index averaging:

$$
D_n = D_{n-1} + \frac{M_n - D_{n-1}}{k}
$$

Computing formula:

Dn: the value displayed after the nth index averaging (D1, the value displayed after the first averaging, is equal to M1)

Dn-1: the value displayed after the (n-1)th index averaging

Mn: the nth measured data.

K: attenuation constant (1-64)

Linear averaging

$$
D_n = \frac{M_{n-(m-1)} + \dots M_{n-2} + M_{n-1} + M_n}{m}
$$

Computing formula:

Dn: the value displayed after linear averaging of m values from the  $(n-(m-1))$ th to nth value

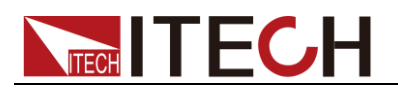

Mn-(m-1): the (n-(m-1))th measured data

Mn-2: the (n-2)th measured data

Mn-1: the (n-1)th measured data

Mn: the nth measured data.

M: the number of average values (1-64)

When m can be divided exactly by n, the calculated value is the moving average; when there is no particular relationship between m and n, the calculated value is the repeated average.

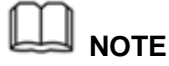

When index averaging is set, averaging is implemented under the harmonic measurement function.

When linear averaging is set, averaging can only be implemented in the conventional measurement function and this mode is not applicable to the harmonic measurement function.

#### Averaging function

- Measurement function in conventional measurement The following measurement functions are subject to direct averaging. Data of the following measurement functions are obtained via operation in other modes, and the obtained measurement function is affected averaging.
	- Urms, Umn, Udc, Urmn, Uac, Irms, Imn, Idc, Irmn, Iac, P, S and Q.
	- Ucf, Icf, PF and WPAV are calculated by operation of the averaged Urms, Irms, P and S.

 Measurement function in harmonic measurement The following measurement functions are subject to direct averaging. Data of the following measurement functions are obtained via operation in other modes, and the obtained measurement function is affected averaging.

- $U(k)$ ,  $I(k)$ ,  $P(k)$ ,  $S(k)$  and  $Q(k)$ .
- $PF(k)$  is calculated via operation of the averaged  $P(k)$  and  $Q(k)$ .
- U(%r), I(%r), P(%r) , U(%f), I(%f) and P(%f) are calculated via operation of the averaged  $U(k)$ ,  $I(k)$  and  $P(k)$ . (k indicates the harmonic times.)

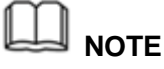

When the averaging function is enabled, the average of a number of measurements are calculated and displayed. Therefore, in case of drastic changes of the input signal, the measured value will slowly affect these changes.

For both the attenuation constant of index averaging and the number of averaged values of linear averaging, the larger the set value is, the more stable the measured value is.

The following measurement functions will not be affected by averaging.

Conventional measurement functions: fU, fI, Ipk+, Ipk-, Upk+, Upk-, Time, WP, WP+, WP-, q+, q-, q and Fsyn.

Harmonic measurement functions: φ(k) , φUU(k) and φII(k) (k indicates the harmonic times).

<span id="page-22-0"></span>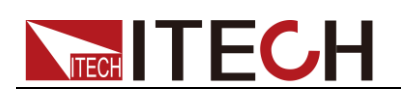

# **Chapter3 Basic Measurement Functions**

This chapter describes the features and use of the basic measurement functions of the IT9121E power meter in details.

## <span id="page-22-1"></span>**3.1 Basic Concepts**

The IT9121E power meter has rich basic power measurement functions and can be used for accurately measuring the voltage, current, power, AC/DC signal, power factor, harmonics, frequency, distortion factor and other parameters. The reliable data can provide a scientific basis for analysis of the power quality and performance of equipment.

### Introduction of soft keys on the interface

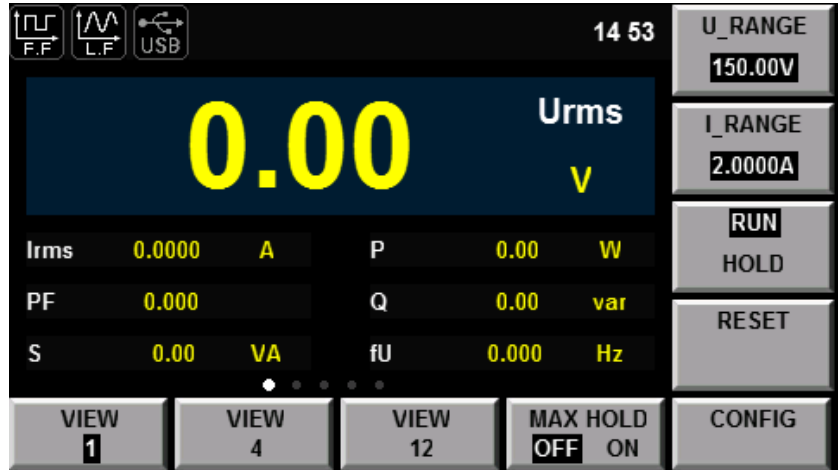

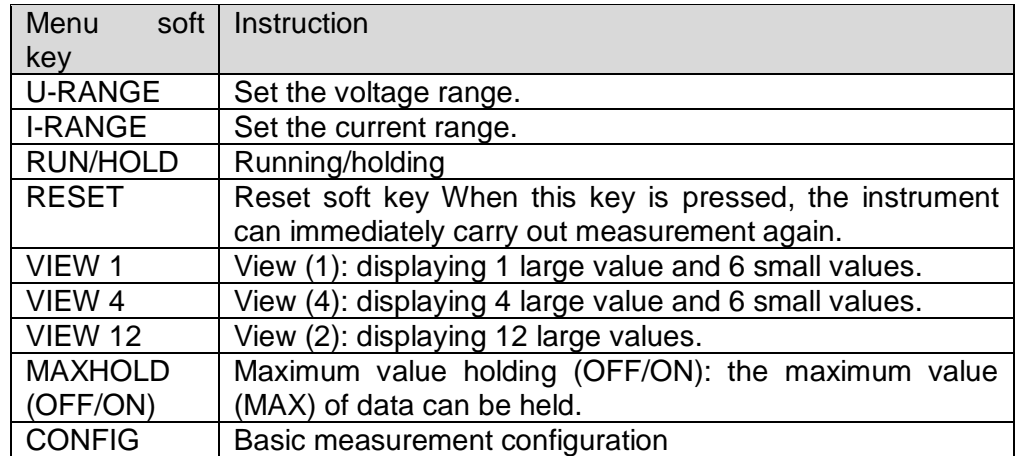

### Measured parameters

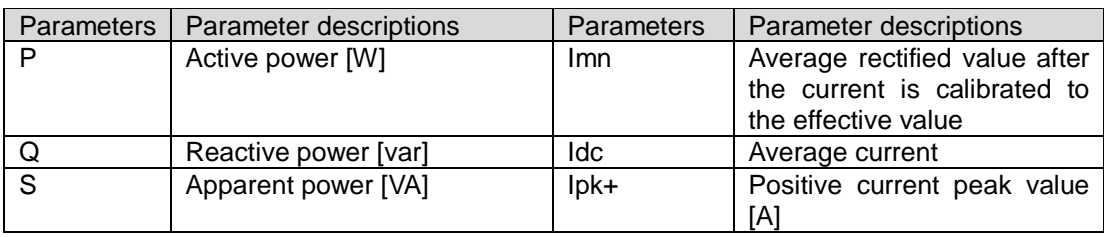

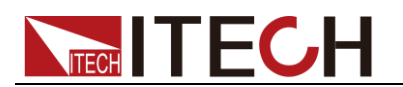

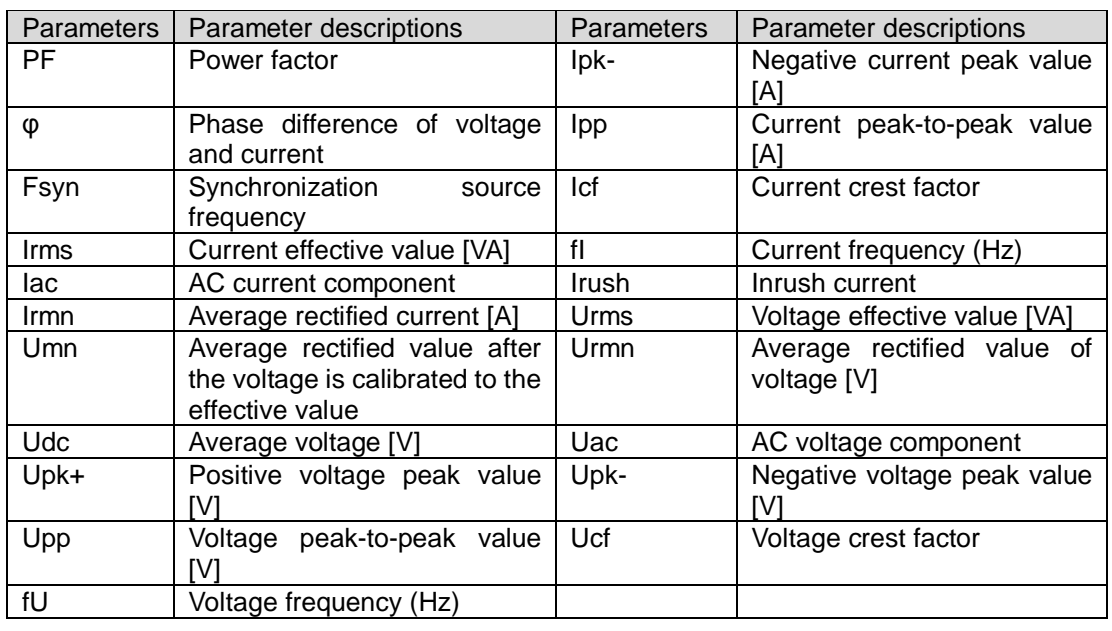

## <span id="page-23-0"></span>**3.2 Setting of Measurement Function and Interface Display**

The power meter has three interface display styles for measurement of basic parameters. At most five pages are displayed in each style. When one or more important measurement parameter(s) should be highlighted, the View1 or View4 mode can be freely enabled to design the humane display style. When you need to view all parameters at the same time in one interface, the View12 mode can be enabled.

Take power measurement as an example. The interface can display four parameters in the large font form: effective voltage, effective current, active power and power factor. Operating procedures are as below:

### Operation steps

**1.** In the "Meter" interface when the soft key corresponding to "VIEW 4" is pressed,

10 measurement parameters can be displayed in total, 4 of which are displayed in an amplified manner. Other measurement parameters can be viewed by pressing

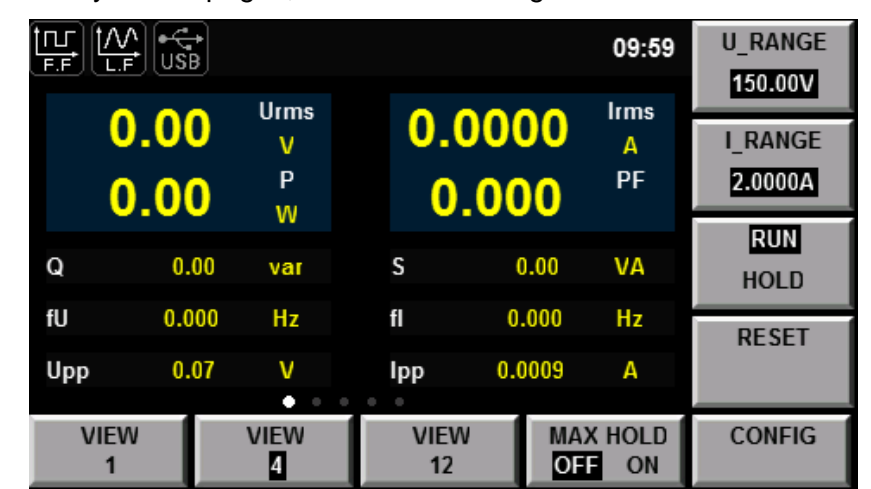

Key to turn pages, as shown in the figure below.

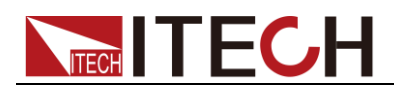

**2.** When the soft key corresponding to "CONFIG" is pressed, the measurement function can be selected and the interface display information can be set.

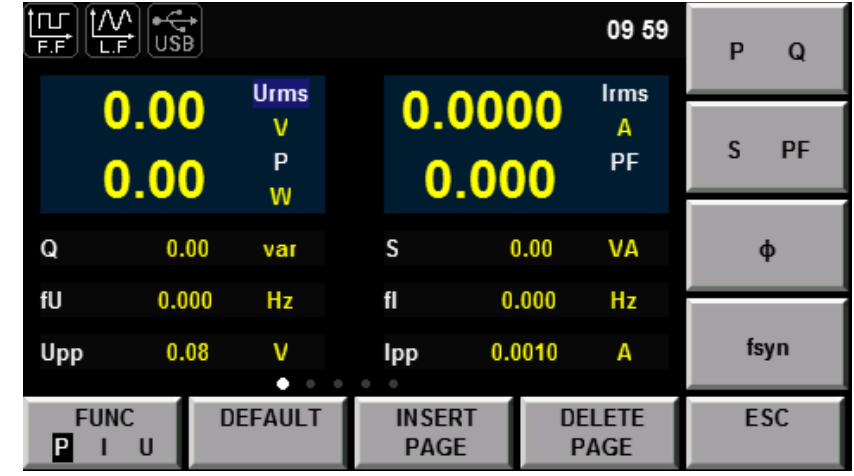

**3.** When the soft key corresponding to "FUNC" is pressed, the measurement function can be selected. For example, when the "FUNC" key is pressed once, the displayed measurement function will be switched once in the P/I/U sequence. Different measurement parameters are displayed when different functions are selected. As power measurement is taken as an example in this operation, P is selected.

- P (power): P, Q, S, PF, φ and Fsyn
- I (current): Irms, Imn, Irmn, Idc, Iac, Ipk+, Ipk-, Ipp, Icf, fI and Irush
- U (voltage): Urms, Umn, Urmn, Udc, Uac, Upk+, Upk-, Upp, Ucf and fU

**4.** Press the " $\blacktriangle \blacktriangledown$ " key and move the cursor to select the parameter displayed in the interface (blue font background). Press the right soft key corresponding to the parameter to adjust the parameter displayed at present. P, Q, S and PFare set in sequence.

**NOTE**

When the soft key corresponding to the parameter is pressed once, the parameter will be selected in sequence.

**5.** You can also press the "INSERT PAGE" to add a display page. At most five pages are allowable. Press the "DELETE PAGE" to delete the display page. At least one page should be left.

<span id="page-25-0"></span>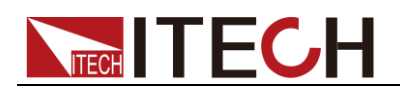

# **Chapter4 Waveform Display Function**

This chapter describes the features and use of the waveform display function of the IT9121E power meter in details.

## <span id="page-25-1"></span>**4.1 Basic Concepts**

The IT9121E power meter has a waveform display function based on sampling data. The voltage and current waveform of the input unit can be displayed or hidden. Only the necessary waveform is displayed to facilitate observation. The waveform display interface includes the vertical axis and the horizontal axis.

### Introduction of soft keys on the interface

When the  $\sum$  button is pressed, the initial waveform display interface below appears.

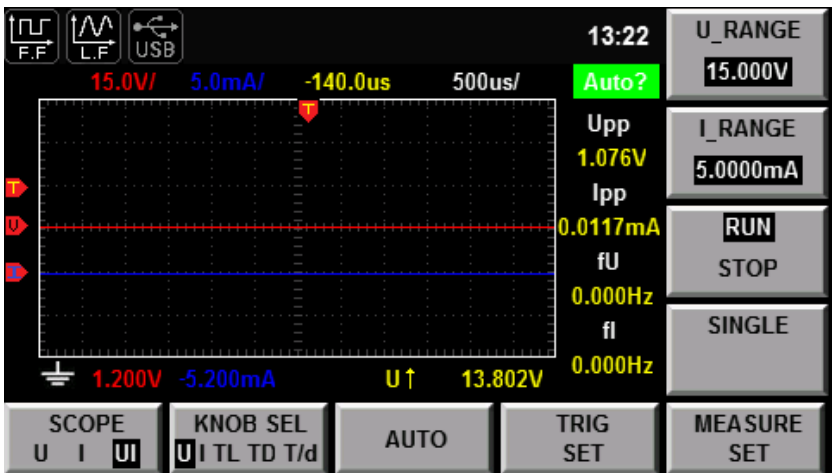

Description of information of waveform display interface:

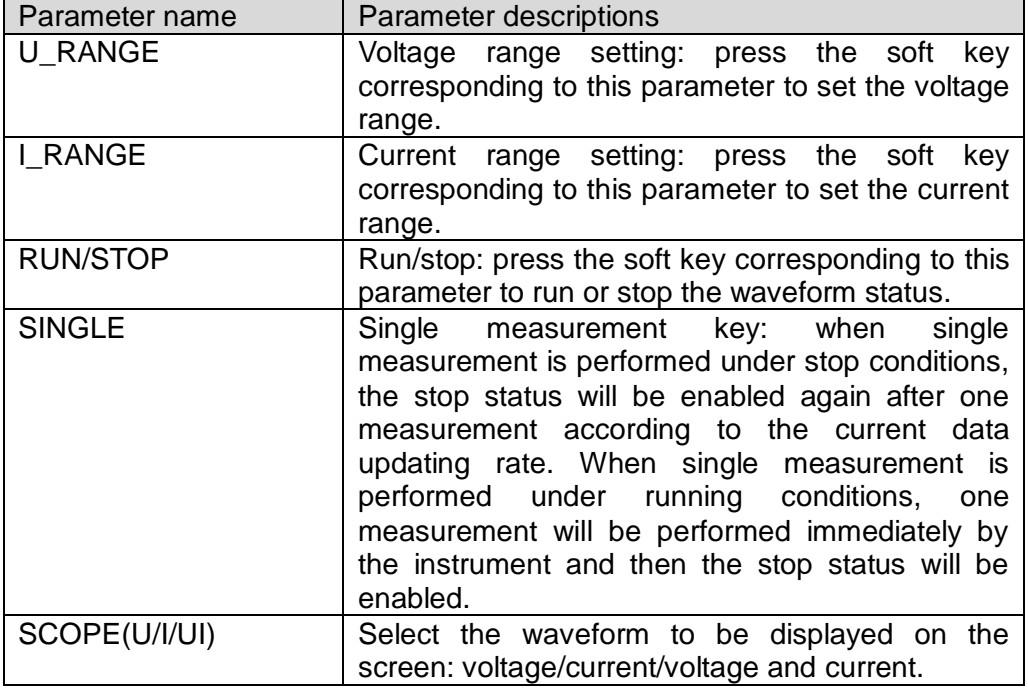

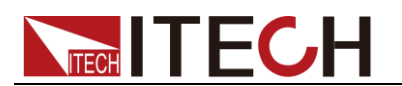

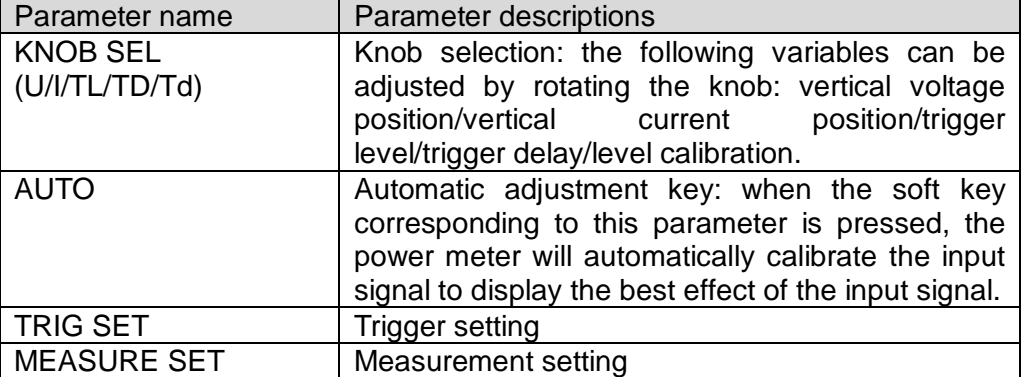

Introduction of waveform display interface

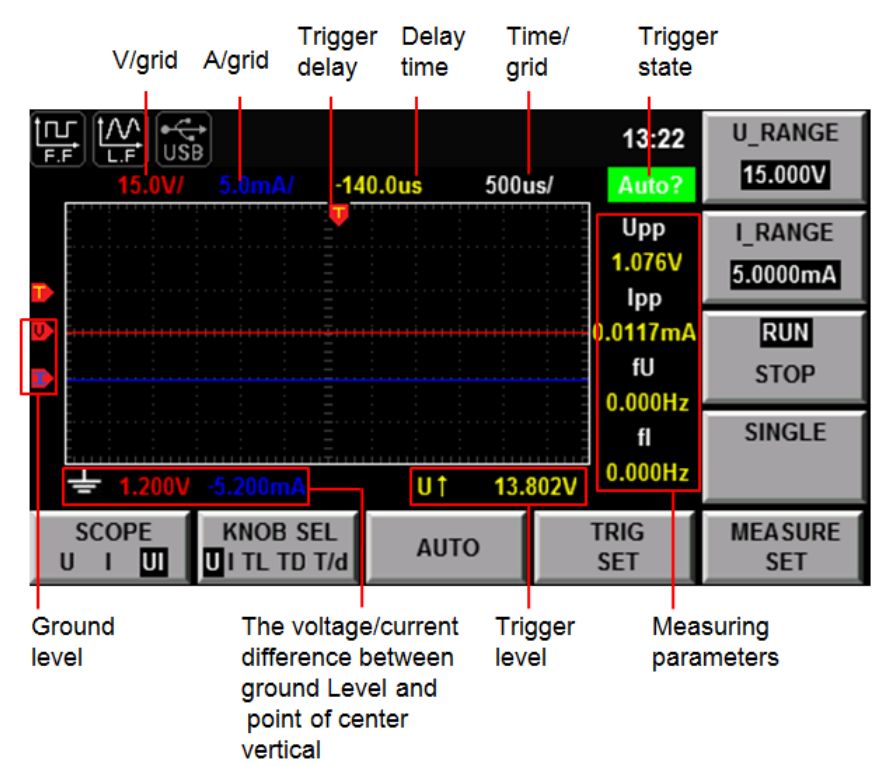

The trigger status is described as follows:

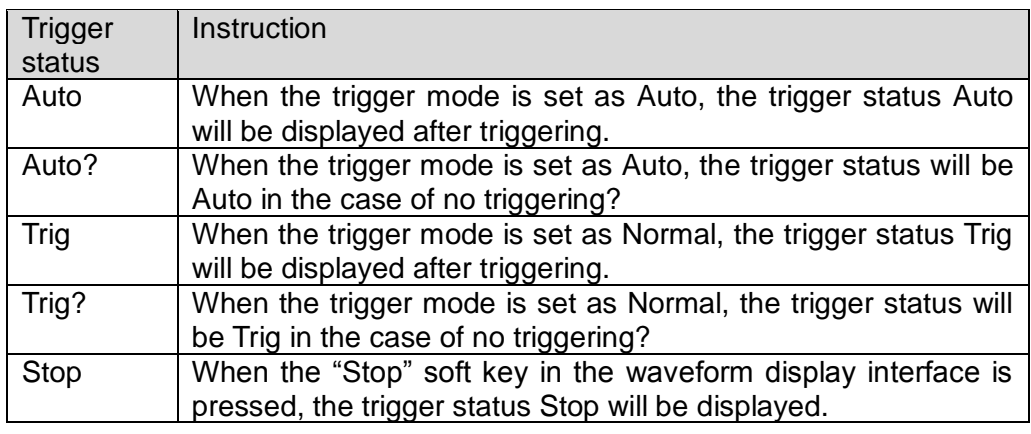

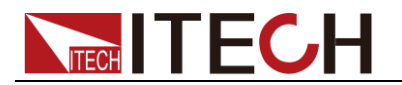

#### Vertical calibration

When the crest factor CF is 3, the selected voltage range and current range will be subject to vertical calibration (voltage/grid, current/grid). When CF is 6, the selected voltage range and current range will be subject to two-time vertical calibration (voltage/grid, current/grid).

#### Horizontal calibration

When the "KNOB SEL" soft key is pressed and "T/d" is selected, horizontal calibration (scanning speed) adjusted by rotating the knob. In this case, time/grid information changes can be observed on the screen by rotating the knob and changing the horizontal (time/grid) setting. When acquisition is run, the sampling rate can be changed by adjusting the horizontal calibration knob. When acquisition is stopped, sampling data can be amplified by adjusting the horizontal calibration knob.

#### Trigger delay

When the **KNOB SEL** soft key is pressed and "TD" is selected, the trigger delay can be adjusted by rotating the knob. In this case, when the knob is rotated, the trigger point will move horizontally and the delay time will be displayed on the screen. When the delay time is changed, the trigger point  $\left(\frac{\mathbb{Z}}{2}\right)$  will move horizontally, and the distance between the trigger point and the horizontal center will be indicated. The trigger point is displayed along the top of the display grid.

#### Trigger waveform

When the specified trigger conditions are satisfied, the trigger waveform will be displayed, and the triggering time point is called trigger point. The trigger point is generally displayed in the left of the display screen. Following the trigger point, the waveform is displayed on the display screen from left to right over time. Before using the trigger function, the user needs to configure the following parameters:

Trigger mode

The trigger mode refers to conditions for updating the contents displayed on the screen. Including the Auto model and Normal mode Auto mode: the displayed waveform is updated in case of triggering in the pause time and automatically updated in case of no triggering in the pause time. Normal mode: the displayed content is updated in case of triggering and not updated in case of no triggering.

Trigger source

The trigger source is used for generating triggering conditions. The user can select the trigger source from the input signal of the input unit and the external clock signal.

Trigger slope

The slope refers to signal changes from low level to high level (rising edge) or from high level to low level (descending edge). When used as a triggering condition, the slope is called trigger slope.

Trigger level

Level of trigger slope: triggering occurs when the level of the signal of the

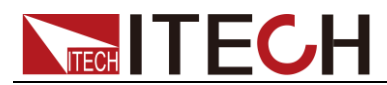

trigger source reaches the set trigger level under the specified trigger slope conditions. When the "KNOB SEL" soft key is pressed and "TL" is selected, the trigger level can be adjusted by rotating the knob. In this case, the trigger level can be changed by rotating the knob, and changes in the trigger level can be observed on the screen.

### <span id="page-28-0"></span>**4.2 Adjustment of Measurement Parameters**

You can rotate the knob to adjust the vertical calibration, horizontal calibration, trigger delay and trigger level of the waveform display interface. Detailed steps are as follows:

Operation steps

**1.** Press "  $\sum$  " to enter the waveform display interface.

**2.** In the waveform display interface Press the soft key corresponding to the "KNOB SEL" parameter and select the parameter to be adjusted. When "KNOB SEL" is pressed once, the parameter to be adjusted via the knob will be switched in sequence among U/I/TL/TD/Td.

**3.** When the parameter is adjusted by rotating the knob, the interface will display changes of the corresponding value.

## <span id="page-28-1"></span>**4.3 Setting of Trigger Configuration**

When you need to enable the trigger function, you should select the trigger source, trigger mode, trigger slope and other trigger-related configuration. Detailed steps are as follows:

Operation steps

- 1. Press " $\sum$ " to enter the waveform display interface.
- 2. In the waveform display interface Press the soft key corresponding to the "TIRG SET" parameter to enter the trigger setting interface, as shown below.

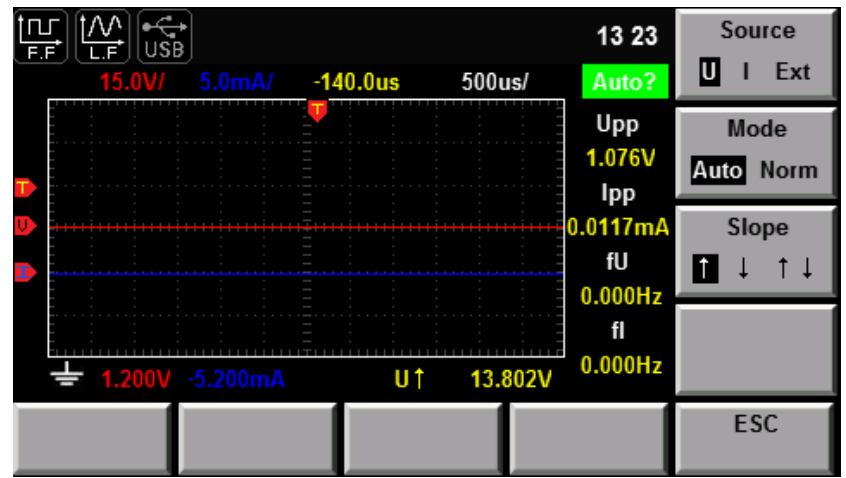

3. Press the right soft key corresponding to the parameter to select the required trigger configuration.

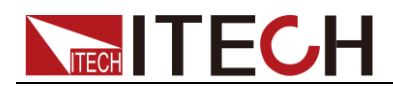

- Source: trigger source
- Mode: trigger mode
- Slope: trigger slope

### External trigger input (Ext)

When the trigger source is set as Ext, input the trigger signal into the external signal input interface (Synchronous) of the rear panel according to the following specifications.

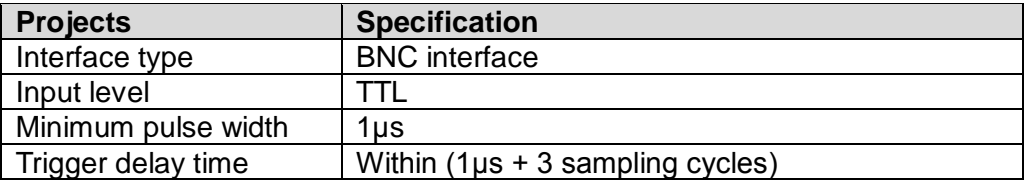

### **NOTE**

When the voltage higher than 0-3.3V is applied on the external signal input interface (Synchronous), the instrument may be damaged.

Minimum pulse width: refers to the width of the high or low trigger level, at least 1µs.

Trigger delay time: refers to the delay between the appearance of the trigger level and the response of CPU, within (1μs + 3 sampling cycles).

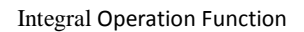

<span id="page-30-0"></span>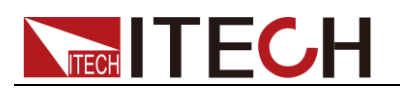

# **Chapter5 Integral Operation Function**

This chapter describes the features and use of the integral function of the IT9121E power meter in details.

## <span id="page-30-1"></span>**5.1 Basic Concepts**

The IT9121E power meter can be used for integral operation of the current and power of the input unit. Technical indicators can be calculated. In addition, the range can be switched automatically in the Buy and Sell modes according to the input level so as to accurately complete integrate measurement.

During operation of the air-conditioner, refrigerator, induction cook and other household appliances, the working status will change frequently, resulting in changes of the working current in a large scale. The current may decrease of dozens of amperes to a few milliamperes. Ordinary power measuring instruments can only be used for integral measurement within one range. If the measured value exceeds the current maximum range, the measurement result is inaccurate. You need to manually switch the range before integral measurement. Integral measurement of equipment subject to large current changes cannot be performed continuously. The IT9120 series power meter can automatically switch the range in the integral mode. Therefore, errors of integral measurement caused by manual range switching can be eliminated, and the power consumption of household appliances can be measured more accurately. See the schematic diagram below.

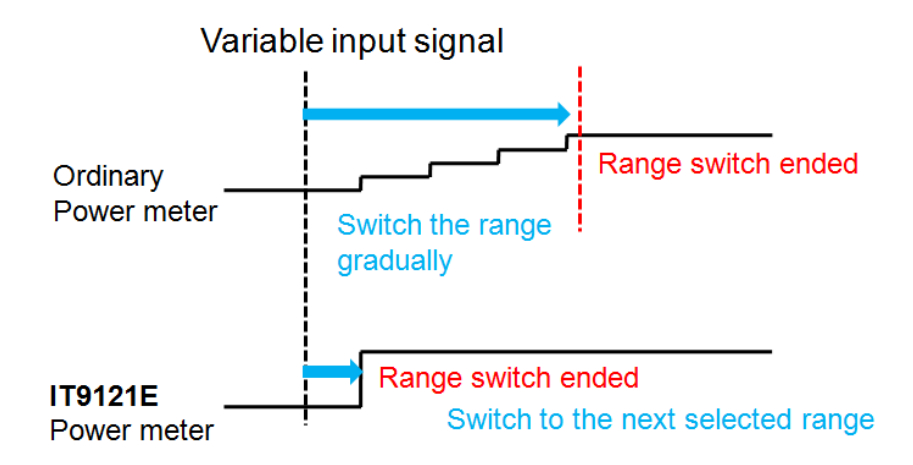

Introduction of soft keys on the interface

When the "Integ" button is pressed, the initial integral measurement interface below will appear.

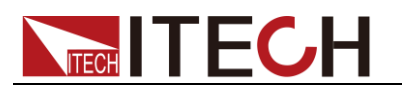

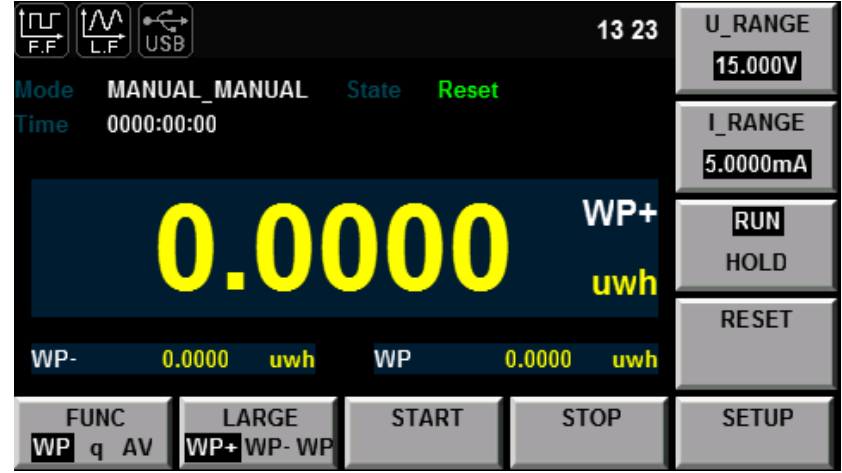

Description of information of integral measurement interface:

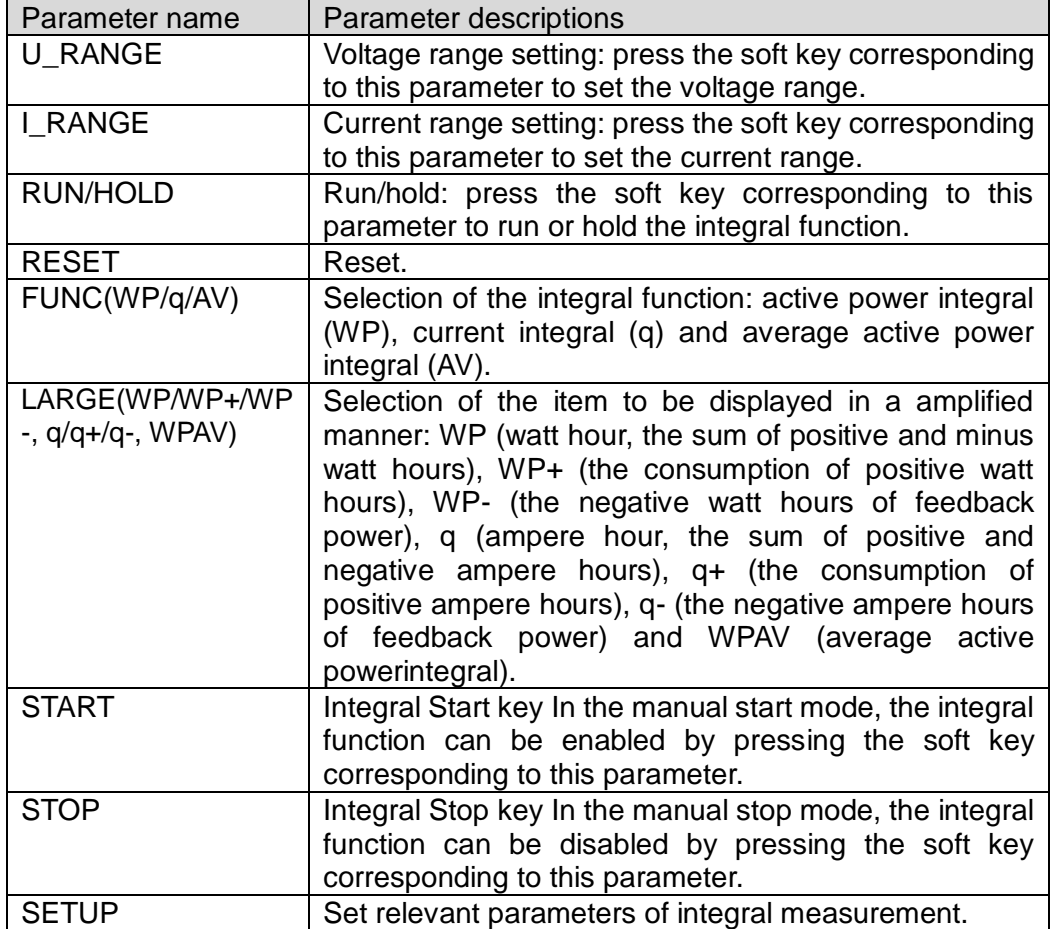

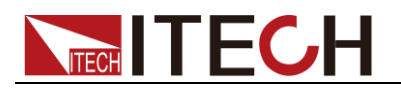

### Integral measurement display information

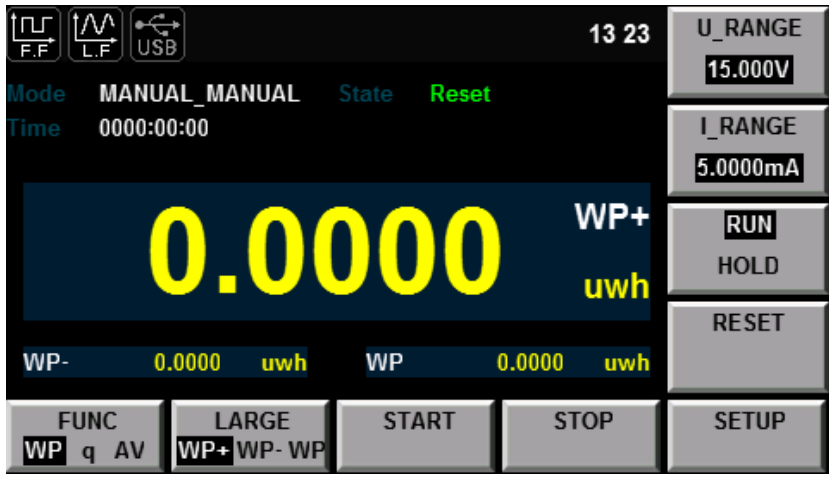

Description of measurement information:

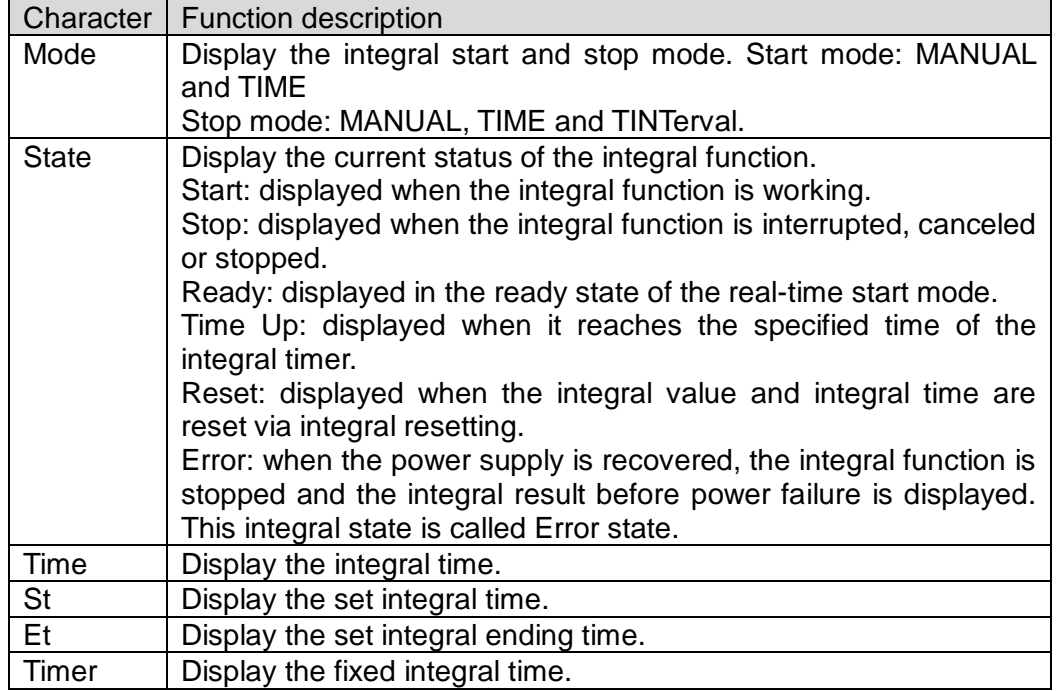

### Integral operation

Active power integral

In watt hour, displayed as WP (watt hours, the sum of positive and negative watt hours), WP+ (the consumption of positive watt hours) and WP- (the negative watt hours of feedback power).

**•** Current integral

In q, displayed as q (ampere hours, the sum of positive and negative ampere hours), q+ (the consumption of positive ampere hours) and q- (the negative ampere hours of feedback power)

Average active power integral

In watt, displayed as WPAV (average active power integral)

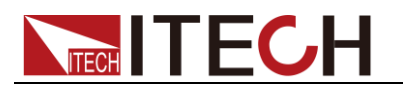

Integration time

Displayed as Time, in the format of hhhh:mm:ss.

#### **Specification**

Save in case of power failure

The integral result can be kept in the memory even in case of power failure during operation of the integral function. When the power supply is recovered and the integral function is disabled, the integral result before power failure is displayed. When the power supply is recovered and the integral is rest, the integral function is enabled again.

Display resolution

The maximum display resolution of the integral value is 99999. When the integral value reaches 100000, the decimal point will move automatically. For example, when 0.01mwh is added to 999.99mwh, 1.0000wh will be displayed.

Display in case of overflow

When the integral value meets the following overflow conditions, the integral function will be disabled, and the integral time and integral value at this point will be kept.

- The integral time reaches the maximum value (10000 hours).
- The integral values of WP, q and WPAV reach the maximum/minimum display integral values.
- Maximum/minimum display integral value
	- Active power integral (WP): ±99999 Mwh
	- Current integral (q): ±99999 MAh
	- Average power integral (WPAV): ±99999 Mw
- Restricted implementation

Settings of the following functions cannot be changed during integral operation.

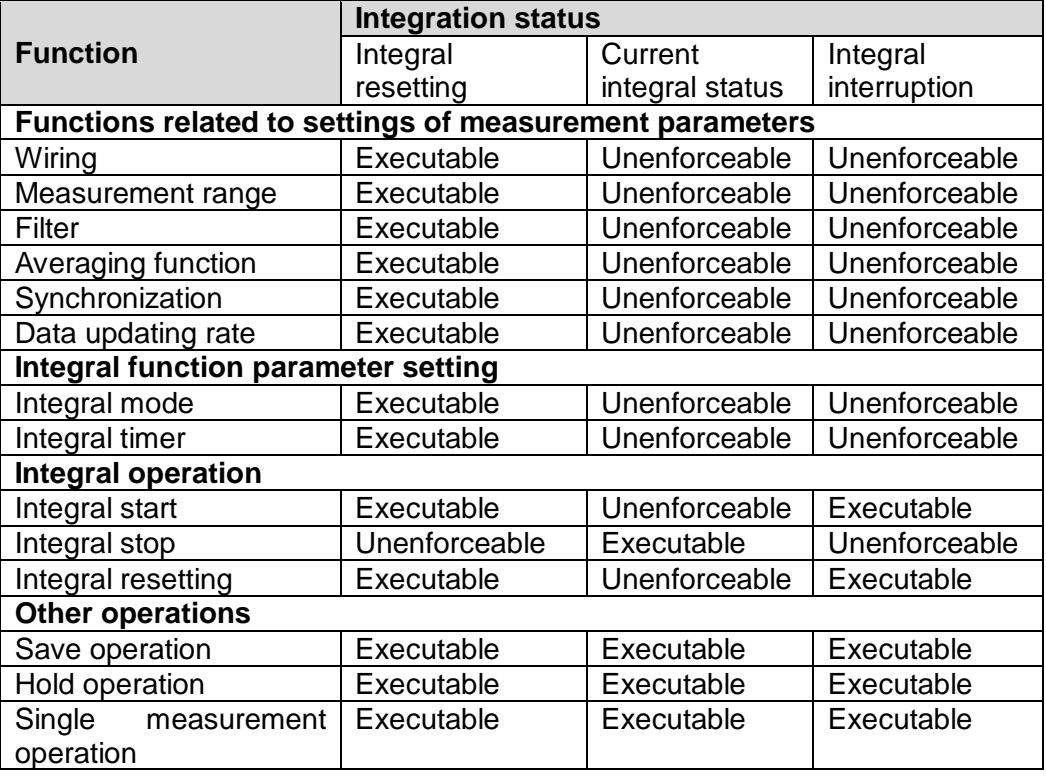

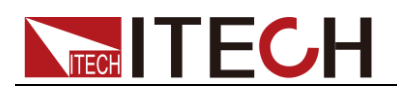

#### **NOTE**

In addition to the above items, other settings (such as self-testing and date/time setting) or operations with influence on the integral cannot be executed; otherwise, errors may be caused.

## <span id="page-34-0"></span>**5.2 Setting of Integral Measurement Configuration**

You can set the start mode, stop mode, automatic zero setting, automatic calibration, watt-hour integration, current integration and other parameters of integral measurement. Specific steps are as follows:

### Operation steps

- 1. Press "Integ" to enter the integral measurement interface.
- 2. Press the soft key corresponding to the "SETUP" parameter in the integral measurement interface to enter the integral parameter configuration interface.

Press the " $\blacktriangle \blacktriangledown$ " key to select the required parameter, as shown in the figure below.

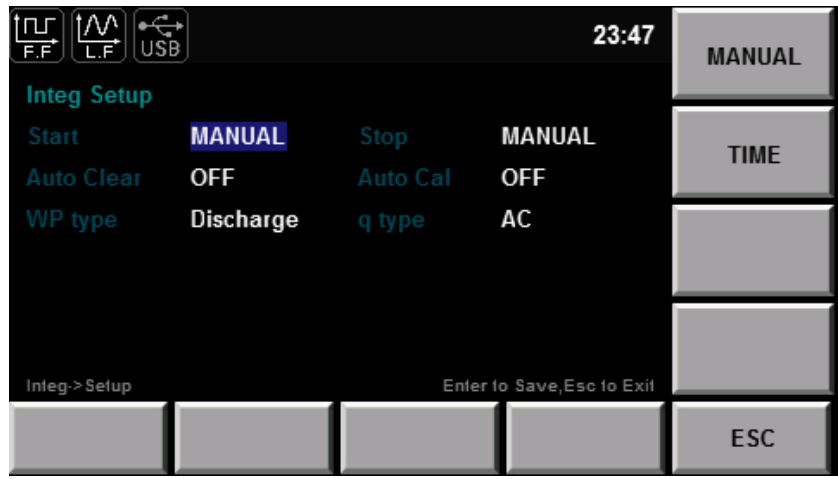

Parameter descriptions:

Start: set in the MANUAL mode or TIME mode via the right soft key.

- MANUAL: press the "START" soft key in the integral measurement interface in the manual start mode to trigger the manual start of the integral function.
- TIME: the date on which the integral mode is started can be set in the real-time start mode. Integration will be started on the set date. When the time/date combination is set in the real-time start mode, integration will not be started before the current time and date. Integration will be started when the screen is updated once at least before the start time.

Stop: set in the MANUAL mode, TIME mode and TINTerval mode via the right soft key.

 MANUAL: press the "STOP" soft key in theintegral measurement interface in the manual stop mode tomanually stop integration. When the integration

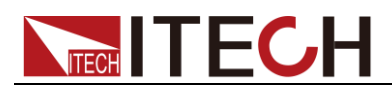

time reaches the maximum integration time (10,000 hours) or the integral value reaches the maximum/minimum display value, integration will be stopped, and the current integral time and integral value will be kept.

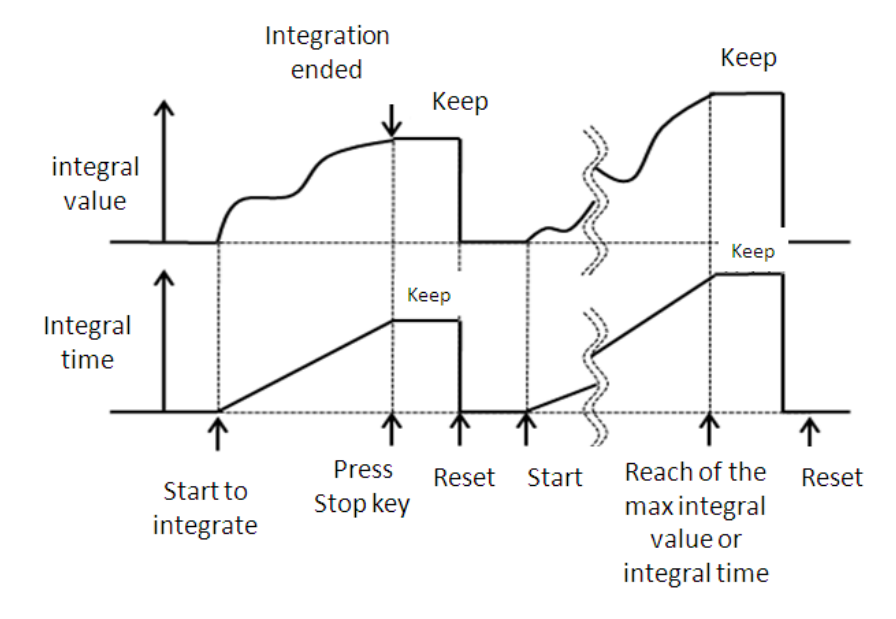

 TIME: The date for stop of the integral mode can be set in the real-time stop mode. Integration will be stopped on the set date. When it reaches the set time or the integral value reaches the maximum/minimum display integral value, integration will be stopped, and the current integral time and integral value will be kept.

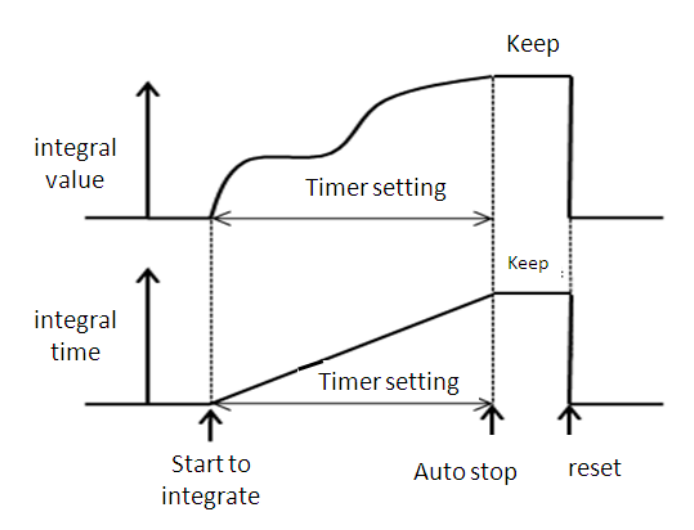

 TINTerval: the integral measurement time can be set in the set-time stop mode. When it reaches the set ending date and time or the integral value reaches the maximum/minimum display integral value, integration will be stopped, and the current integral time and integral value will be kept.

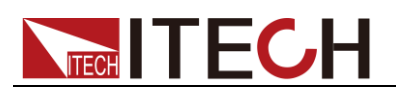

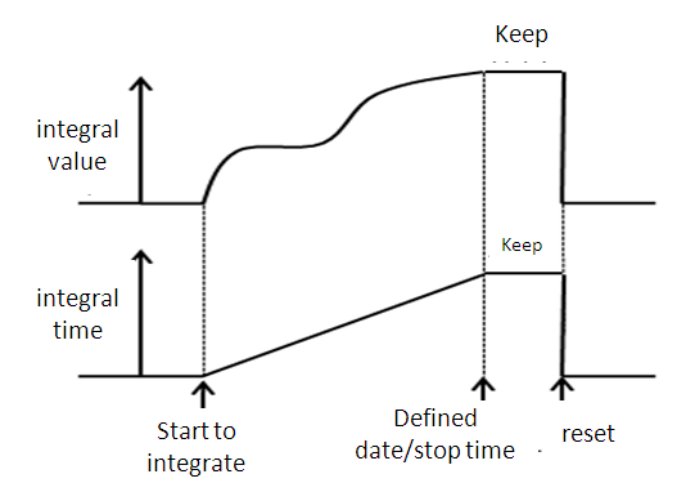

Auto Clear: used for enabling (ON) or disabling (OFF) the function of automatic zero clearing of the integral. On: integration is restarted when the START key is pressed to start integration. OFF: integration is restarted based on the integral value at the end of previous integration when the START key is pressed to start integration.

Auto Cal: used for enabling (ON) or disabling (OFF) the function of automatic integral calibration. When automatic integral calibration is enabled, zero setting is implemented. In this case, the power and current measured just now are subject to integration.

WP type: used for selecting the integral mode for positive and negative watt hours. There are four integral modes:

- Charge/Discharge: used for measuring the DC positive and negative watt hours (integration of sampling data).
- Sold/Bought: used for measuring the AC positive and negative watt hours (value integration in each data updating cycle).

q type: used for selecting the current integration mode. Options of the current integration mode are as follows:

- rms: Effective value;
- mn: Calibration to the average rectified value of the effective value.
- **o** dc: Simple averaging;
- rmn: Average rectified value;
- ac: AC component

### <span id="page-36-0"></span>**5.3 Integration**

When the integral measurement function is enabled, you can keep the current integral information and carry out the following operations: exit, start and stop. Specific steps are as follows:

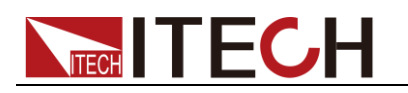

### Operation steps

- 1. Press "Integ" to enter the integral display interface.
- 2. In the integral measurement display interface Press the soft key corresponding to the "START" parameter to start or recover integral operation. The Start status and integral operation value are displayed in the interface.
- 3. When you need to keep the current integral status and integral result, you can press the soft key corresponding to the "RUN HOLD" parameter. Then the current status of the integral result display and communication output will be kept no matter whether integral operation is running.
- 4. When you need to continue to implement integral operation, double-press the soft key corresponding to the "RUN HOLD" parameter to exit the HOLD status. The power meter will display the integral result after exiting the HOLD status. The schematic diagram of display of the HOLD/RUN integral result is shown below.

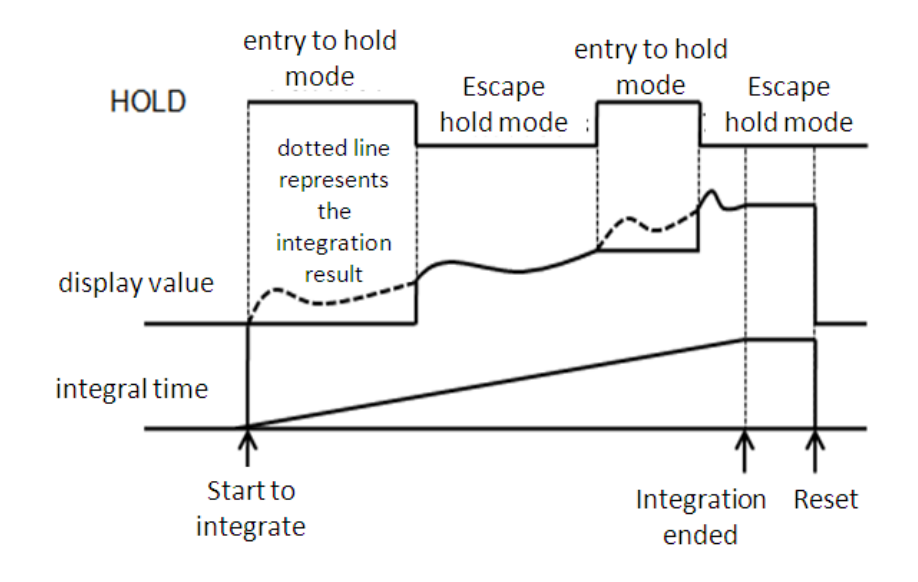

- 5. When you need to suspend integral operation, press the soft key corresponding to the "Stop" parameter to suspend integral operation.
- 6. Press the soft key corresponding to the "RESET" parameter to reset the integral value and integral time. The relationship diagram of start, suspension and resetting of the integral operation status is shown below.
	- Auto Clear: when ON is selected.

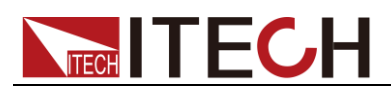

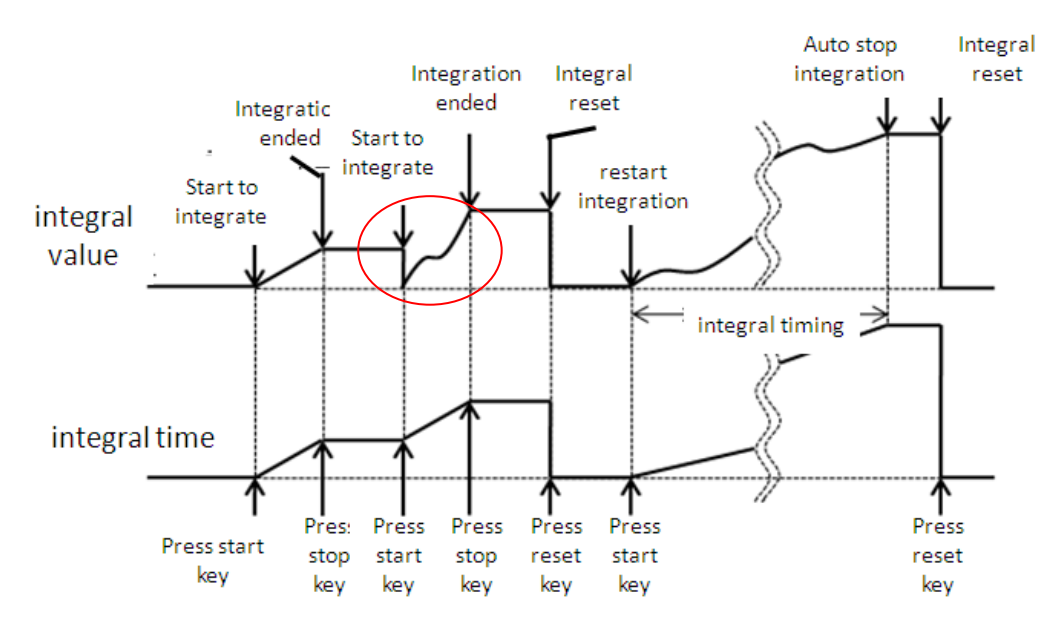

Auto Clear: when OFF is selected.

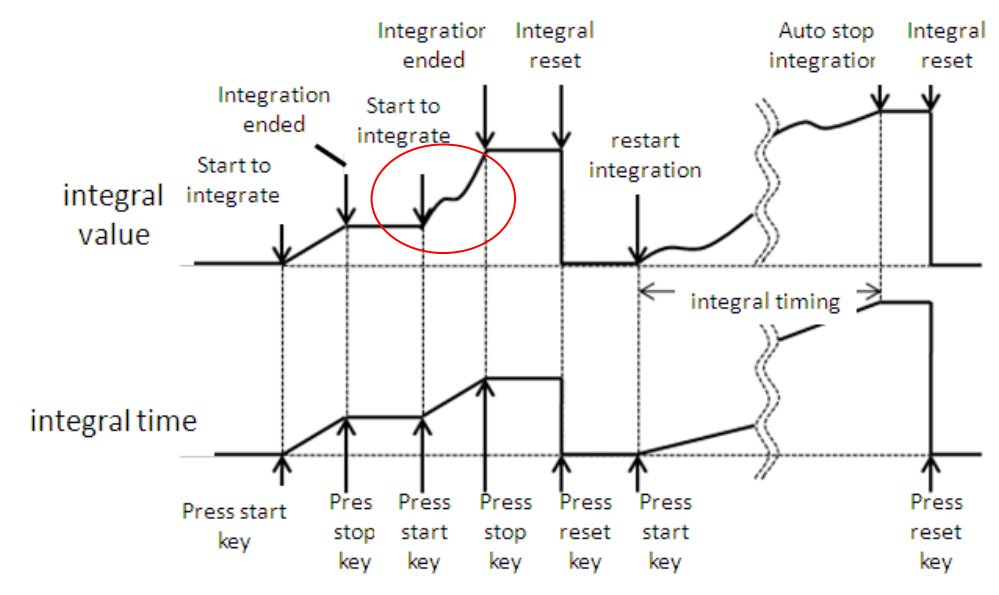

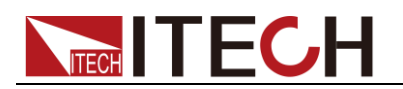

# <span id="page-39-0"></span>**Chapter6 Harmonic Measurement Function**

This chapter describes the features and use of the harmonic measurement function of the IT9121E power meter in details.

## <span id="page-39-1"></span>**6.1 Enable the Harmonic Function**

The harmonic function of IT9121E is limited, users are required to purchase it separately. The license file of IT9121E power meter will be released along with the box by ITECH company when the function was purchased.

If harmonic function is not selected when users purchase the IT9121E power meter, you can contact ITECH company to buy and get the license to enable this function.

When users got the license, open the file and a key will be displayed, such as the key is 0123456789, users must remember it.Input the key in the instrument interface to enable harmonic function, the detailed procedures are as follows:

### Operation Steps

- **1.** Press **[Menu]** key to enter the system configure page.
- **2.** Press **[KEYGEN]** key to enter the KeyGen page.

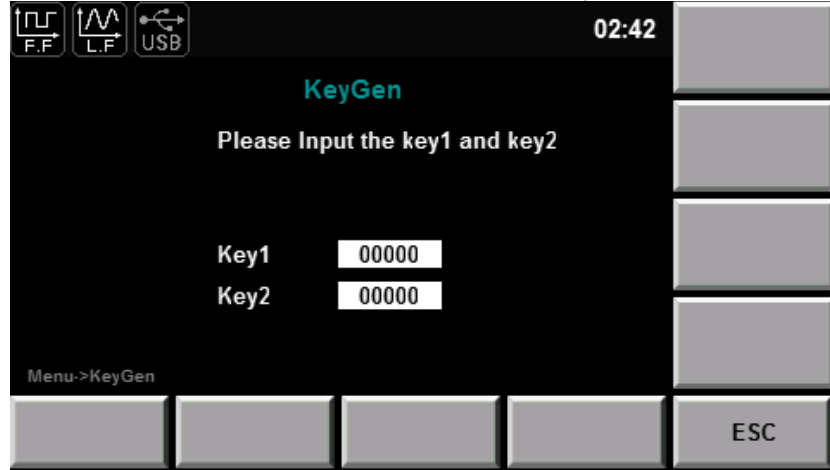

- **3.** Choose key1, input 01234, and then choose key2, input 56789 through left key.
- **4.** Press **[Enter]** key to comfirm, the harmonic function is enabled.

## <span id="page-39-2"></span>**6.2 Basic Concepts**

With the 100kHZ bandwidth, the IT9121E power meter can realize harmonic measurement of high speed and wide dynamic range. The voltage, current, active power, reactive power and phase of harmonics and total harmonic distortion (THD) factor can be tested in the harmonic mode. In addition, the IT9121E power meter can be used for multiple harmonic measurements, 50-order harmonics of the fundamental frequency at most.

The IT9121E power meter displays harmonic parameters in the list or bar chart form so as to provide clear analysis of test results.

Introduction of soft keys on the interface

Select the "**IIII**<sub>"</sub> button, and the initial harmonic measurement interface

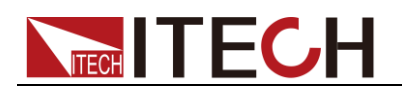

below will appear.

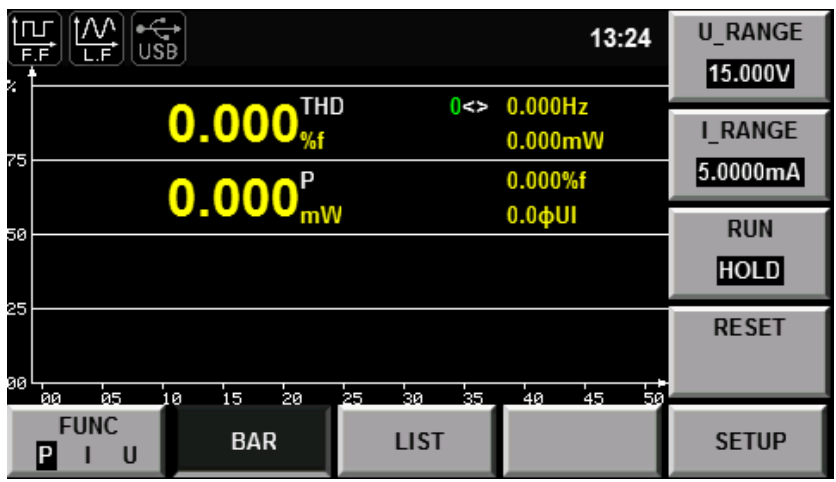

Description of information of harmonic measurement interface:

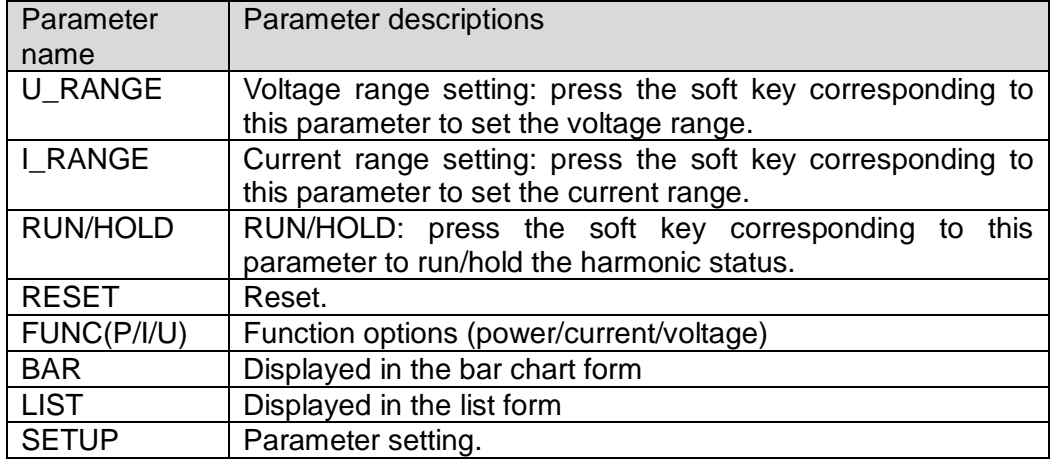

### Introduction of harmonic information

Description of harmonic bar chart interface

When the "BAR" button is selected in the harmonic measurement interface, the bar chart of harmonic measurement results will be displayed. The bar chart is used for displaying the percentage of different harmonics. Harmonics can be displayed in the whole sequence, odd sequence and even sequence. The following is the whole-sequence harmonic bar chart.

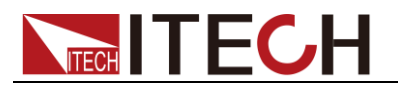

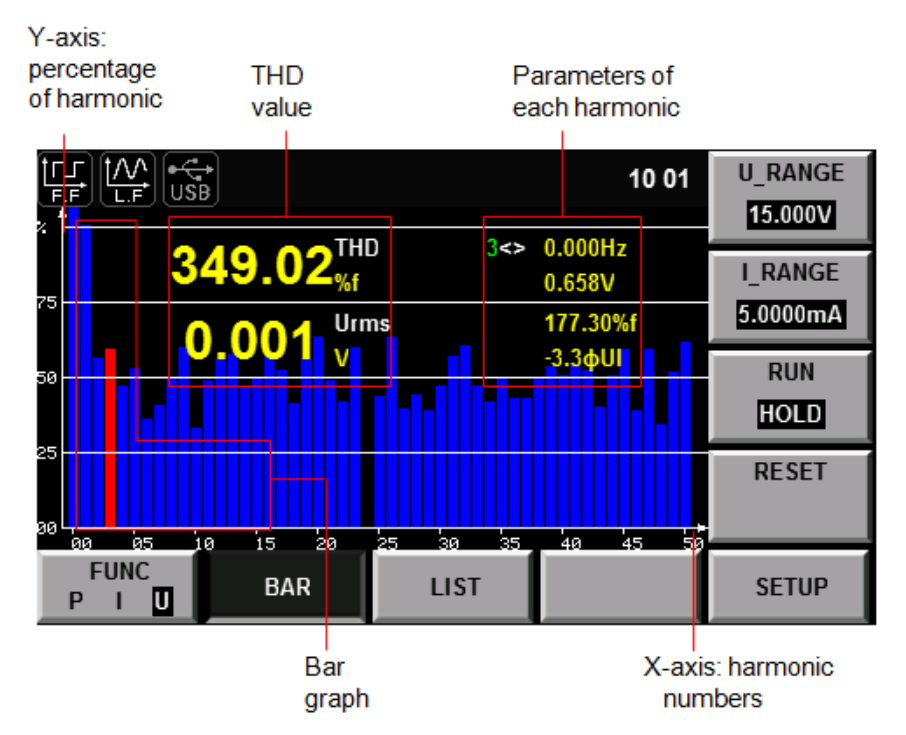

Description of interface information:

Total harmonic parameter: including the total harmonic distortion (THD) factor and total harmonic content. When different measurement functions are selected, different harmonic parameters will be displayed. When the soft key corresponding to the "FUNC" parameter is pressed, different measurement functions can be selected. P/I/U can be selected as the measurement function in sequence when this key is pressed once. Parameter meanings of different functions are as follows:

- Power (P): total harmonic distortion rate of power and total harmonic power
- Current (I): total harmonic distortion rate of current and total harmonic current
- Voltage (U): total harmonic distortion rate of voltage and total harmonic voltage

Single-order harmonic parameters: displaying the frequency, harmonic content, harmonic distortion factor and phase of single-order harmonics. The user can rotate the knob to select the single-order harmonics to be displayed. The selected harmonics are displayed in red in the bar chart form.

Description of harmonic list interface

When the "LIST" button is selected in the harmonic measurement interface, the list of harmonic measurement results will be displayed. This list is used for showing the voltage, current, active power, reactive power, phase and total harmonic distortion (THD) factor of different harmonics. Harmonic lists can be displayed in the whole sequence, odd sequence and even sequence. Below is a whole-sequence harmonic list.

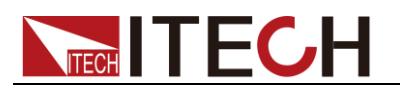

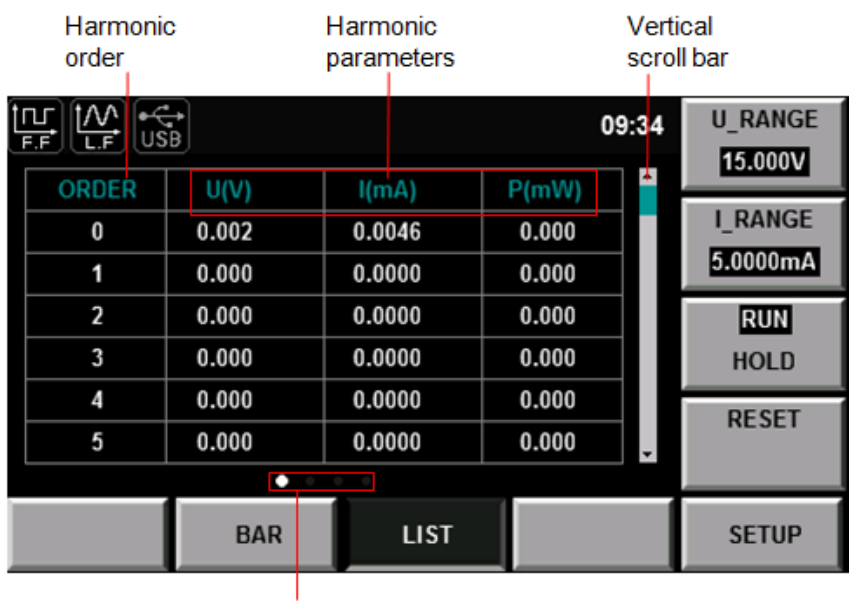

Horizontal Scroll bar

Harmonic content: this list is used for showing all harmonic contents of single-order harmonics, including the voltage, current and power. You can view other harmonic parameters by operating the Left/Right key to turn pages. In this case, the line scroll bar and current page are shown in bright white circles. Measurement parameters are described in the following table:

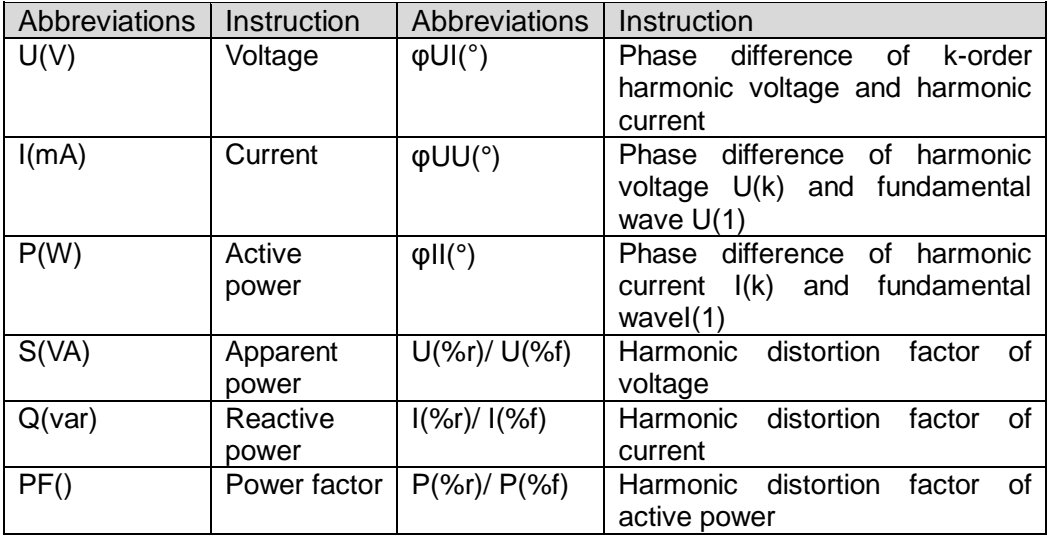

Harmonic order list: this LIST can show the data of one-order to 50-order harmonic signals. These data can be displayed in the whole sequence, odd sequence and even sequence. The rows which are not displayed, i.e. single-order harmonic data which are not displayed, can be presented by operating the Up/Down key. In this case, the row scroll bar and current page in displayed in bright blue bars.

## <span id="page-42-0"></span>**6.3 Setting of Harmonic Measurement Configuration**

You can set the distortion factor calculation formula, PLL source, harmonic sequence and harmonic analysis times of harmonic measurement. Specific

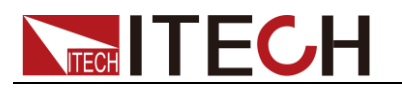

steps are as follows:

### Operation steps

- 1. Press " **ITT** is to enter the harmonic measurement interface.
- 2. Press the soft key corresponding to the "SETUP" parameter in the harmonic measurement display interface to enter the harmonic parameter configuration interface. Press the " $\blacktriangle \blacktriangledown$ " key to select the required parameter, as shown

in the figure below.

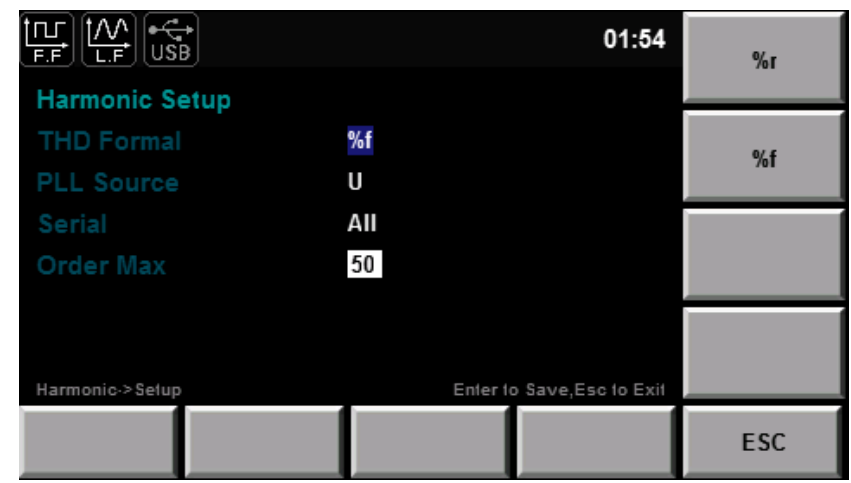

Parameter descriptions:

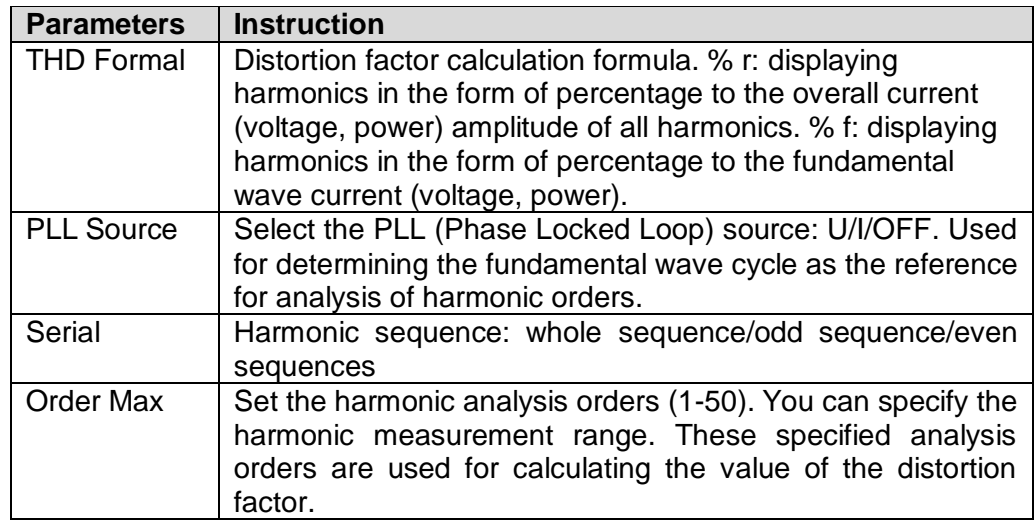

Distortion factor calculation formula:

The following two formulas can be selected for calculation of the distortion factor.

- %r: using all harmonic measurement data from the minimum harmonic order (0) to the maximum harmonic order (within the upper limit of analysis orders) as the denominator.
- %f: using the data of fundamental wave (1-order) components as the denominator.

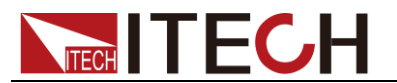

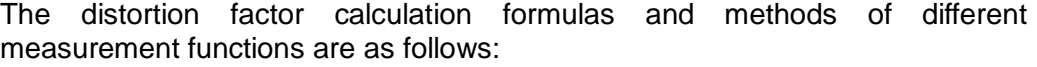

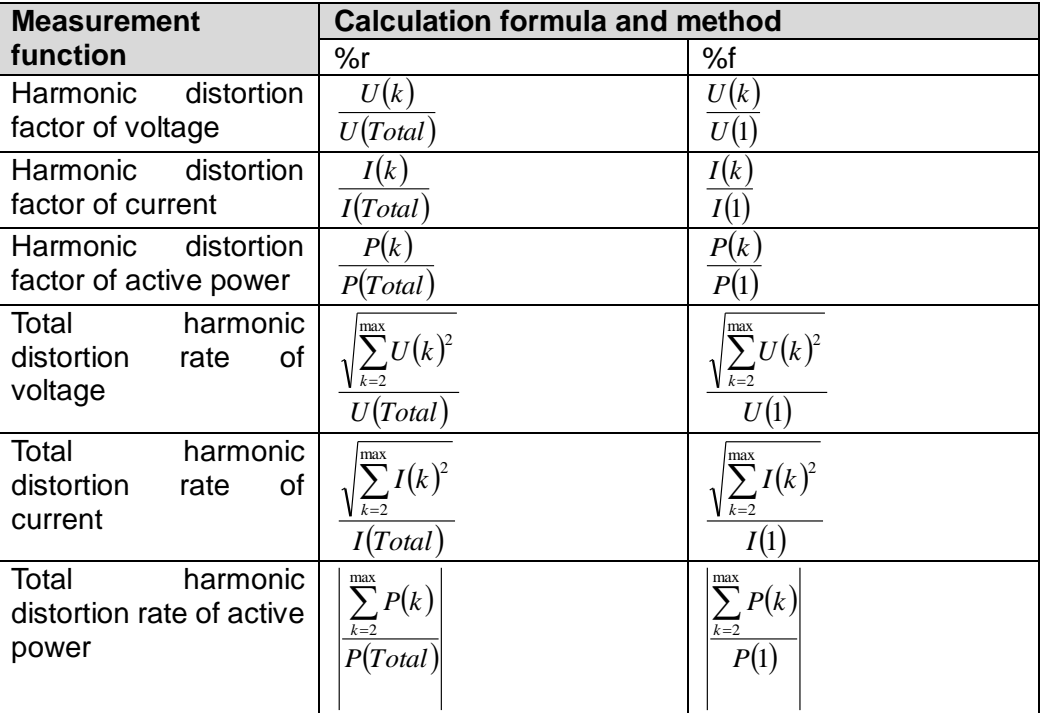

## **NOTE**

Total harmonics are calculated as follows:  $\textit{U(Total)}\!=\!\sqrt{\sum\limits_{k=0}}U(k)^2$  $=\sqrt{\sum_{i=1}^{max}}$ 0 2  $U(Total) = \sqrt{\sum_{k=0} U(k)^2 + I(Total)} = \sqrt{\sum_{k=0} I(k)^2}$  $=\sqrt{\sum_{n=1}^{max}}$ 0 2 *k*  $I(Total) = \sqrt{\sum I(k)^2}$ ,

 $P(Total)$  =  $\sum^{max} P(k)$ . k indicates the harmonic order, and max indicates the upper limit of  $\overline{a}$  $k = 0$ 

analysis orders. max is determined by the frequency of PLL source automatically, 50 orders at most.

#### PLL source

In the harmonic mode, IT9121E adopts PLL to multiply the frequency of the input signal. The frequency multiplication output signal is used as the A/D sampling clock in the instrument so as to achieve the purpose of synchronous sampling. Therefore, the frequency of the signal of the PLL source can determine the A/D sampling clock in the instrument. However, the quality of the signal of the PLL source may affect the stability and accuracy of sampling data.

PLL source selection

The voltage or current of the input unit can be selected as the PLL source. Used for determining the fundamental wave cycle as the reference for analysis of harmonic orders. The fundamental wave frequency of the PLL source is 10Hz to 1.2kHz.

Considerations for selection of PLL source

Please select the signal with the same cycle as that of the harmonic measurement object signal. In order to stably measure harmonics, select the input signal with little distortion as the PLL source. If the fundamental wave frequency of the PLL source changes or the fundamental wave frequency cannot be measured as a result of waveform distortion, accurate measurement

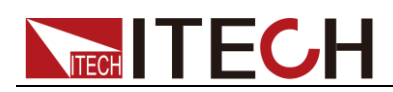

results may not be obtained. When the test object is a switch type power supply and the voltage signal is subject to less distortion than the current signal, it is recommended to use the voltage as the PLL source.

Signal level of PLL source

If the amplitude level of the signal input into the unit as the PLL source is small relative to the range, synchronization with PLL will fail. If the crest factor is set as 3, the amplitude level of the PLL source should exceed 50% of the range at least during setting of the range. If the crest factor is set as 6, the amplitude level of the PLL source should exceed 100 % of the range at least during setting of the range.

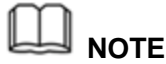

When the fundamental wave frequency is no more than 200Hz, the frequency filter must be turned on.

When the fundamental wave frequency is lower than 440Hz and contains high-frequency components, it is recommended to turn on the frequency filter. This filter only applies to the frequency measurement circuit.

If the frequency of the PLL source changes, the correct measured value will be displayed after data are updated several times. The frequency of the PLL source needs to be tested again via the PLL circuit in the instrument in case of changes of the PLL source or its frequency, the correct measured value cannot be obtained at once.

#### Harmonic analysis order

The harmonic analysis order k is an integer number ranging from 0 to the upper limit of analysis orders. Zero indicates the DC component. The upper limit of analysis orders is automatically determined by the frequency of the PLL source. The upper limit of harmonic analysis orders can be determined automatically or set manually. Take the smaller value. 50 orders at most The relationship between the upper limit of harmonic analysis orders and the fundamental wave frequency of the PLL source is shown in the table below.

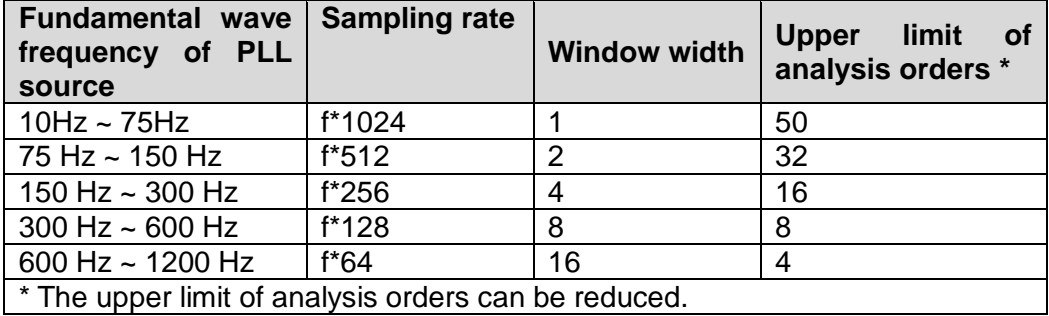

# **NOTE**

If the analysis window determined by the fundamental wave frequency of the PLL source is longer than the data updating cycle, no harmonic data will be detected. In this case, the data updating cycle should be reduced. For example, when the fundamental wave frequency of the PLL source is 10Hz (cycle: 100ms), the analysis window is one-wave long, and the data measurement interval is 100ms. In this case, the harmonic measurement time is approximately more than or equal to 150ms (data measurement interval and data processing time). Therefore, please select the data updating rate of 250ms or more for measurement and display of harmonic data.

<span id="page-46-0"></span>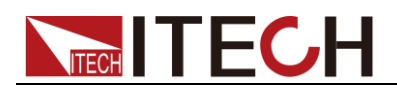

# **Chapter7 Routine Maintenance**

This chapter describes general maintenance items and maintenance methods of the IT9121E power meter.

## <span id="page-46-1"></span>**7.1 Self-Inspection**

The IT9121E power meter has a self-inspection function. See ["Power-on Self-Test"](IT9121%20%E5%AE%89%E8%A3%85%E8%AF%B4%E6%98%8E-241848.docx)  of Chapter 3 "Inspecting the Instrument" of IT9121E Installation Guide for detailed steps of self-inspection.

## <span id="page-46-2"></span>**7.2 Error Information References**

The IT9121E power meter has a detailed error and prompt information function, so as to help the user to easily carry out positioning and measurement during measurement and use.

This section describes all error information of the IT9121E power meter as well as error causes and disposals. All prompt information is listed.

### Prompt Message List

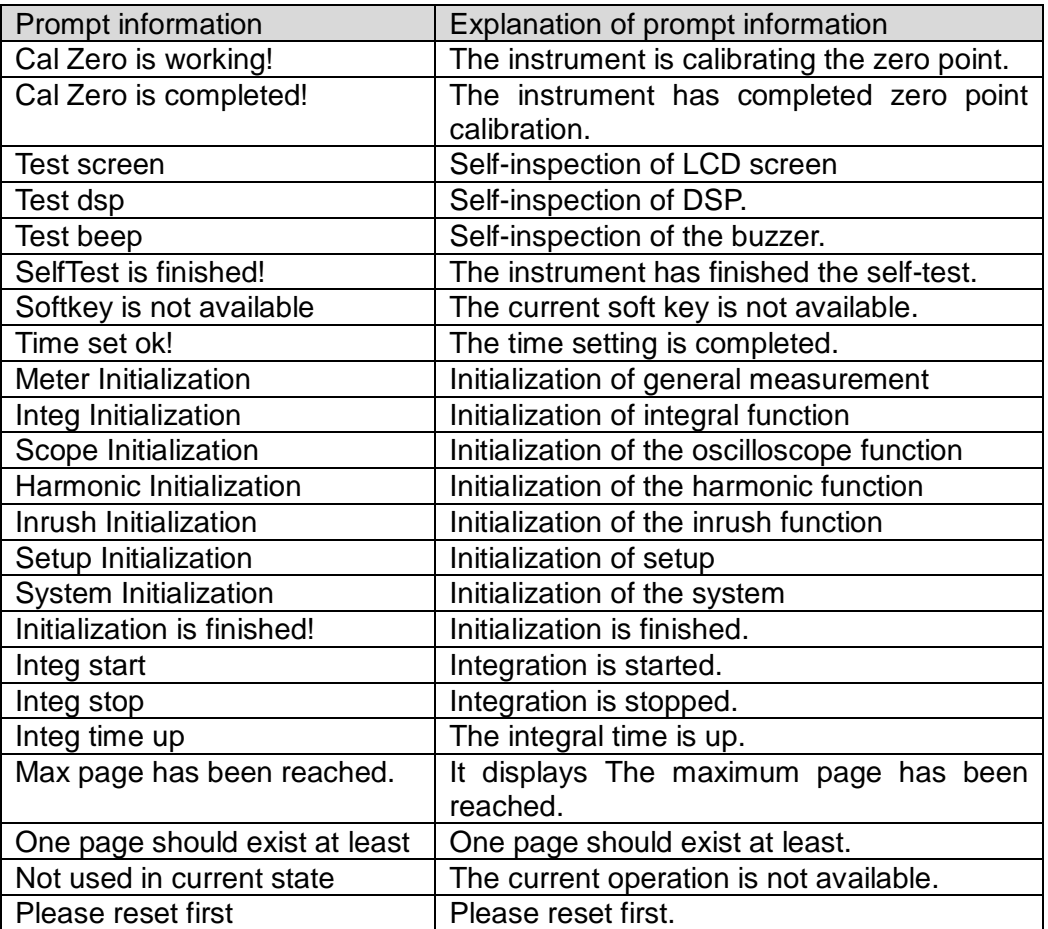

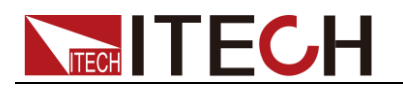

### Error information list

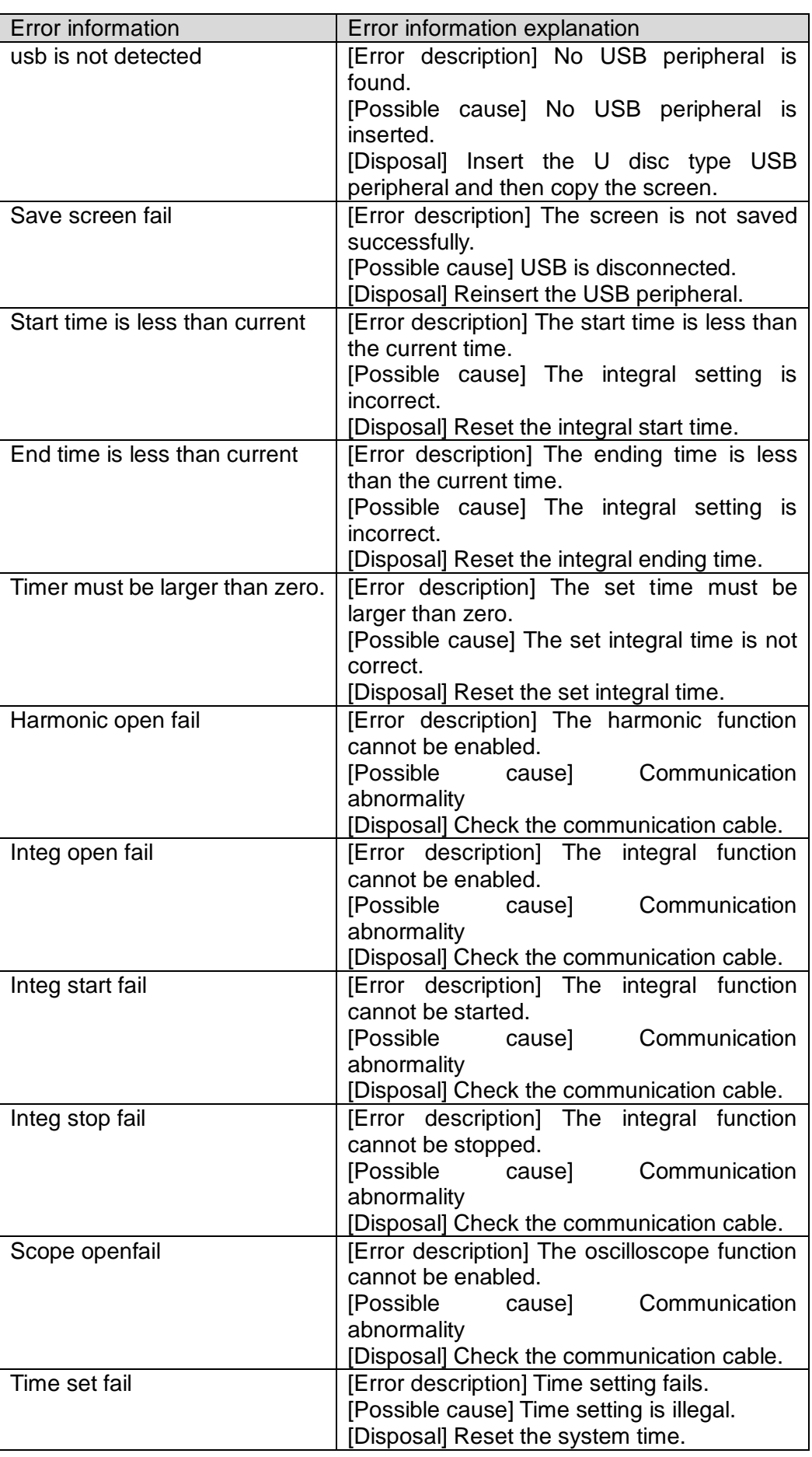

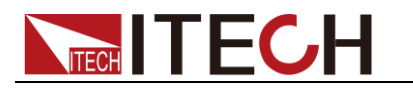

Cal zero fail **Error description** Zero calibration fails. [Possible cause] Communication abnormality [Disposal] Check the communication cable.

## <span id="page-48-0"></span>**7.3 Daily maintenance**

Introduce basic maintenance in daily use of equipment. Such as cleaning, self-maintenance allowed to be performed by the user, etc.

### Equipment cleaning

Use dry cloth or slightly wet cloth to gently wipe the equipment. Do not arbitrarily wipe the inside of the instrument. Cut off the power supply before cleaning.

#### Initialize

When this operation is implemented, the system settings are recovered to the factory default values.

1. Select "**SYSTEM > INITIAL**" in the "Menu" interface to enter the system initialization interface. See the following figure.

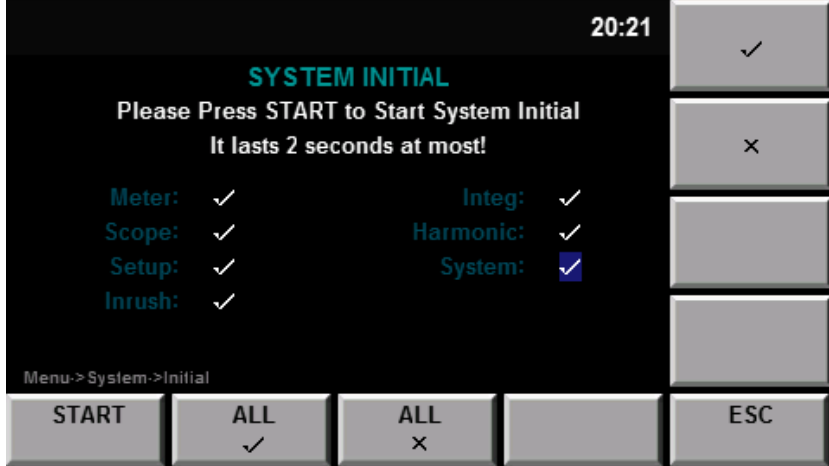

- 2. Select the menu items to be initialized (blue symbol background) via key. Menu items with characters  $\checkmark$  following should be initialized;  $\checkmark$  indicates that the items will not be initialized.
- 3. Press the soft key corresponding to the symbol on the right of the interface to determine whether to initialize this menu item. Or use the soft key " initialization of all menu items) or  $\sqrt[n]{\frac{A\mu}{x}}$  (no initialization for all menu items) in the lower part of the interface.
- 4. Press the "START" soft key to initialize system settings. Press the ESC to exit.

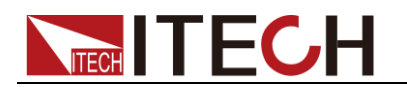

## <span id="page-49-0"></span>**7.4 Contact of ITECH Engineers**

This section describes operations to be carried out by the user in case of failure of the instrument.

### Preparation before contact

When the instrument fails, you should make the following preparations before returning the instrument to ITECH for repair or contacting engineers.

- 1. Check all the items listed in the "Self-inspection of Equipment Faults" and confirm whether there are still some problems.
- 2. If there are still some problems, carefully read the contents of warranty services and warranty restrictions in the preface of the manual. Confirm that our instrument complies with warranty service conditions.
- 3. If you want to send the instrument to the manufacturer for repair, refer to instructions in "7.5 Returning Your Power Meter for Service".

### Self-inspection of equipment faults

In case of failure of the instrument, self-inspect the following items. If the instrument failure can be eliminated via simple inspection, the maintenance cost and time can be saved. Please check the following items before contacting the engineer of ITECH.

- Check whether the power meter is powered up.
- Check whether the power meter is started normally.
- Check whether the instrument fuse is in good conditions.
- Check whether other connectors are in good conditions and whether cables, plugs and other parts are connected properly.
- Check whether the system configuration of the instrument is correct during use.
- Check whether self-inspection of the instrument is successful and whether the specifications and performance are within the indicator ranges.
- Check whether the instrument displays error information.
- Use other instruments instead of this instrument for confirmation.

### Collect the SN number

ITECH will constantly improve the product performance, availability and reliability. The service personnel of ITECH will record changes of each instrument. All relevant information is marked uniquely according to the serial number of each instrument. The equipment returned for repair must adopt the SN number as the tracking ID.

When you contact the engineer, the effective SN number of the instrument will be the effective guarantee for effective service and complete information. You can obtain the SN number of the instrument by the following ways:

- 1. Press the **[Menu]** key to enter the system setting page of the power meter.
- 2. Press the **[SYSTEM]** to enter "SYSTEM INFO" interface to view the product

model, product SN, software version number and other information.

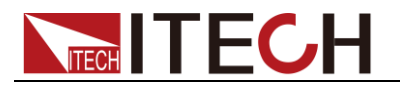

## <span id="page-50-0"></span>**7.5 Returning Your Power Meter for Service**

When you want to return your power meter to ITECH company, please read the following information.

### Packaging the Power Meter for Shipment

When instruments are required for factory maintenance, please refer to the following steps to pack the instruments which need to send out.

**1.** Please put the instrument for maintenance in the original packging materials, with the related accessories.

**2.** Please be as specified as possible about the nature problem. Send a copy of any or all of the following information:

- Any error messages that appeared on the power meter display.
- Any information on the performance of the power meter.

#### **CAUTION**

- Power meter damage can result from using packaging materials other than those specified. Please use the special packing when shipment, and shall be carried out in accordance with the delivery of packaging standard as far as possible.
- Never use styrene pellets in any shape as packaging materials. They do not adequately cushion the power meter or prevent it from shifting in the carton. Styrene pellets cause power meter damage by generating static electricity and by lodging in the rear panel.

**3.** Please pay attention to read the document preface about warranty service delivery cost in the relevant specification with the delivery.

<span id="page-51-0"></span>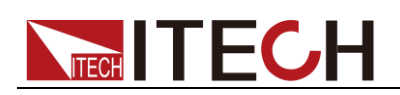

# **Chapter8 Technical Specifications**

## <span id="page-51-1"></span>**8.1 General Specification**

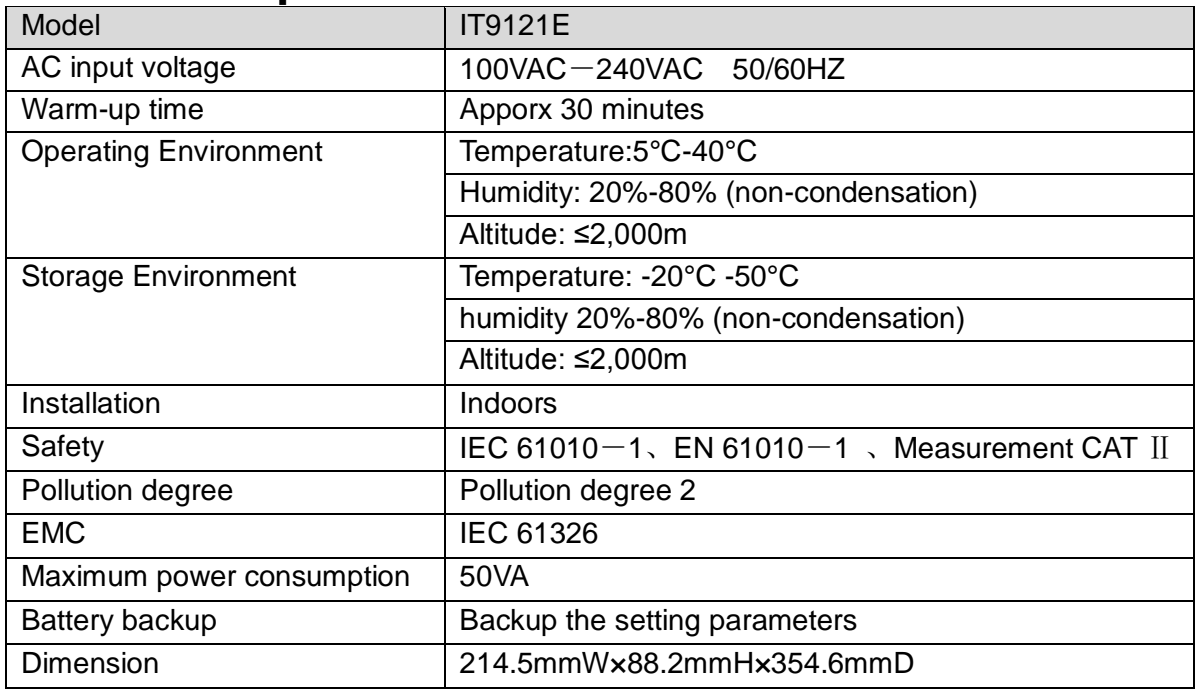

## <span id="page-51-2"></span>**8.2 Screen Display**

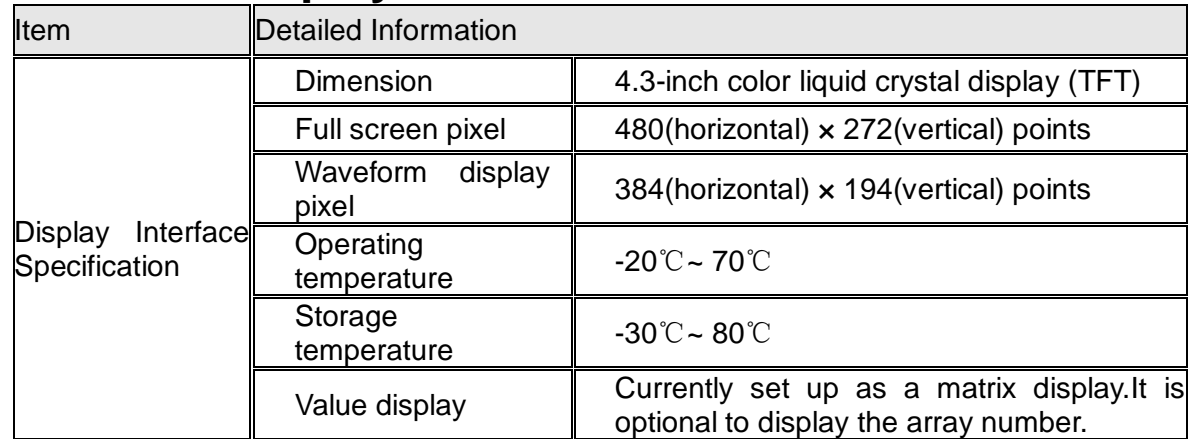

## <span id="page-51-3"></span>**8.3 Input Parameters**

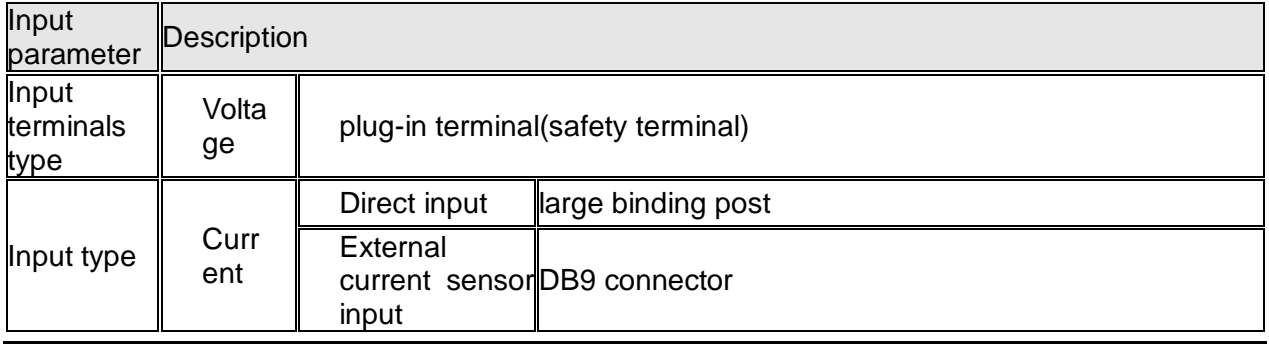

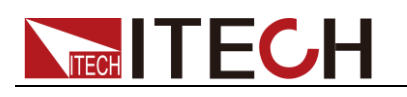

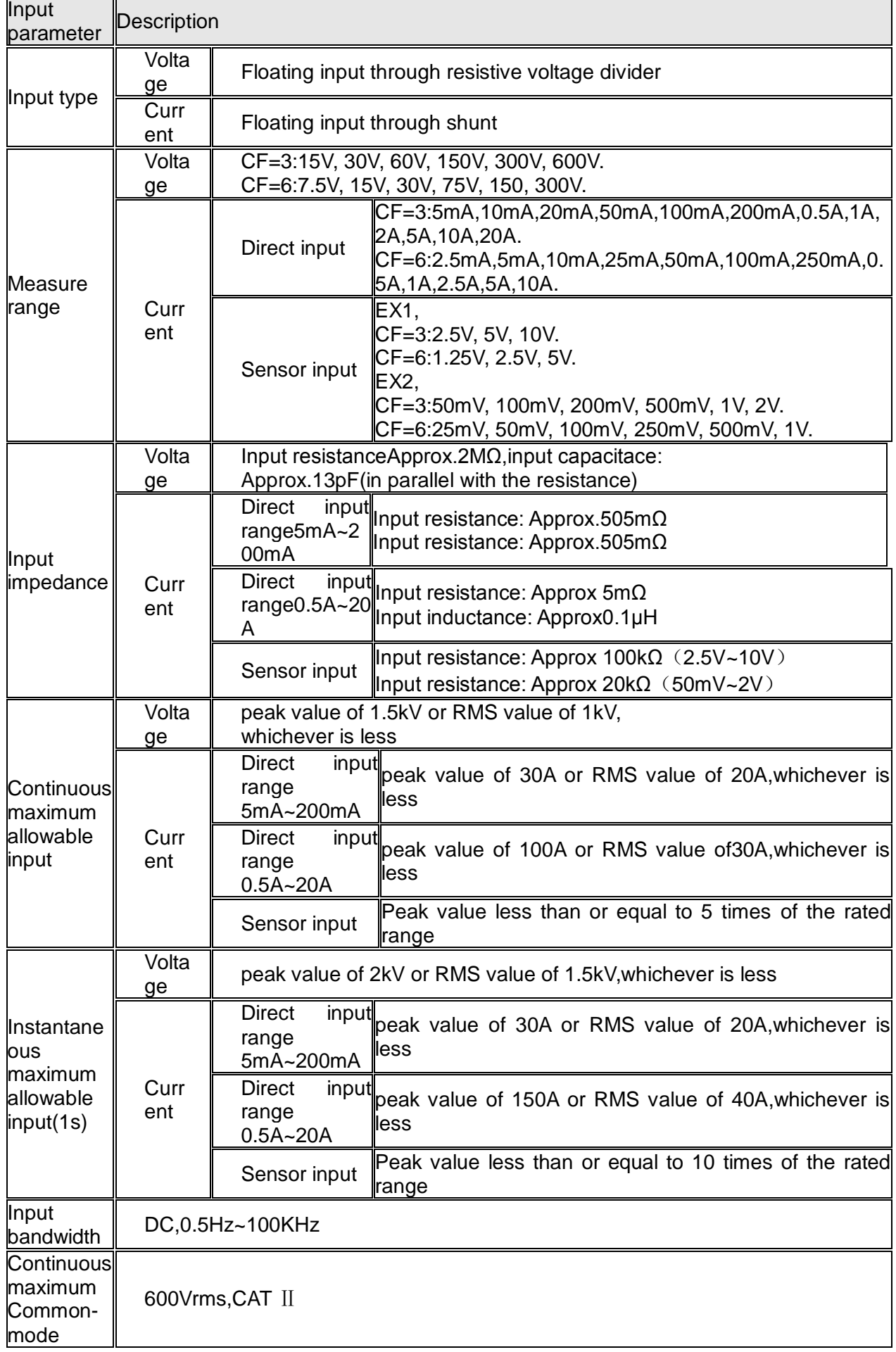

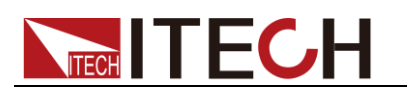

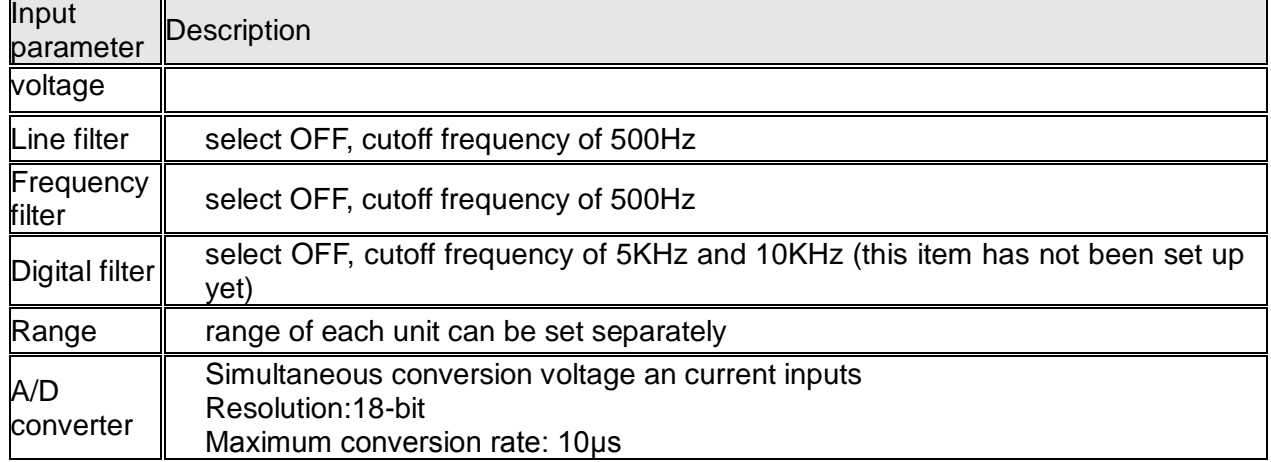

## <span id="page-53-0"></span>**8.4 Voltage and Current Accuracy**

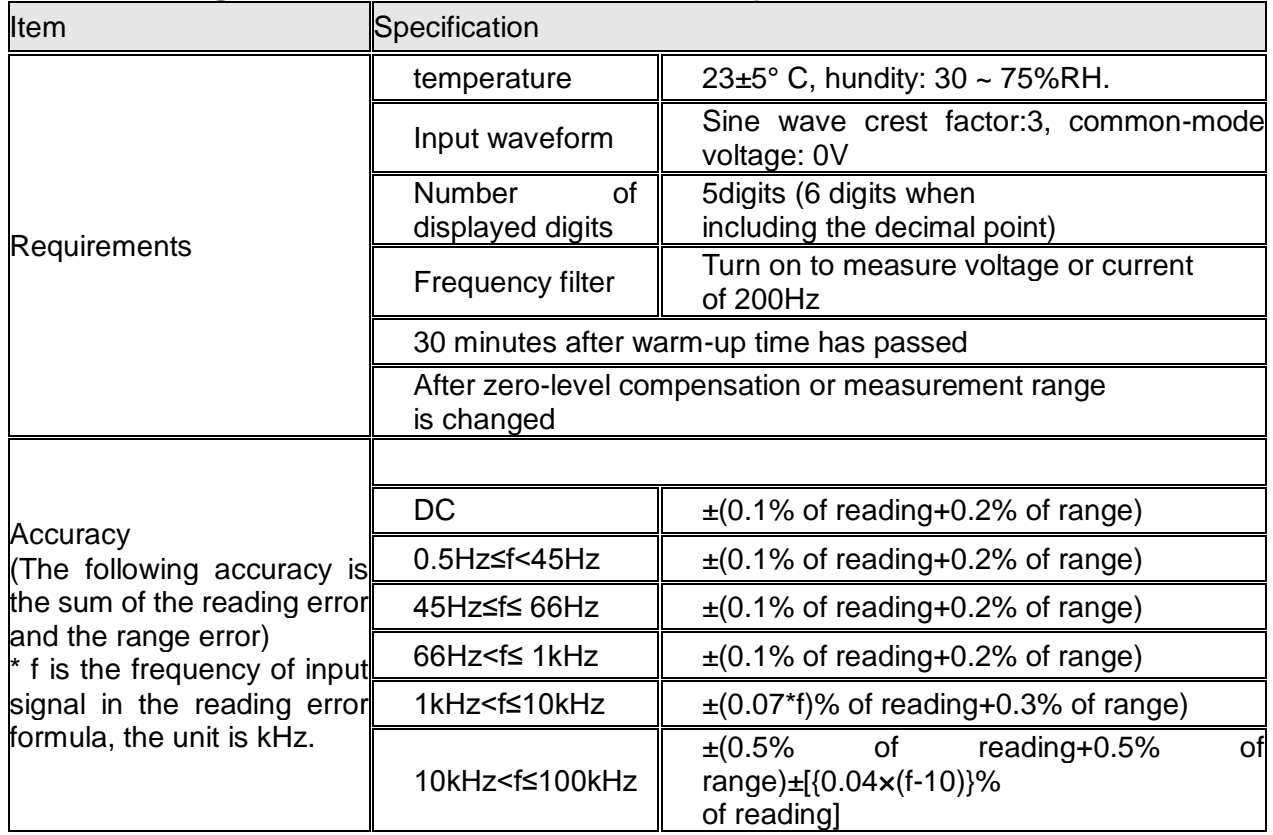

## <span id="page-53-1"></span>**8.5 Active Power Accuracy**

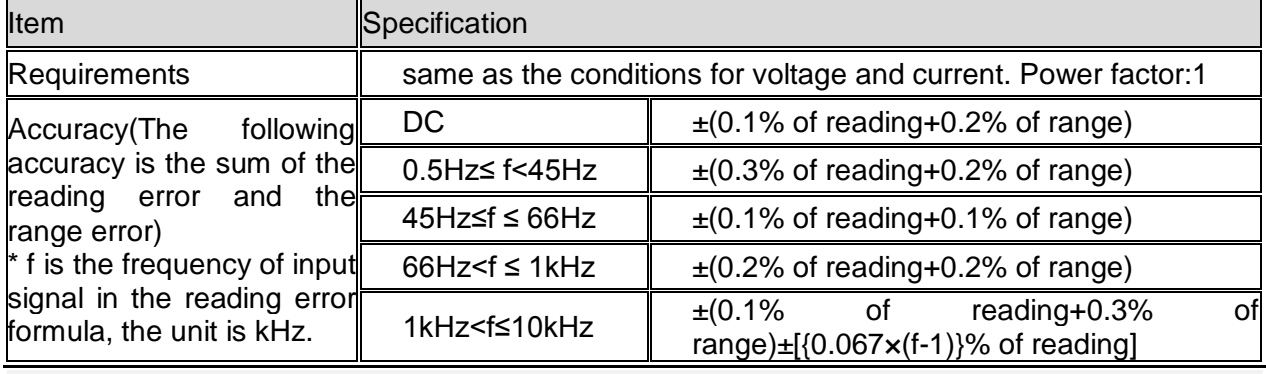

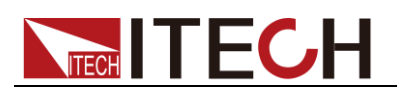

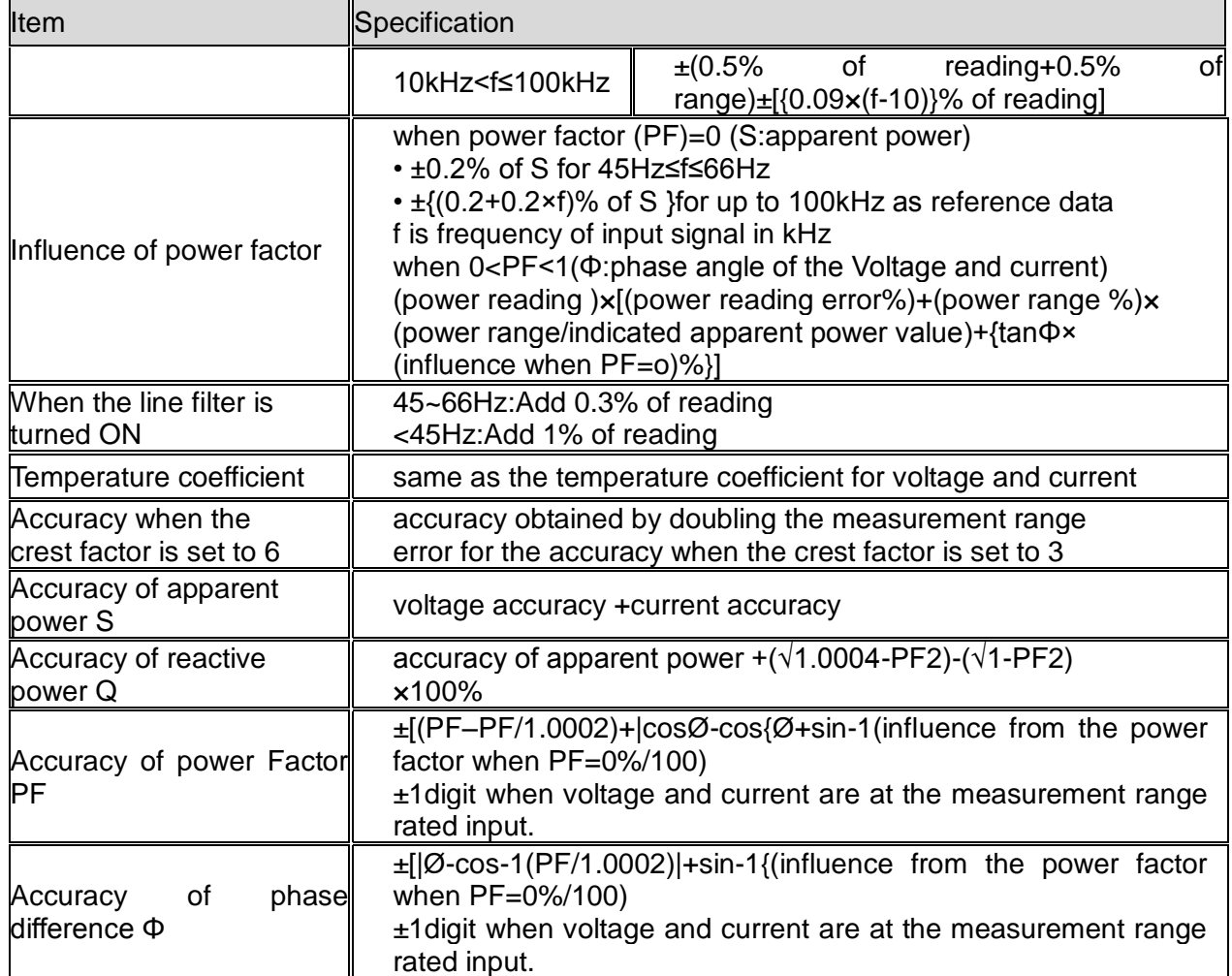

## <span id="page-54-0"></span>**8.6 Voltage Current and Power measurements**

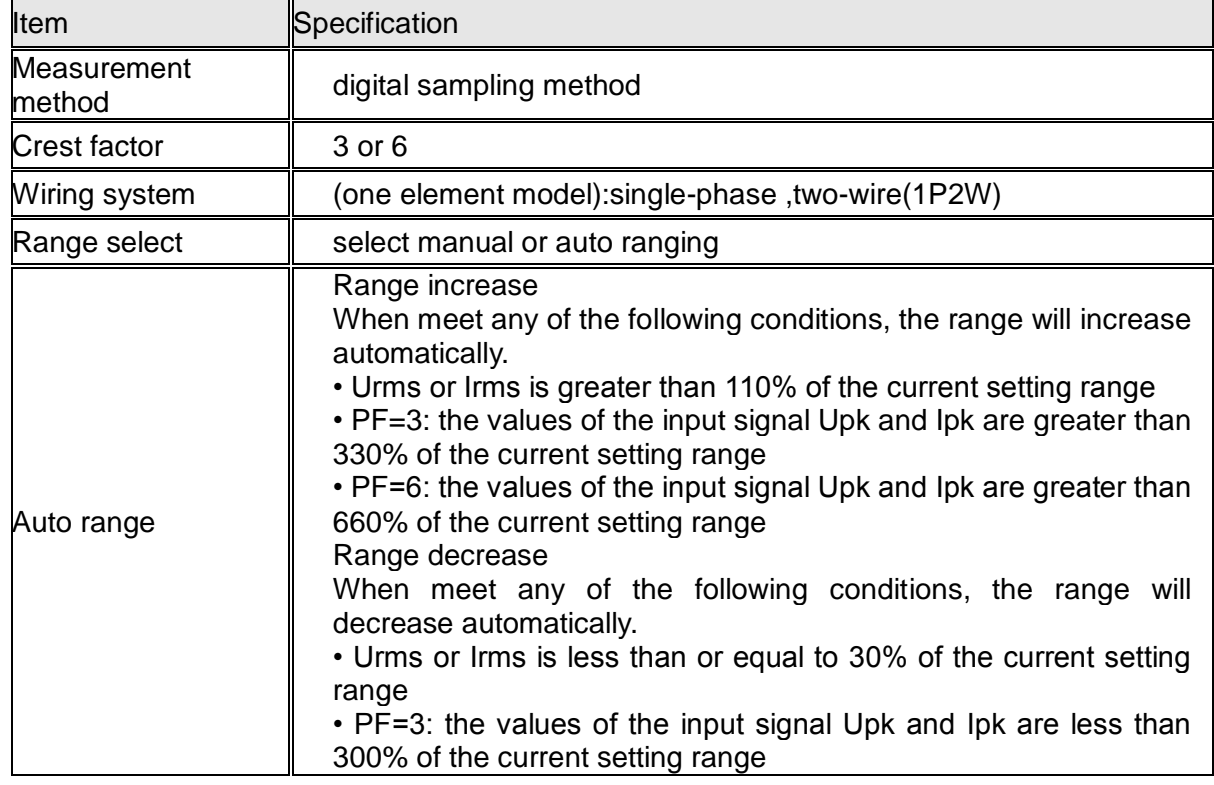

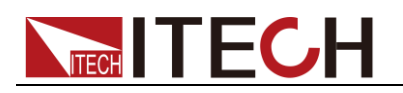

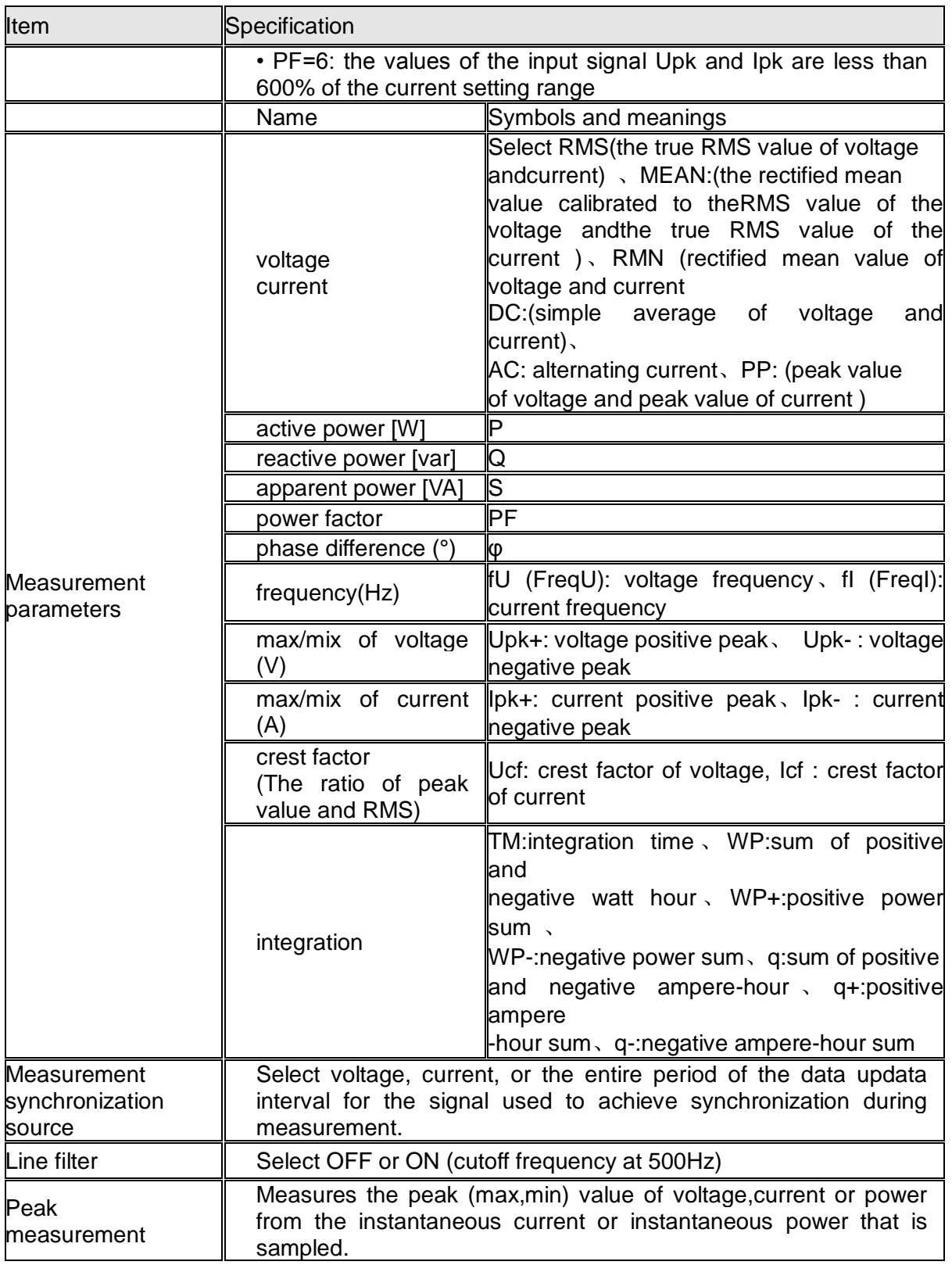

## <span id="page-55-0"></span>**8.7 Frequency Measurement**

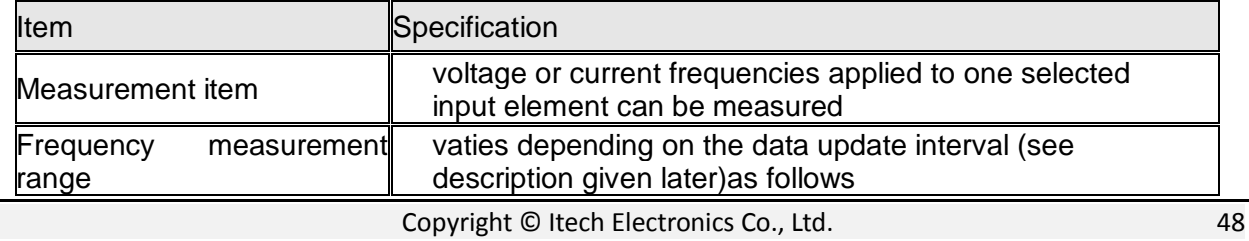

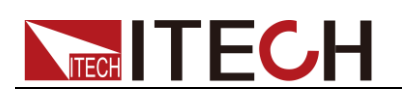

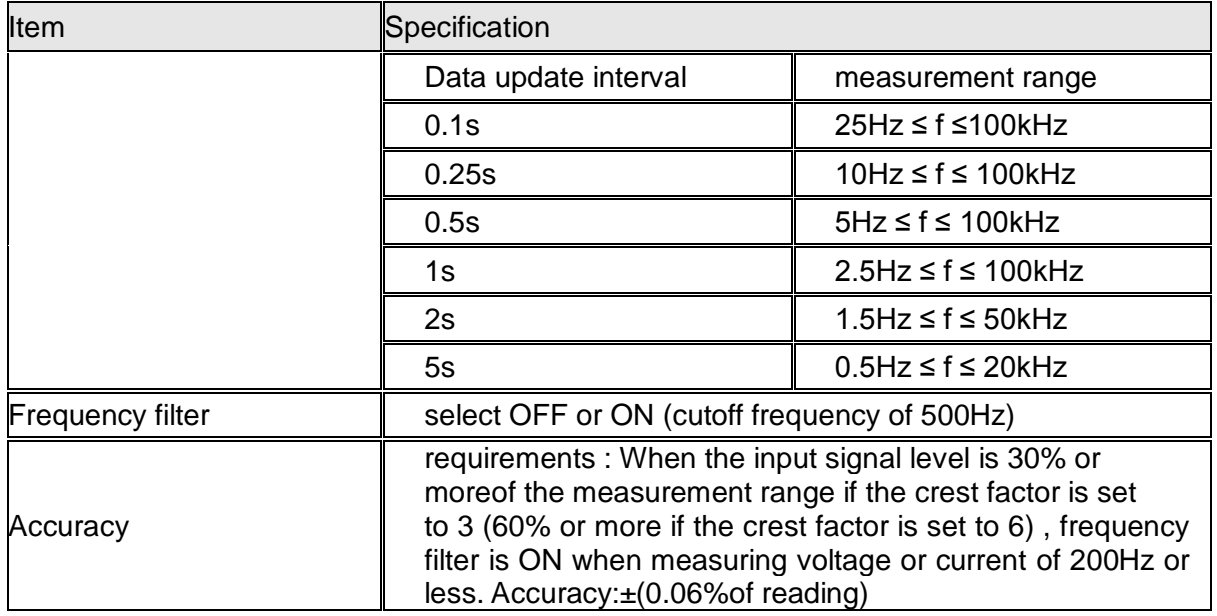

## <span id="page-56-0"></span>**8.8 Harmonic Measurement**

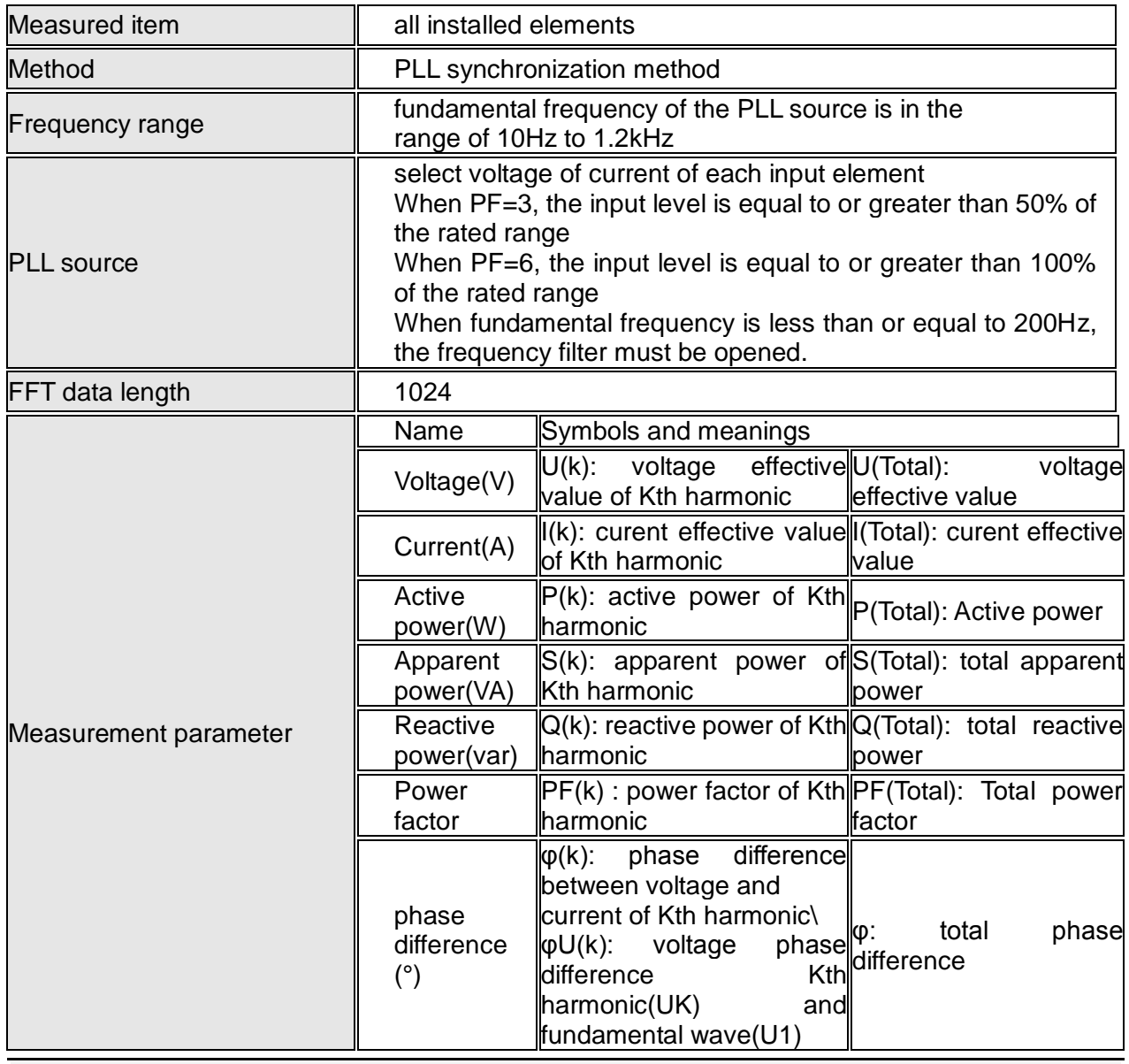

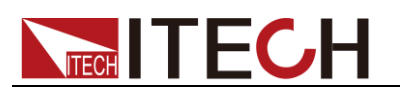

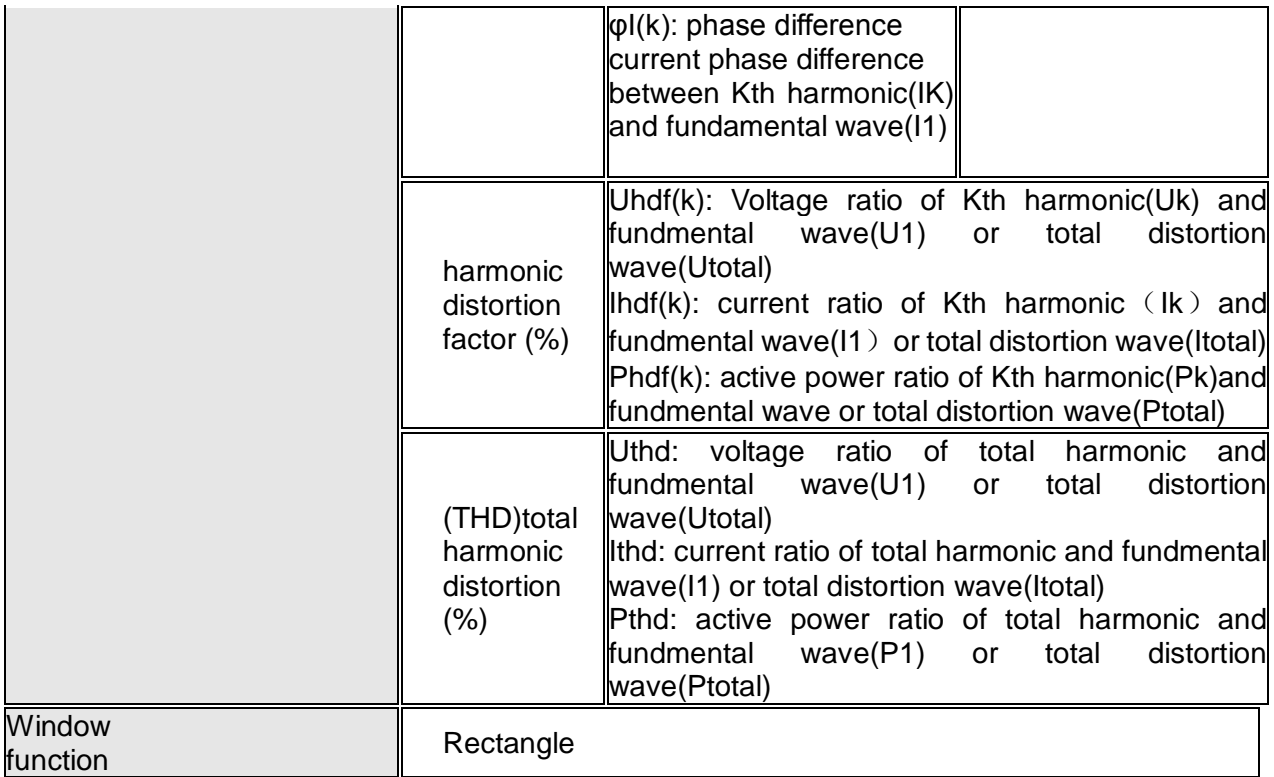

Note: K is a integer from 0 to upper limit of harmonic analyse times.0th means DC parameter. User can configure the maximum number of harmonic times manually or auto-decided by equipment, taking the minmum value between the two methods. IT9121E can measure up to 50th harmonic..

## <span id="page-57-0"></span>**8.9 Fundamental Frequency**

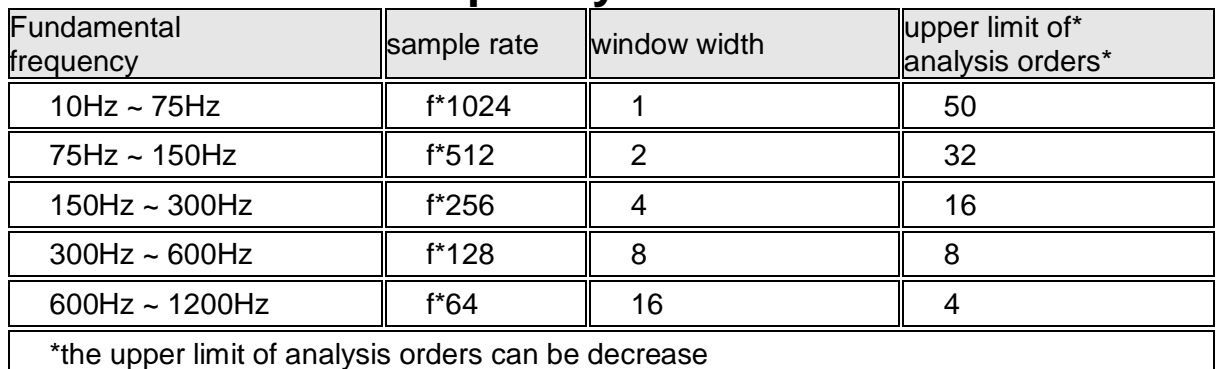

## <span id="page-57-1"></span>**8.10 Accuracy**

\*When line filter is off, the accuracy shown below is the sum of reading and range errors.

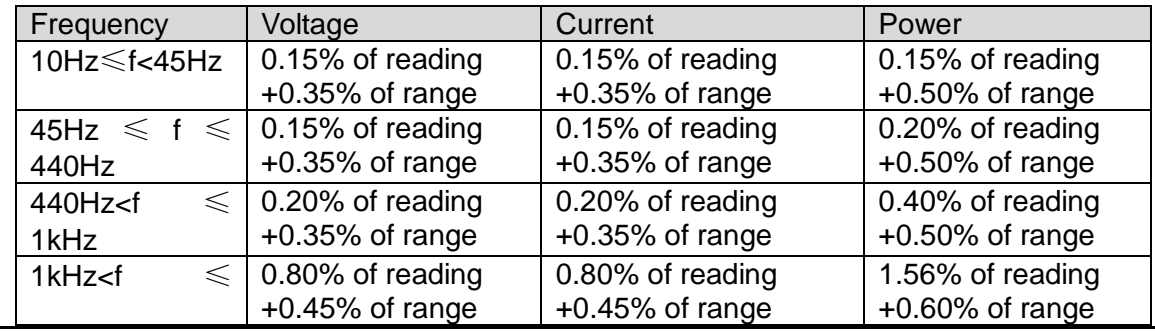

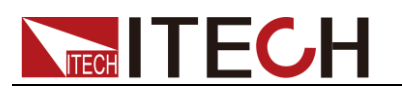

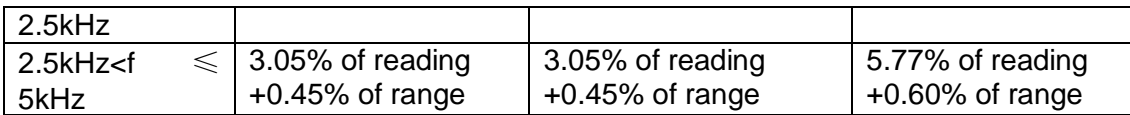

## <span id="page-58-0"></span>**8.11 Oscilloscope Function**

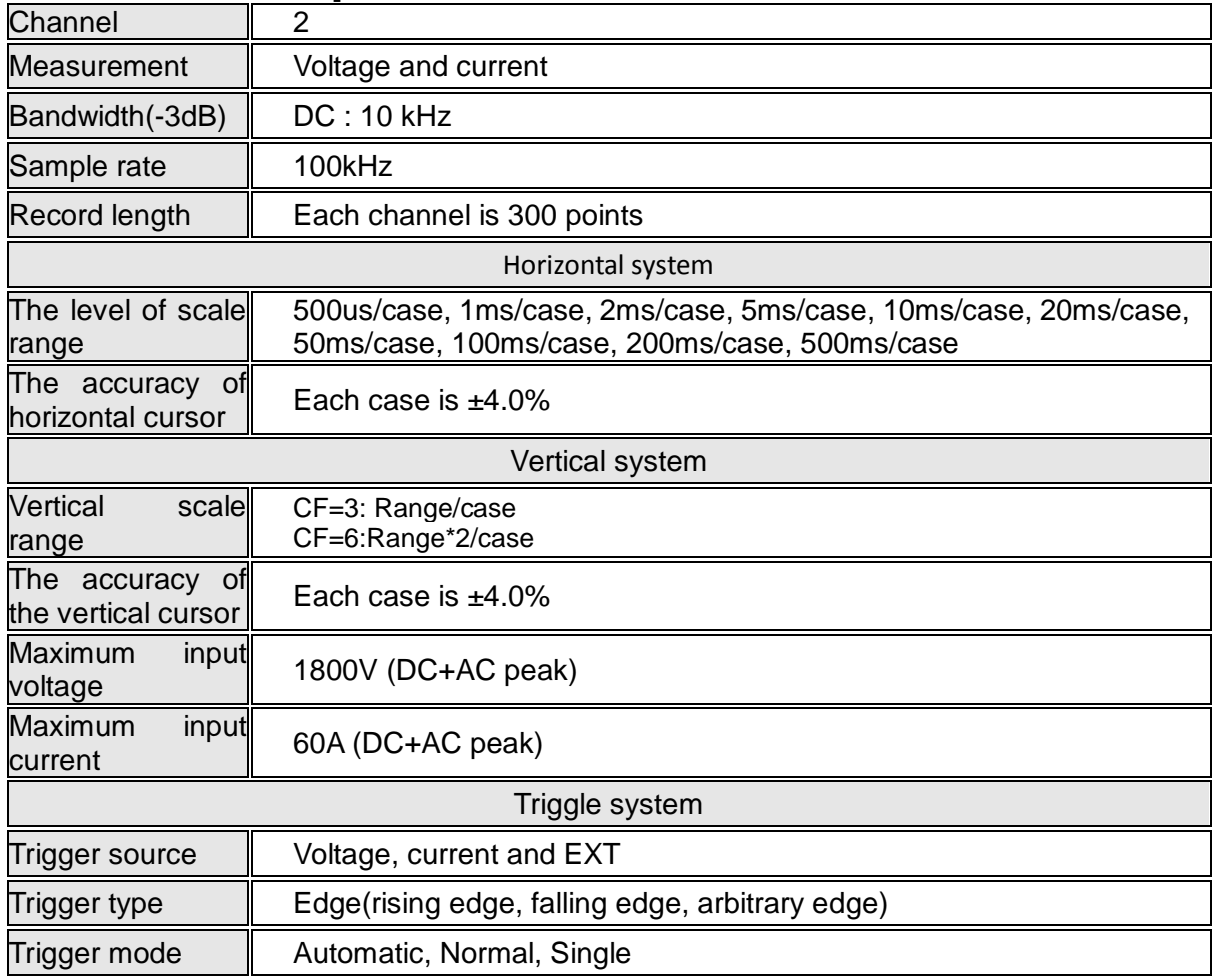

## <span id="page-58-1"></span>**8.12 Interface Specification**

### USB Interface

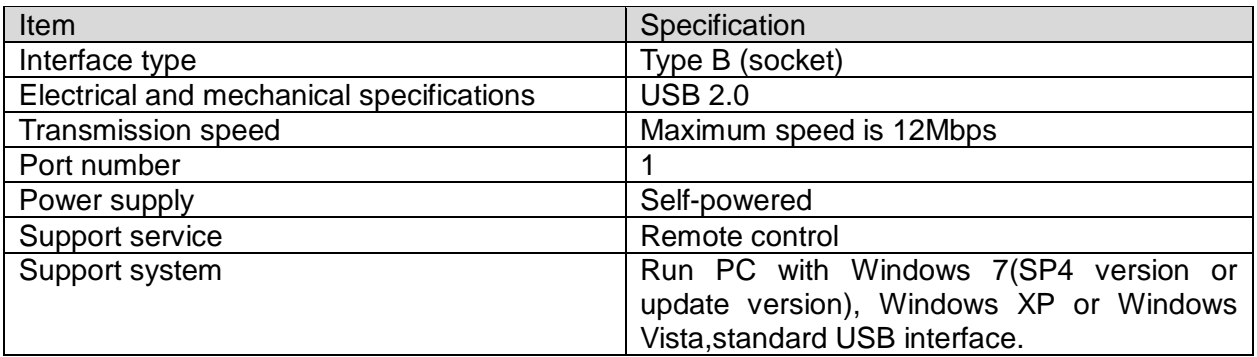

### USB peripheral equipment interface

**I** Item **Specification** 

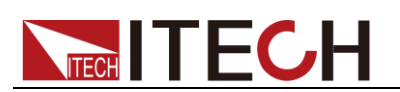

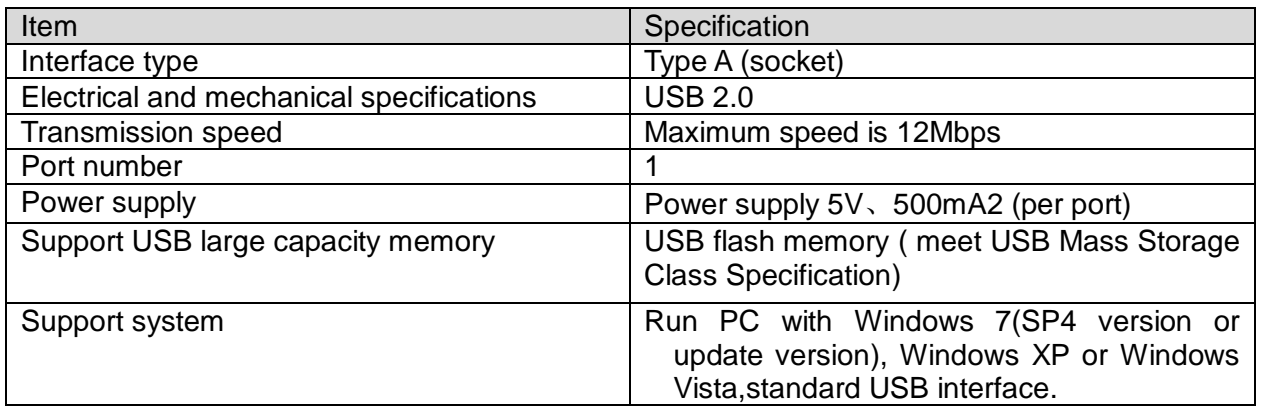

### GP-IB Interface

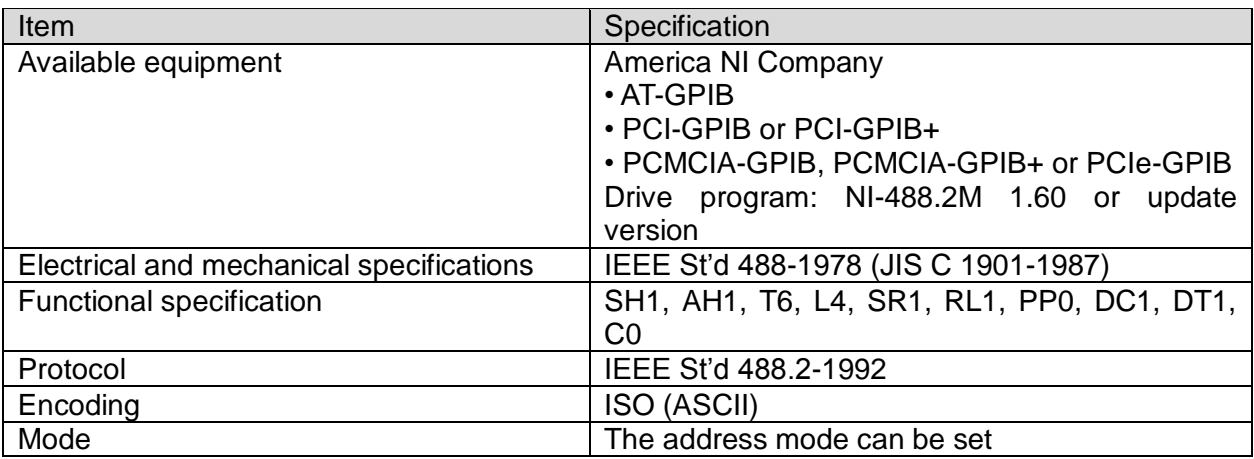

### Serial port(RS-232)

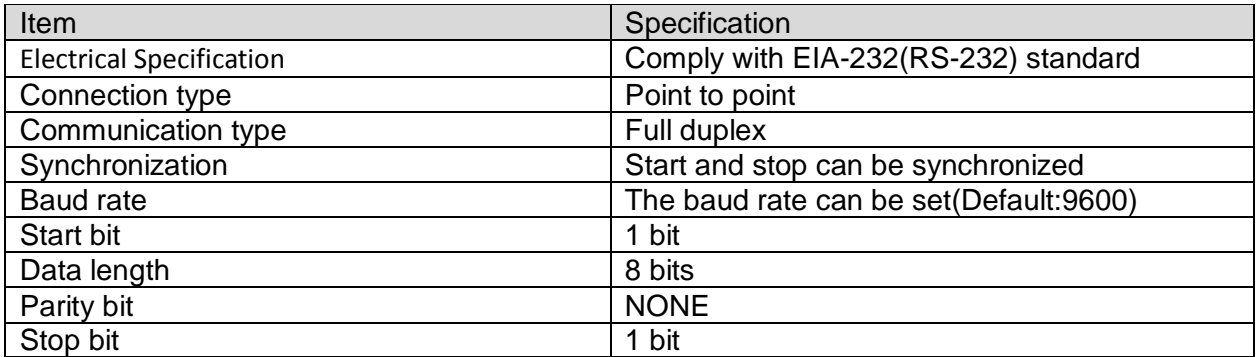

### Ethernet Communication

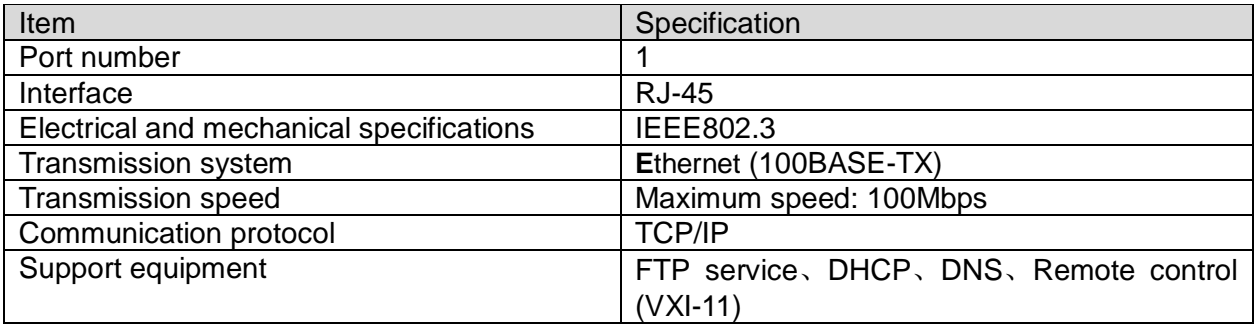

### **Contact US**

Thank you for purchasing ITECH products.If you have any doubt about this product, please contact us as follow.

- 1. Please refer to the CD-ROM of related user's manual in package.
- 2. Visit ITECH website [www.itechate.com](http://www.itechate.com/) .
- 3. Select the most convenient contact for further consultation.